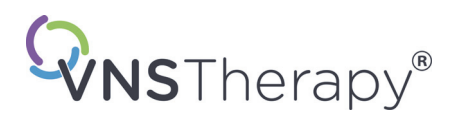

# *Artsenhandleiding*

# **VNS Therapy® Programmeersoftware**

# **Model 250 versie 11.0 Programmeercomputer**

Voor medisch personeel

# **Juni 2019**

*Versie voor buiten VS*

# **RxOnly**

# $CE_{max}$

**Opmerking:** Deze handleiding bevat uitsluitend informatie over het gebruik van de LivaNova<sup>®</sup> VNS Therapy programmeersoftware, model 250, versie 11.0. Artsen dienen de artsenhandleiding van de VNS Therapy- pulsgenerator te raadplegen voor verdere belangrijke informatie over richtlijnen en veiligheid.

**Artsenhandleiding**

© Copyright 2013-2019 LivaNova, PLC, London, UK Alle rechten voorbehouden.

LivaNova, NCP, Demipulse, Demipulse Duo, Perennia, VNS Therapy, AspireHC, PerenniaFLEX, PerenniaDURA en AspireSR zijn in de VS gedeponeerde handelsmerken van LivaNova USA, Inc. Pulse en Pulse Duo zijn handelsmerken van LivaNova USA, Inc. Overeenkomstige buitenlandse handelsmerken zijn wellicht ook gedeponeerd of aangevraagd.

Jaar machtiging aanbrengen CE-markering: 2014

**2 — 26-0008-6004/5 (***Dutch***)**

# **Inhoud**

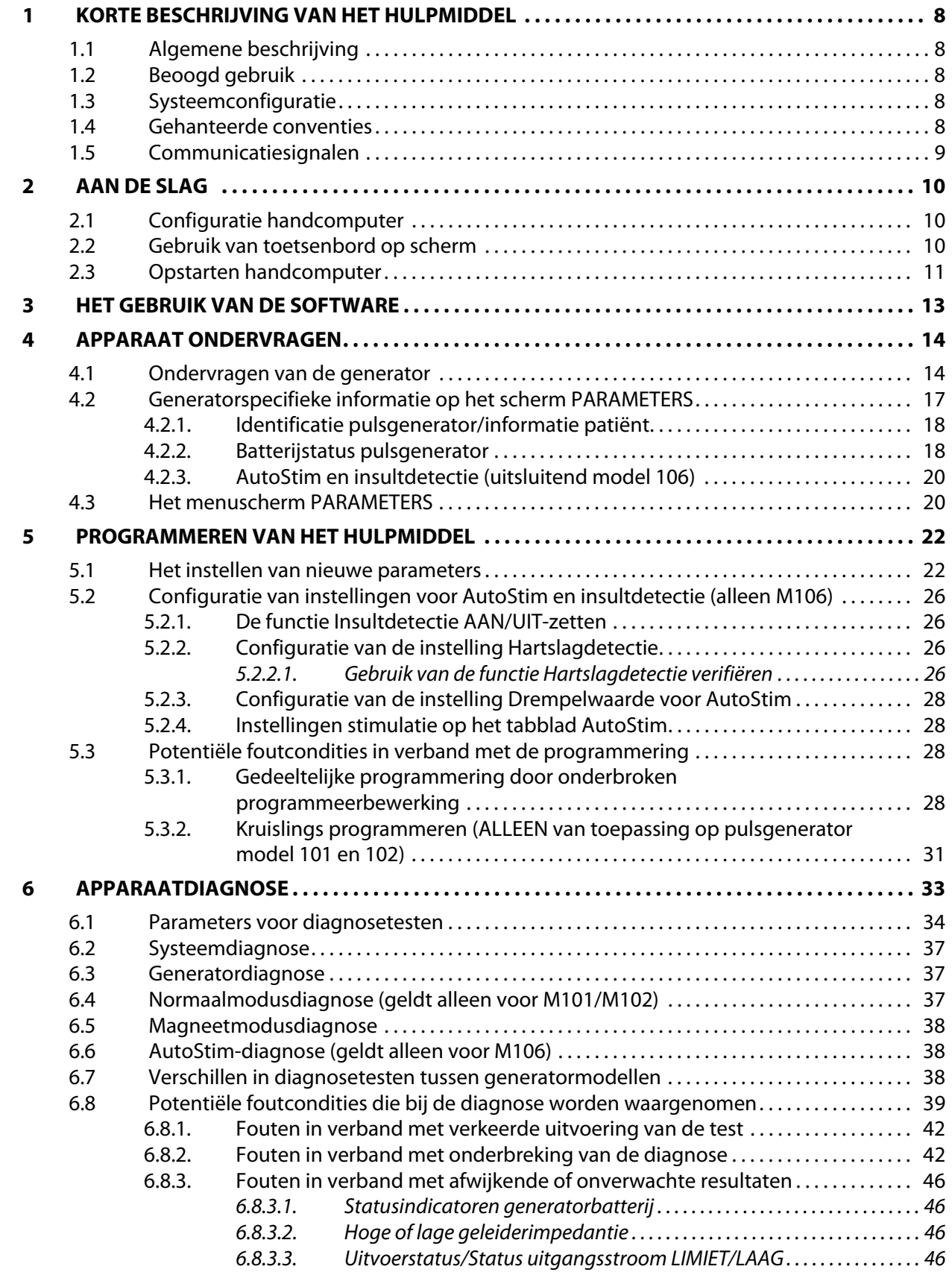

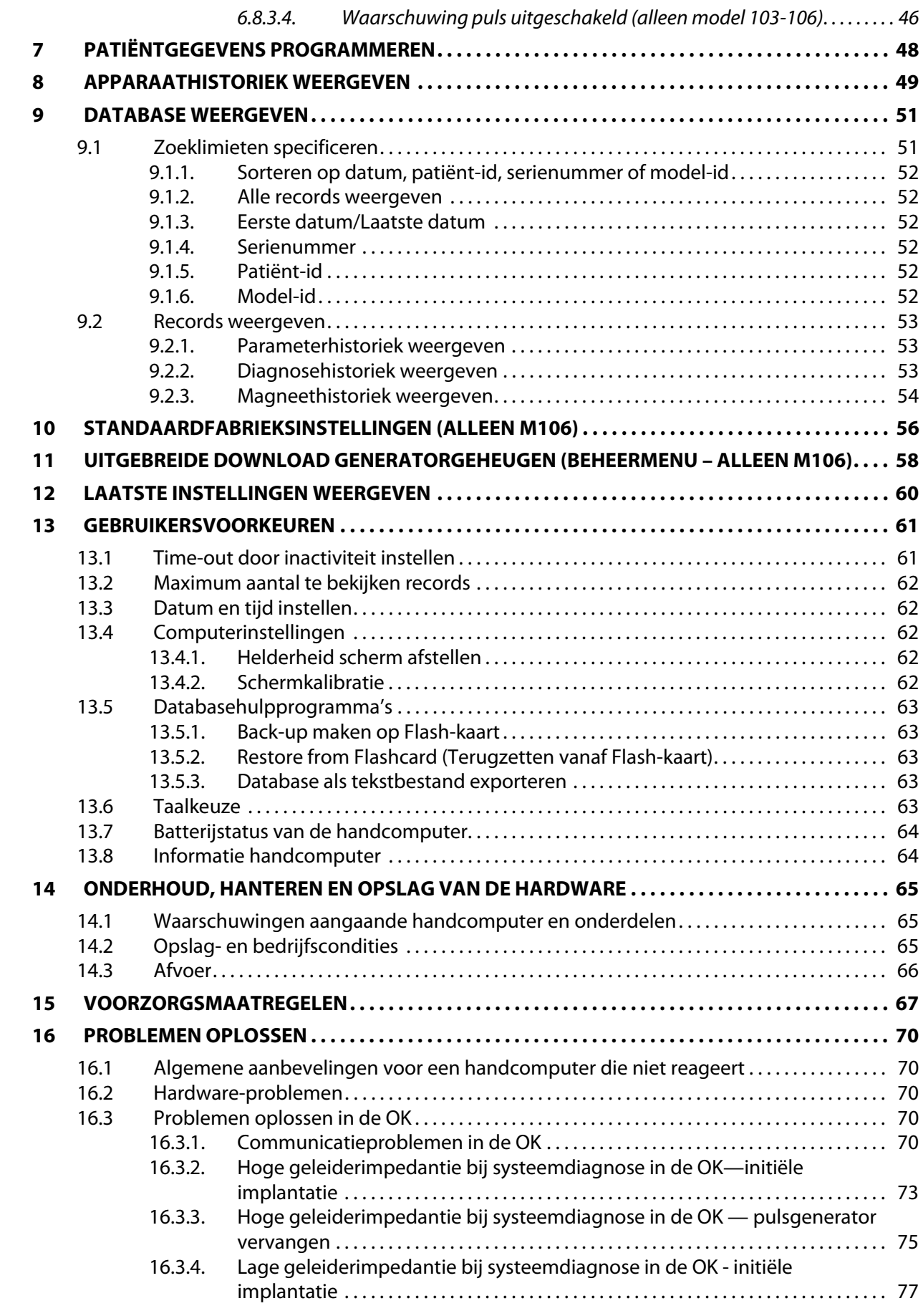

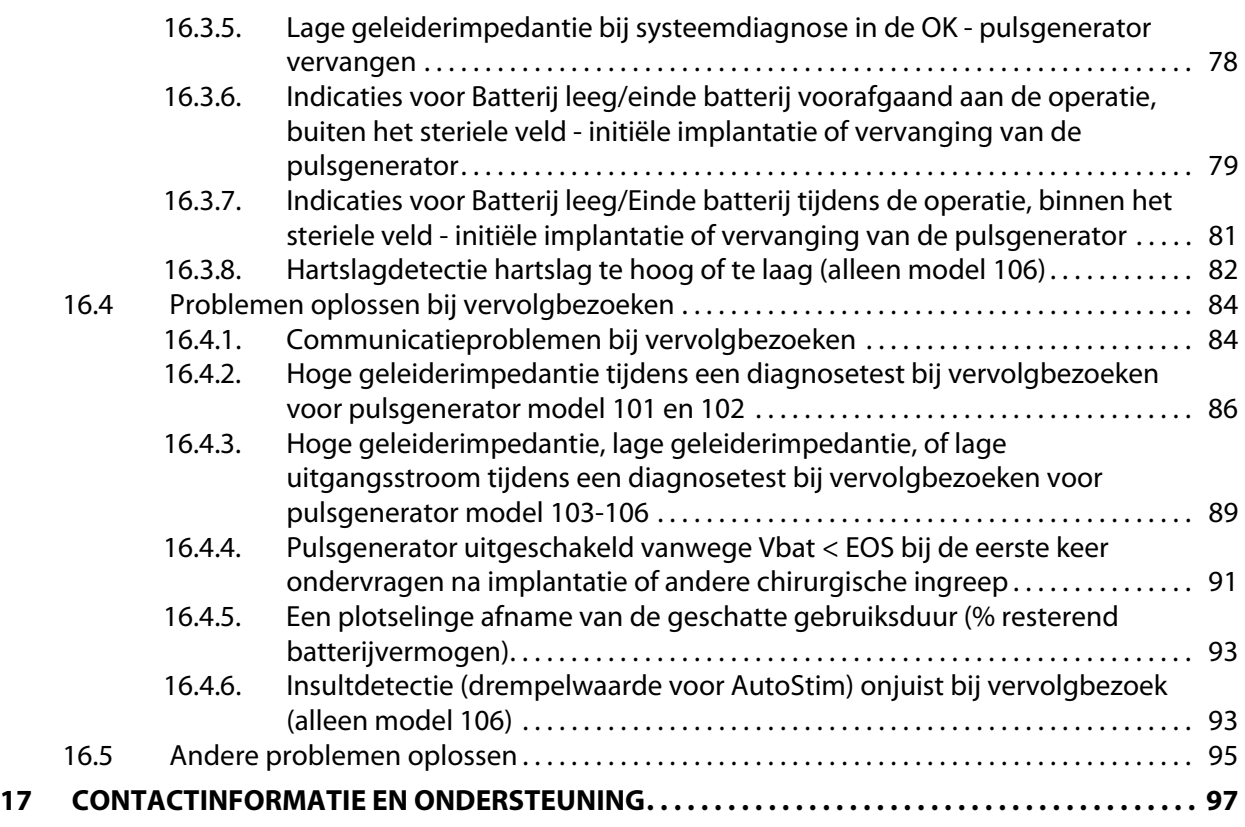

# **Lijst van tabellen**

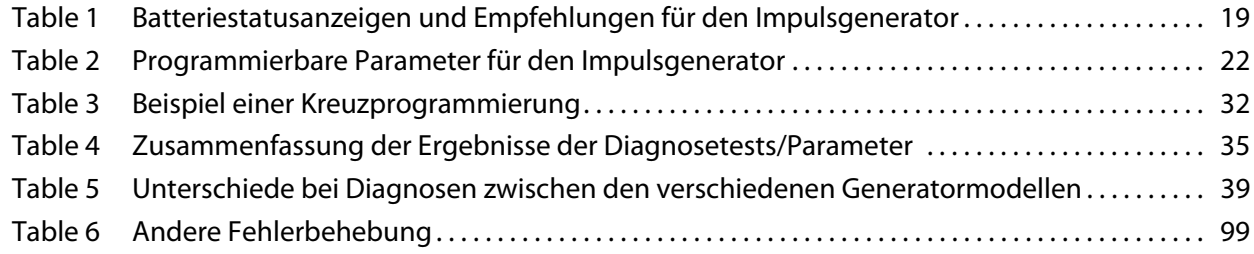

# **Lijst met afbeeldingen**

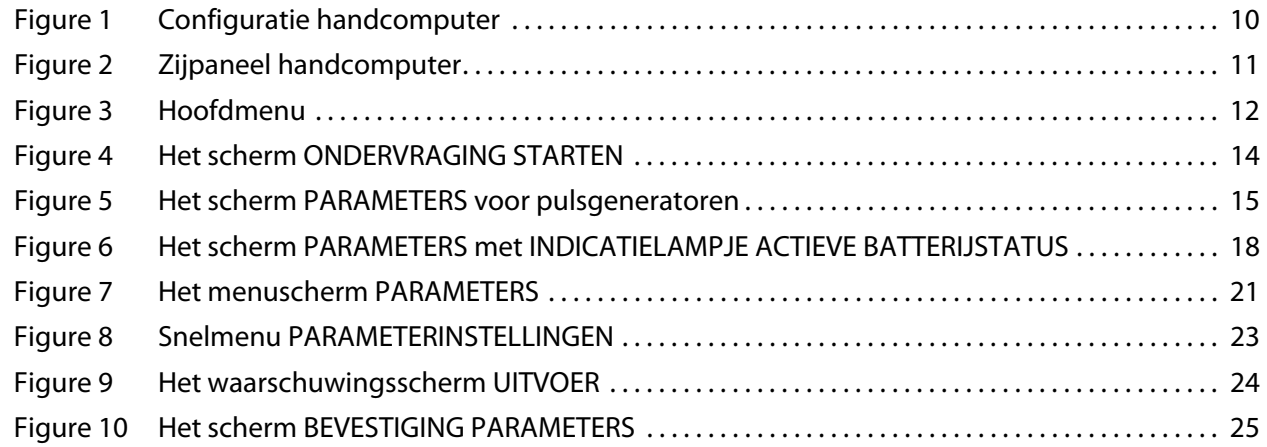

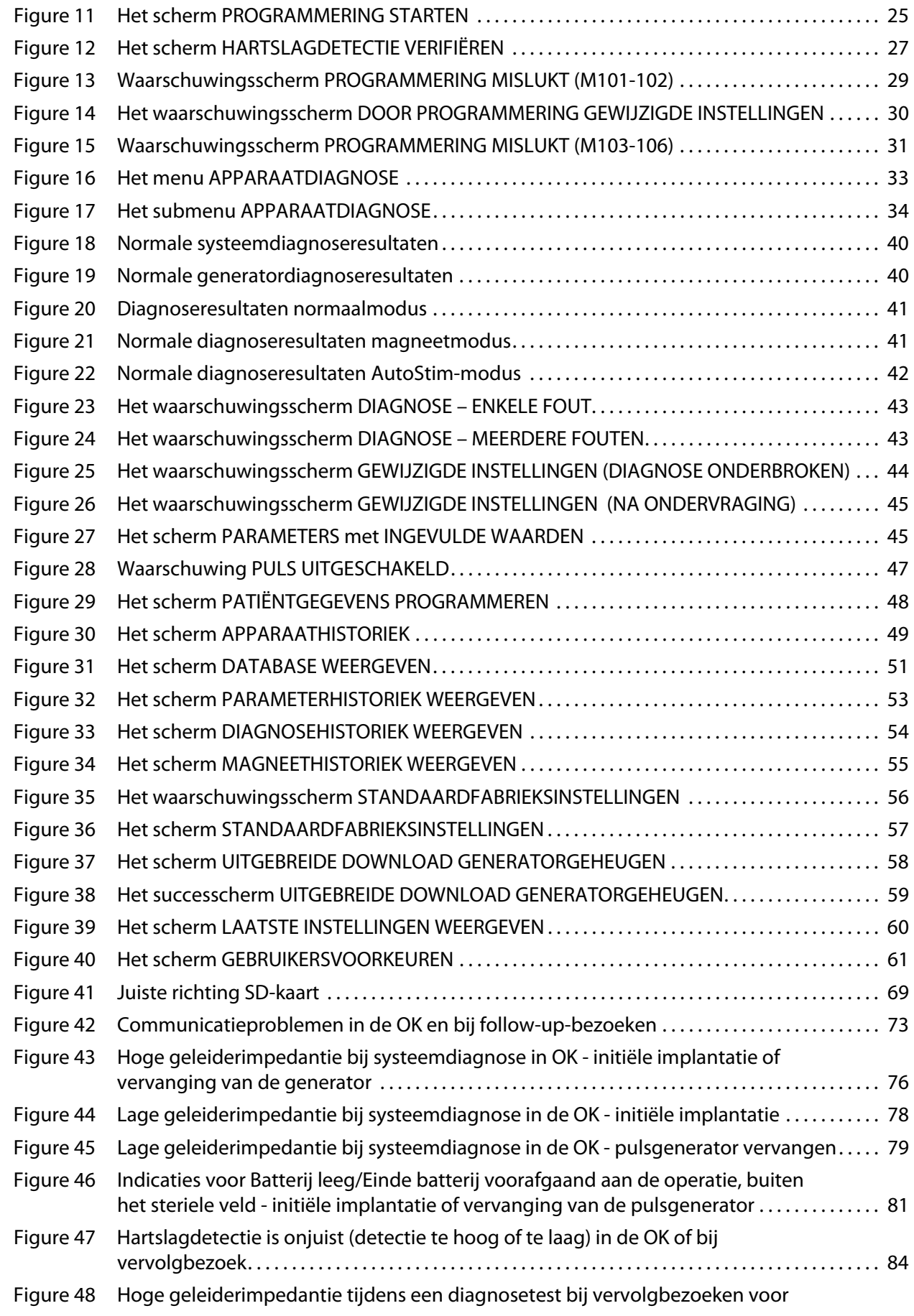

#### **Artsenhandleiding**

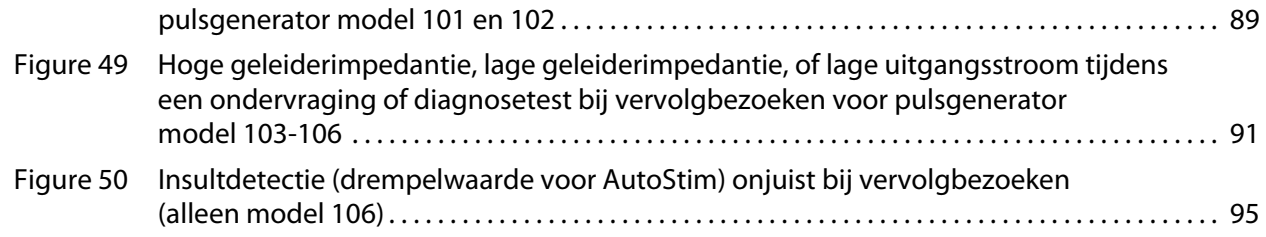

# <span id="page-7-0"></span>**1 KORTE BESCHRIJVING VAN HET HULPMIDDEL**

#### <span id="page-7-1"></span>**1.1 Algemene beschrijving**

Met de LivaNova® model 250 VNS Therapy®-programmeersoftware versie 11.0 kunt u de VNS Therapy-pulsgenerator van LivaNova ondervragen en programmeren met behulp van de programmeerstaaf.

De software beschikt over de volgende mogelijkheden:

- De software kan met de programmeerstaaf worden gebruikt voor het ondervragen en programmeren van de parameters van een pulsgenerator, en het evalueren van de werking van de pulsgenerator.
- De software kan zonder de programmeerstaaf worden gebruikt voor het weergeven van de gegevens over de werking van alle pulsgeneratoren die met uw Handcomputer zijn uitgelezen.
- Het gebruik van schermweergaven met daarin berichten ter ondersteuning van het ondervragen en programmeren.

**Opmerking:** Ga naar www.livanova.com voor een lijst van symbolen en woorden die bij het VNS Therapysysteem gebruikt worden.

#### <span id="page-7-2"></span>**1.2 Beoogd gebruik**

De programmeersoftware van model 250 versie 11.0 van VNS Therapy is uitsluitend bedoeld voor gebruik met de pulsgenerator en de programmeerstaaf van LivaNova, en is onderhevig aan dezelfde gebruiksindicaties.

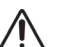

**Let op:** Gebruik alleen de door LivaNova geleverde handcomputer met de programmeersoftware van model 250 v11.0 voor programmering van de pulsgeneratoren van LivaNova.

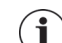

**Opmerking:** Zie de handleiding Motion-veiligheid en naleving regelgeving online op www.livanova.com voor bijkomende specificaties over de Motion-tablet en stroomadapter.

## <span id="page-7-3"></span>**1.3 Systeemconfiguratie**

De door LivaNova geleverde handcomputer is de tabletcomputer Motion CL 900/910 (model FWS-001), met Windows Embedded Standard 7 en stroomadaptermodel SADP-65NB of stroomadaptermodel ADP-65WH BB. Programmeersoftware model 250 v11.0 is vooraf op de computer geïnstalleerd. Bij de handcomputer wordt ook een SD-geheugenkaart (4 GB) meegeleverd.

#### <span id="page-7-4"></span>**1.4 Gehanteerde conventies**

In deze handleiding worden de volgende conventies gebruikt:

- Alle schermtitels verschijnen in hoofdletters.
- De namen van selecteerbare knoppen, velden en vervolgkeuzemenu's zijn vetgedrukt. Elk van deze knoppen of velden vertegenwoordigt een bewerking, parameter of parameterwaarde.
- De woorden ON (AAN) en OFF (UIT) staan alleen in hoofdletters wanneer ze betrekking hebben op VNS-stimulatie of insultdetectie.
- Verwijzingen naar model 102 hebben ook betrekking op model 102R.
- SD-kaart is hetzelfde als een Flash-geheugenkaart.
- USB naar seriële adapter is hetzelfde als de handcomputerkabel.

#### <span id="page-8-0"></span>**1.5 Communicatiesignalen**

- **Opmerking:** Zie de artsenhandleiding van de VNS Therapy-pulsgeneratoren voor een volledige  $\bf (i)$ beschrijving van de pulsgenerator, de gebruiksindicaties en de werking ervan.
- **Opmerking:** Zie de artsenhandleiding van de programmeerstaaf voor een beschrijving van de  $\mathbf i$  ) programmeerstaaf.

Snelle, in sterkte toenemende muzikale tonen en een schermbericht in de programmeersoftware geven aan dat de generator goed is ondervraagd of geprogrammeerd.

Snelle, in sterkte afnemende muzikale tonen en een schermbericht in de programmeersoftware duiden op een waarschuwing of een mislukte bewerking.

Het indicatielampje DATA/RCVD op de programmeerstaaf gaat branden als de staaf communiceert met de pulsgenerator en er tussen de twee instrumenten gegevens worden uitgewisseld. Het kan verder ook gaan branden of knipperen bij elektromagnetische interferentie (EMI) of ruis. Raadpleeg de artsenhandleiding van de programmeerstaaf voor meer informatie over het indicatielampje DATA/RCVD.

## <span id="page-9-0"></span>**2 AAN DE SLAG**

# <span id="page-9-1"></span>**2.1 Configuratie handcomputer**

**Opmerking:** MRI-onveilige apparaten zijn onder andere de programmeerstaaf, de computer en patiëntmagneet. Deze artikelen mogen niet in de ruimte met de MRI-scanner worden meegenomen. Zie het hoofdstuk 'MRI bij het VNS Therapy-systeem' in de artsenhandleiding voor het VNS Therapy-systeem voor meer informatie.

De handcomputer is een tabletcomputer met een aanraakscherm als interface. Zie afbeelding 1 hieronder voor de configuratie van de handcomputer. Zie de handleiding Aanwijzingen voor aansluiting handcomputer voor meer bijzonderheden.

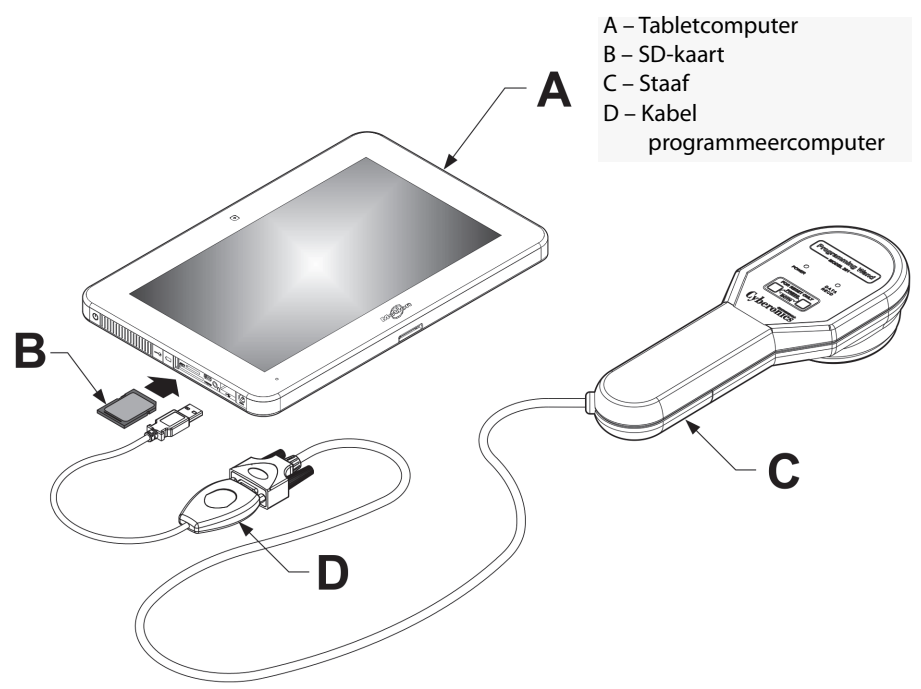

<span id="page-9-3"></span>**Figure 1. Configuratie handcomputer\***

\*Op de tekening staan de afdekkingen van de poorten links op de handcomputer niet aangegeven **Opmerking:** Bij sommige handcomputer bevinden zich volumeknoppen aan de bovenzijde. Deze werken niet en dienen niet te worden gebruikt.

LivaNova raadt aan om de handcomputer tijdens gebruik uitsluitend op de batterij te laten functioneren (stekker uit stopcontact). Als de handcomputer op wisselstroom werkt, kunnen er communicatieproblemen ontstaan en kan de functie Hartslagdetectie verifiëren voor generator model 106 worden gestoord. Wanneer de handcomputer niet wordt gebruikt, dient de stekker ervan in het stopcontact te blijven, zodat de handcomputer opgeladen blijft.

## <span id="page-9-2"></span>**2.2 Gebruik van toetsenbord op scherm**

De VNS Therapy-programmeersoftware, model 250, versie 11.0, functioneert in een omgeving van Windows, en maakt gebruik van vervolgkeuzemenu's en selecteerbare knoppen en velden. U kunt de knoppen of velden selecteren door met uw vinger op het scherm te tikken. Bepaalde informatie kan via het toetsenbord op het scherm in de software worden ingevoerd.

Voor gebruik van het toetsenbord op het scherm moet u eerst op het veld tikken waar de gegevens moeten worden ingevoerd, en daarna op het pictogram met het toetsenbord. U kunt letters of cijfers gebruiken door er met uw vinger op te tikken. Om het toetsenbord op het scherm te verlaten tikt u op de "x" in de rechterbovenhoek van het toetsenbord of waar dan ook buiten het toetsenbord.

#### <span id="page-10-0"></span>**2.3 Opstarten handcomputer**

Als alle onderdelen van het programmeersysteem zoals aangegeven in hoofdstuk 2.1 juist zijn aangesloten, kan de VNS-handcomputer worden aangezet met een druk op de aan/uit-knop aan de linkerkant van de computer ([Figure 2\)](#page-10-1).

Doe het volgende voor inschakelen vanuit de standby-modus:

Als de handcomputer na vorig gebruik niet is uitgeschakeld, is er kans dat de computer zich in de standby-modus bevindt. Als de computer zich in de standby-modus bevindt, licht de aan/uitknop groen op. Als de computer wordt aangezet vanuit de standby-modus, wordt hetzelfde scherm weergegeven als vóór ingaan van de standby-modus werd getoond. Als de computer het Hoofdmenu niet weergeeft (zie Afbeelding 3), selecteert u **Afsluiten** of **Menu** totdat het Hoofdmenu weergegeven wordt. U kunt **Gebruikersvoorkeuren** selecteren om de datum en tijd te controleren.

**Opmerking:** Zie de handleiding Aanwijzingen voor aansluiting handcomputer voor informatie over het opstarten van de handcomputer.

**Let op:** De beveiligingsknop met het sleuteltje aan de linkerkant van de handcomputer (zie onderdeel G in [Figure 2\)](#page-10-1) niet indrukken bij het inschakelen of de bediening van de hand- computer. Dit kan namelijk de software onderbreken.

Als de handcomputer bij het vorig gebruik is uitgeschakeld, verricht de computer de stappen van het opstartproces. Geef de handcomputer de tijd om op te starten.

#### **Figure 2. Zijpaneel handcomputer**

<span id="page-10-1"></span>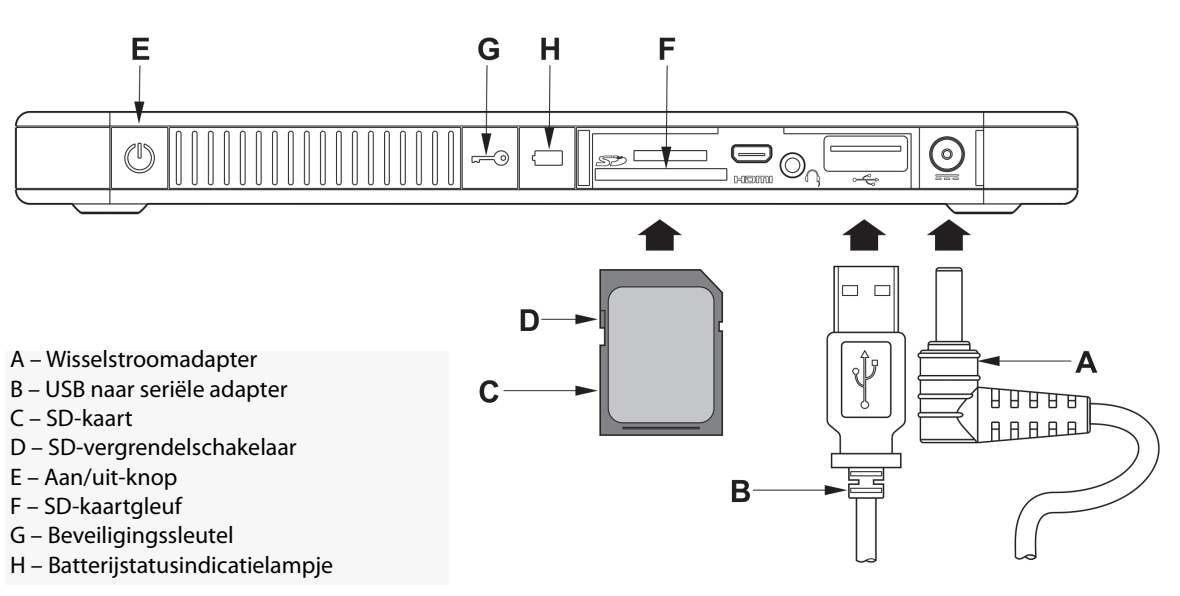

Als de handcomputer eenmaal is opgestart, wordt programmeersoftware v11.0 automatisch geladen. Het eerste scherm dat verschijnt is het Hoofdmenu, zie Afbeelding 3. Selecteer

**Gebruikersvoorkeuren** vanuit het Hoofdmenu en controleer de midden op het scherm weergegeven datum en tijd. Als deze instellingen niet juist zijn, selecteert u **Tijd instellen** en volgt u de instructies op het scherm om de datum en tijd opnieuw in te stellen. Als deze juist zijn, tikt u op **Afsluiten** om terug te gaan naar het Hoofdmenu.

#### <span id="page-11-0"></span>**Figure 3. Hoofdmenu**

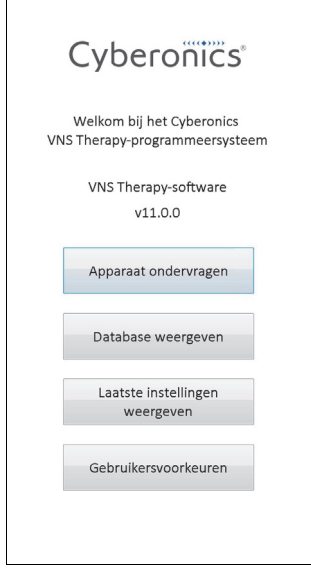

## <span id="page-12-0"></span>**3 HET GEBRUIK VAN DE SOFTWARE**

Het is de bedoeling van LivaNova om de software zo intuïtief en gebruikersvriendelijk mogelijk te maken. Berichten en oproepen begeleiden u door de software.

U hebt vier opties in het Hoofdmenu. Hieronder wordt een korte beschrijving gegeven van elke optie. Nadere bijzonderheden over elke softwarefunctie staan beschreven in de andere hoofdstukken van deze artsenhandleiding.

- 1. **Apparaat ondervragen:** Deze optie wordt gebruikt om de communicatie met het implanteerbare instrument (pulsgenerator) tot stand te brengen. Ondervraging is de eerste stap bij interactie tussen de pulsgenerator en het programmeersysteem. Na ondervraging kunt u met de pulsgenerator andere taken uitvoeren zoals het programmeren van nieuwe parameters of het uitvoeren van diagnosetesten.
- 2. **Database weergeven:** Deze optie wordt gebruikt om alle informatie te bekijken van eerdere ondervragingen, programmeringen en diagnostische voorvallen die de handcomputer en programmeersoftware hebben verricht. Voor deze optie is geen realtime-interactie met de pulsgenerator vereist.
- 3. **Laatste instellingen weergeven:** Deze optie wordt gebruikt om de meest recente instellingen te bekijken die geselecteerd zijn voor een specifieke patiënt of pulsgenerator. Voor deze optie is geen realtime-interactie met de pulsgenerator vereist.
- 4. **Gebruikersvoorkeuren:** Met deze opties kunt u de waarden selecteren voor de volgende gebruikersinstellingen:
	- Het aantal minuten dat de computer inactief is voordat een nieuwe communicatie nodig wordt
	- De huidige datum en tijd
	- Het maximale aantal records dat per keer kan worden bekeken
	- **Taalkeuze, mits beschikbaar**
	- **Helderheid weergavescherm**
	- **Kalibratie weergavescherm**

# <span id="page-13-0"></span>**4 APPARAAT ONDERVRAGEN**

# <span id="page-13-1"></span>**4.1 Ondervragen van de generator**

**Opmerking:** Als de kabel van de handcomputer net is aangesloten op de handcomputer of de  $\mathbf{I}$ handcomputer net is aangezet, moet u 15 seconden wachten voordat u **Ondervraging starten** selecteert.

Om te kunnen communiceren met de pulsgenerator moet u het apparaat eerst ondervragen en de knop **Apparaat ondervragen** (Interrogate Device) selecteren in het Hoofdmenu. Het scherm ONDERVRAGING STARTEN wordt weergegeven (zie Afbeelding 4.).

#### <span id="page-13-2"></span>**Figure 4. Het scherm ONDERVRAGING STARTEN**

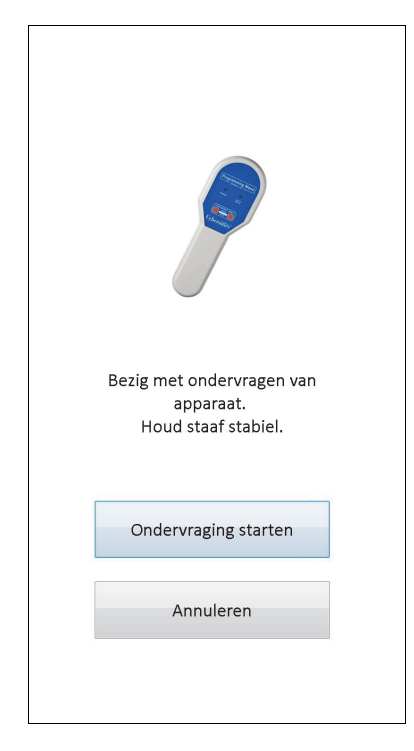

Voor het ondervragen van de pulsgenerator plaatst u de programmeerstaaf boven de pulsgenerator en tikt u op **Ondervraging starten**. Tik op **Annuleren** om naar het vorige scherm terug te keren.

De programmeersoftware opent na het goed ondervragen van de pulsgenerator automatisch het scherm PARAMETERS tenzij er bij de pulsgenerator een fout is ontdekt (bijv. einde gebruiksduur van de pulsgenerator, hoge geleidingsimpedantie, enz.). Als er bij de pulsgenerator een fout is geconstateerd, wordt de bijbehorende foutmelding weergegeven die door de gebruiker moet worden bevestigd voordat deze verder kan gaan naar het scherm PARAMETERS.

**Opmerking:** Zie hoofdstuk 5.3 en hoofdstuk 6.8 voor meer informatie over mogelijke foutcondities met de  $(i)$ pulsgenerator.

Het scherm PARAMETERS toont de huidige instellingen op een of twee tabbladen van de parameters op basis waarvan de pulsgenerator functioneert. Verder geeft het scherm PARAMETERS ook specifieke informatie weer over de ondervraagde pulsgenerator, zoals model- en serienummer, batterijstatus van de generator en patiëntinformatie. U kunt de op het tabblad weergegeven informatie zien als u op de naam van het tabblad tikt. Zie [Figure 5](#page-14-0)  hieronder voor voorbeelden van het scherm PARAMETERS voor de verschillende modellen pulsgeneratoren.

Voor de pulsgenerator functioneert de voortgangsbalk voor de modellen 101 en 102(R) aan de onderkant van het scherm als de time-out-indicator voor inactiviteit. Wanneer de balk de rechterkant heeft bereikt, is de meest recente ondervraging komen te vervallen en moet u de generator vóór het programmeren nogmaals ondervragen. De time-outperiode bij inactiviteit kan op het scherm GEBRUIKERSVOORKEUREN worden bijgesteld zoals beschreven in hoofdstuk 13.1.

#### <span id="page-14-0"></span>**Figure 5. Het scherm PARAMETERS voor pulsgeneratoren**

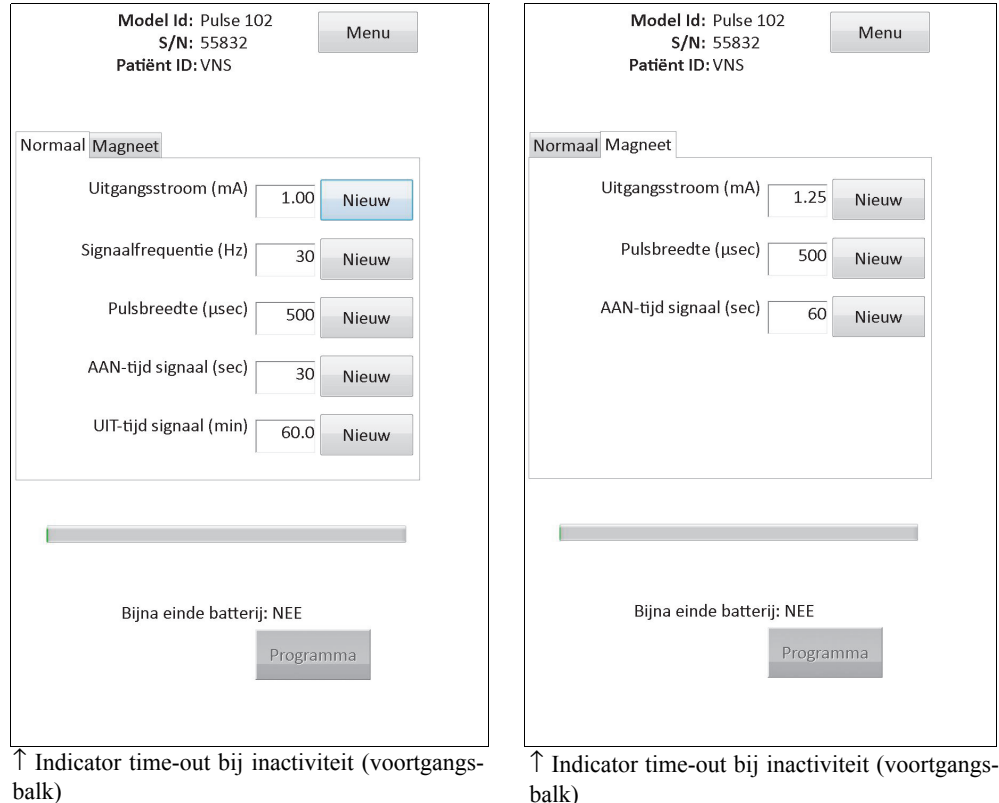

**Model 101,102(R)**

#### **Artsenhandleiding**

#### **Model 103, 104, 105**

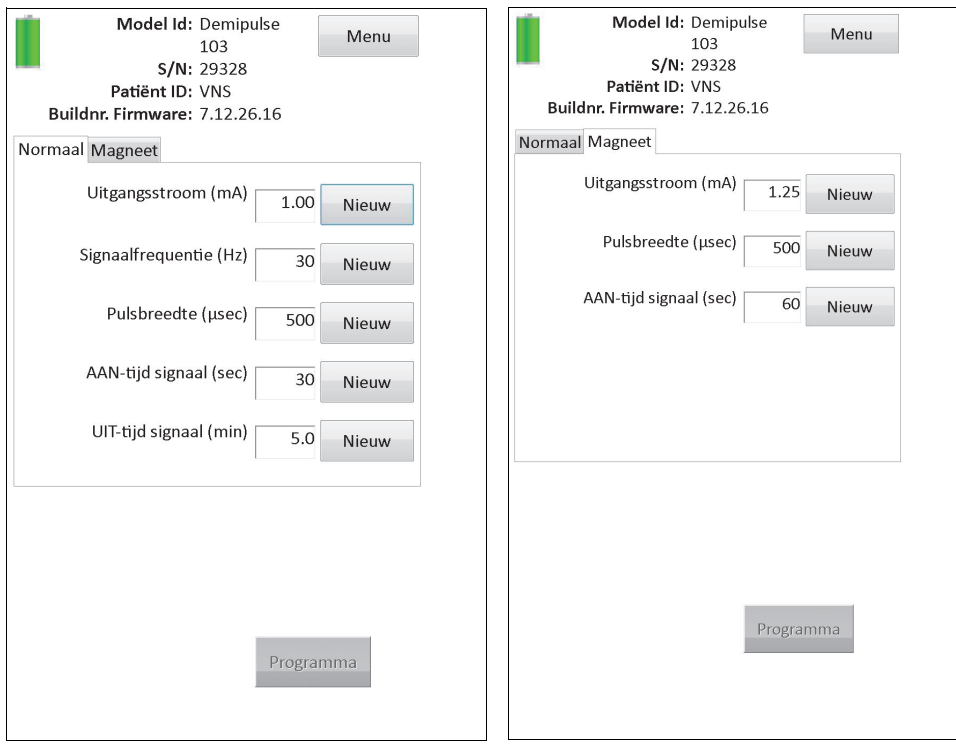

#### **Model 106**

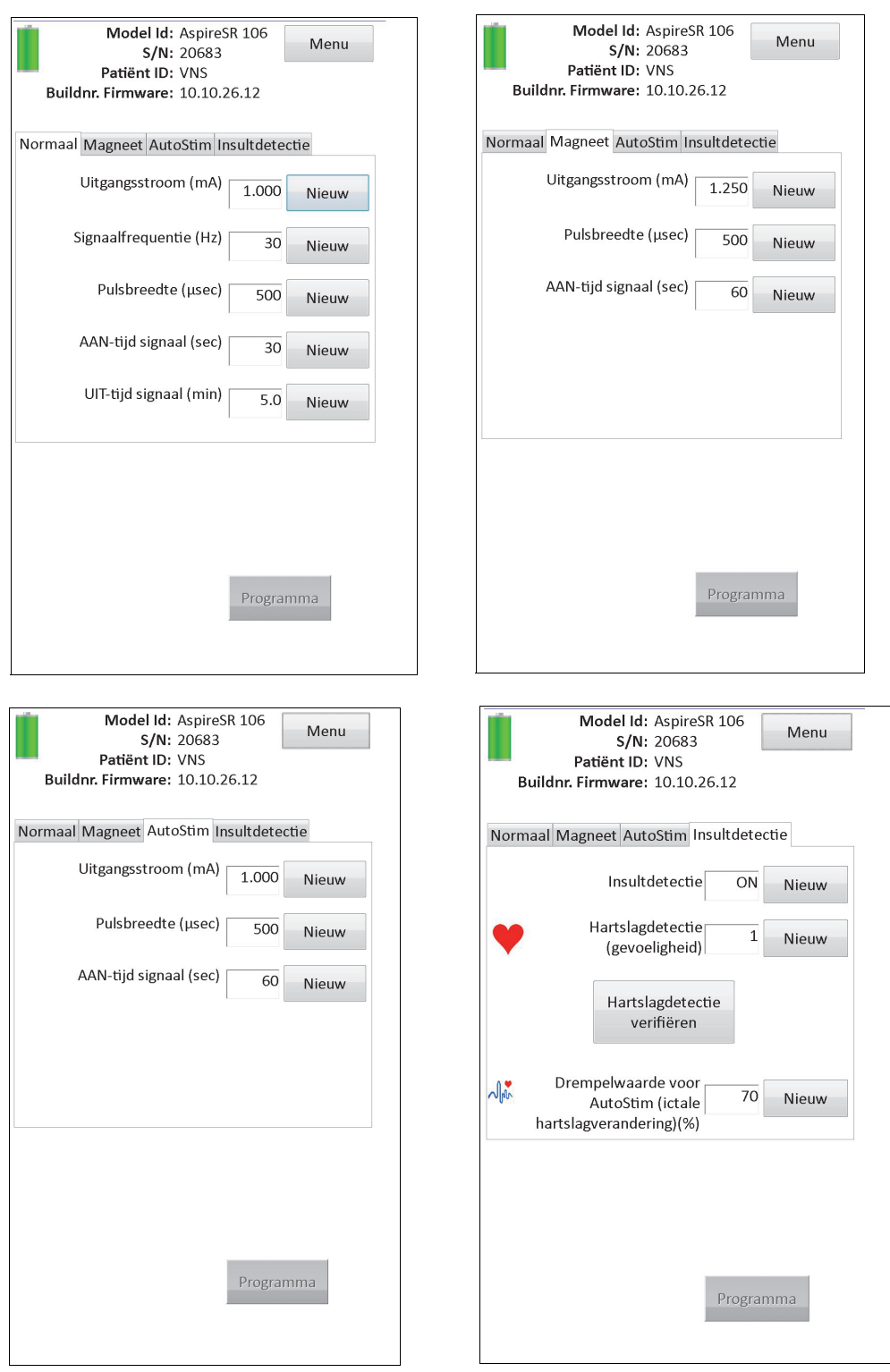

## <span id="page-16-0"></span>**4.2 Generatorspecifieke informatie op het scherm PARAMETERS**

Bepaalde op het scherm PARAMETERS weergegeven informatie geldt specifiek voor het model pulsgenerator dat wordt ondervraagd. Hieronder vallen:

#### <span id="page-17-0"></span>**4.2.1 Identificatie pulsgenerator/informatie patiënt**

Boven aan het scherm PARAMETERS worden het modelnummer, serienummer, versienummer firmware (indien beschikbaar) van de pulsgenerator en de patiënt-id (indien beschikbaar) weergegeven.

#### <span id="page-17-1"></span>**4.2.2 Batterijstatus pulsgenerator**

Bij pulsgenerator model 101 en 102(R) heeft de programmeersoftware één indicator voor batterijstatus, bijna einde batterij (Near EOS, N EOS). Bij pulsgenerator model 103-106 heeft de programmeersoftware drie indicatoren: intensieve follow-upindicator (IFI), bijna einde batterij (N EOS) en einde batterij (EOS).

Op het scherm PARAMETERS wordt voor pulsgenerator model 101 en 102(R) de status voor het bijna einde van de batterij (N EOS) in het onderste deel van het scherm weergegeven (zie [Figure 5](#page-14-0)). Bij pulsgenerator model 103-106 wordt de resterende hoeveelheid batterijvermogen weergegeven door het batterijpictogram in het gedeelte linksboven van het scherm PARAMETERS (zie [Figure 5](#page-14-0)). Het batterijpictogram word gedimd en gekleurd om de verschillende hoeveelheden resterend batterijvermogen weer te geven. Naarmate het batterijvermogen afneemt en de pulsgenerator de toestand nadert van IFI = Ja, N EOS = Ja of EOS = Ja, verschijnt er een extra indicator aan de onderkant van het scherm PARAMETERS (zie [Figure 6](#page-17-2)).

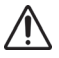

**Let op:** De batterijstatusindicatoren IFI, N EOS, en EOS voor generator M103 - M106 worden weergegeven overeenkomstig het spanningsniveau van de generatorbatterij. Wegens kleine spanningsmetingsverschillen is het mogelijk dat u wisselende batterijstatusindicatoren ziet wanneer het spanningsniveau in de buurt van de drempelwaarde voor de verschillende kritieke batterijstatusindicatoren komt. Dit is te verwachten en lost zich vanzelf op wanneer de batterijspanning zich boven de drempelwaarde bevindt.

#### **Figure 6. Het scherm PARAMETERS met INDICATIELAMPJE ACTIEVE BATTERIJSTATUS**

<span id="page-17-2"></span>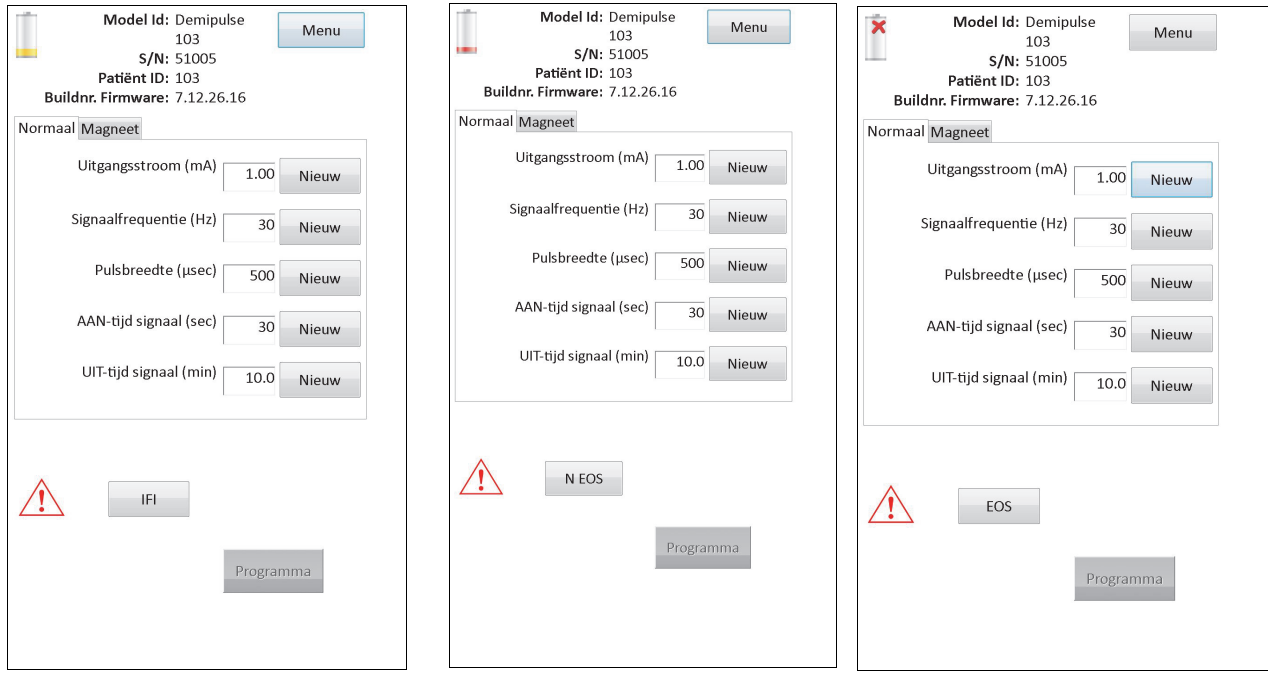

**Model 103, 104, 105, 106**

Behalve de indicatielampjes voor batterijstatus op het scherm PARAMETERS verschijnen er ook waarschuwingsberichten als de ondervraging of de diagnosetest gelukt is, indien de batterij van de pulsgenerator het einde van de gebruiksduur nadert (EOS) op model 101 en 102(R), en IFI, N EOS, of EOS aangeeft op model 103-106. [Table 1](#page-18-0) toont de verschillende indicaties van het batterijniveau van de pulsgenerator en de bijbehorende aanbevelingen.

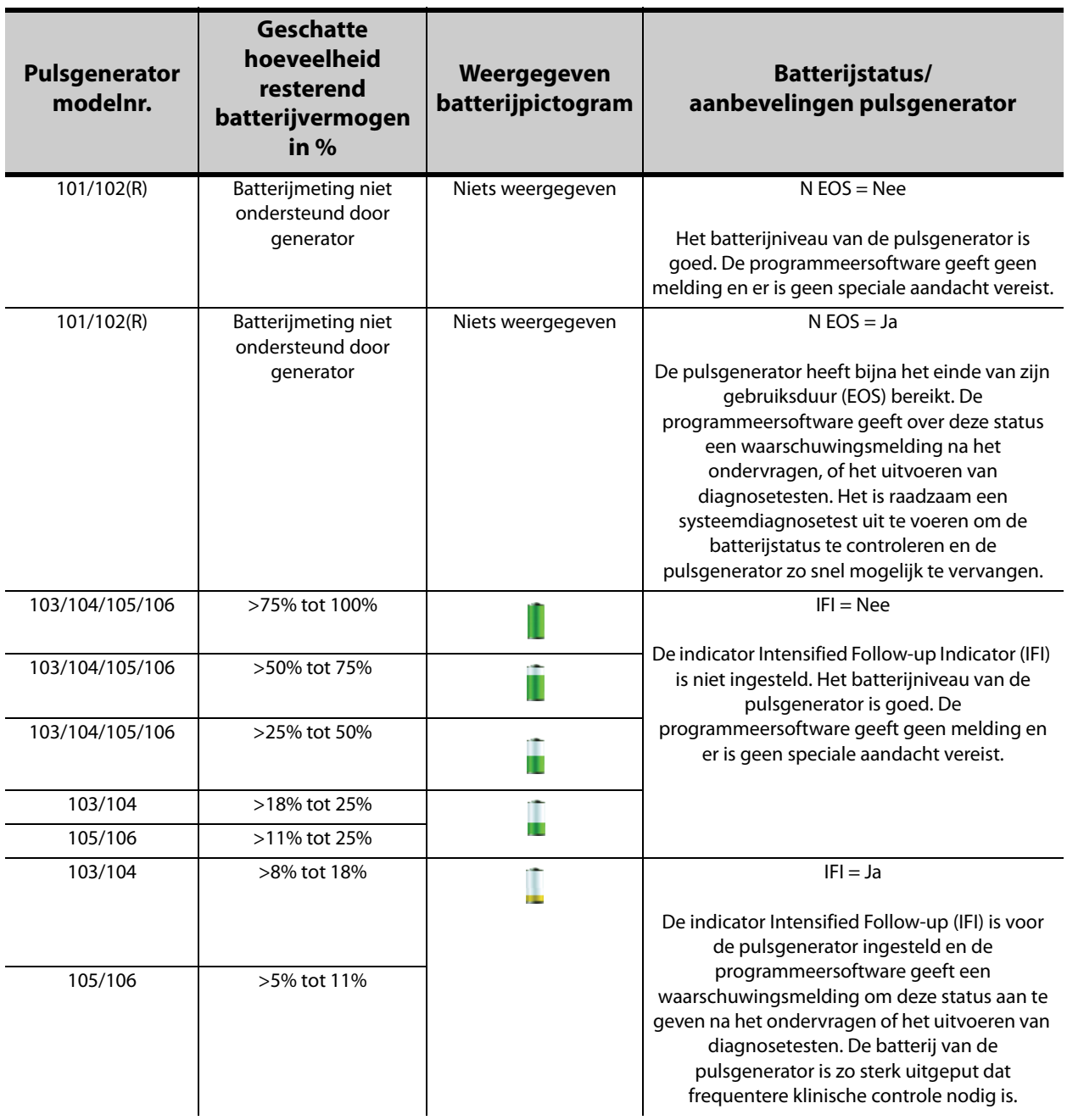

#### <span id="page-18-0"></span>**Table 1. Indicaties batterijniveau pulsgeneratoren en aanbevelingen**

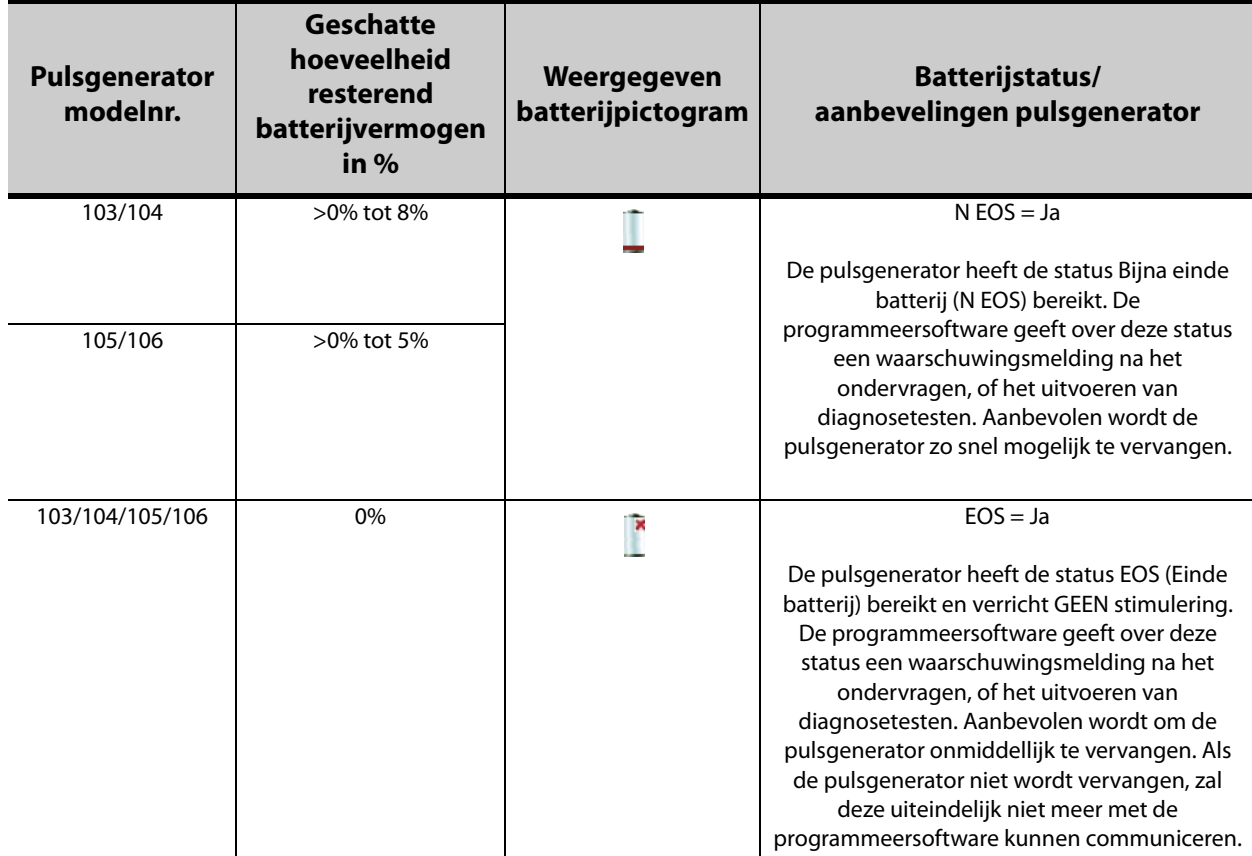

#### <span id="page-19-0"></span>**4.2.3 AutoStim en insultdetectie (uitsluitend model 106)**

Bij generator model 106 worden de parameters met betrekking tot de insultdetectiefunctie weergegeven op het scherm PARAMETERS onder de tabbladen **AutoStim** en **Insultdetectie**. Nadere bijzonderheden over deze parameters en het configureren van de insultdetectiefunctie staan beschreven in hoofdstuk 5.2.

#### <span id="page-19-1"></span>**4.3 Het menuscherm PARAMETERS**

Als u na afronding van de ondervraging van een pulsgenerator op de knop **Menu** rechtsboven op het scherm PARAMETERS tikt, verschijnt het menuscherm PARAMETERS (zie [Figure 7\)](#page-20-0).

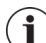

 **Opmerking:** De details van de via dit menu beschikbare functies worden uitgelegd in hoofdstuk 6 tot en met 11.

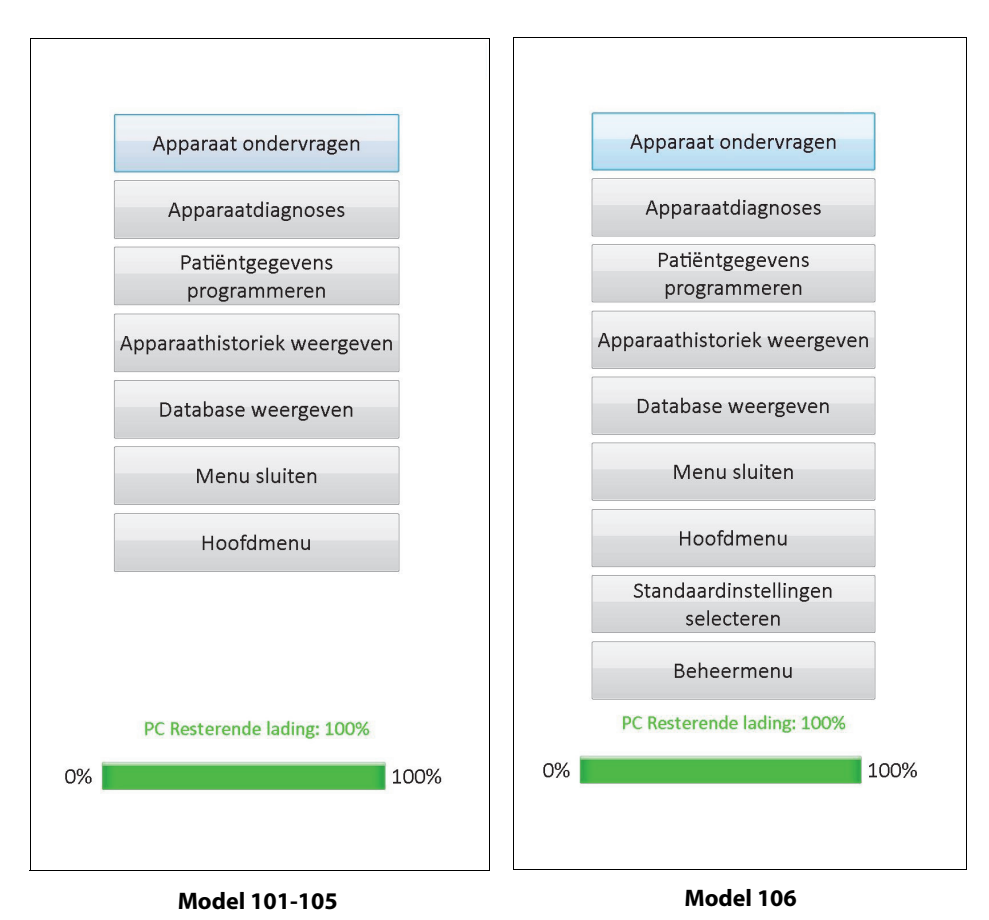

<span id="page-20-0"></span>**Figure 7. Het menuscherm PARAMETERS**

**21 — 26-0008-6004/5 (***Dutch***)**

# <span id="page-21-0"></span>**5 PROGRAMMEREN VAN HET HULPMIDDEL**

## <span id="page-21-1"></span>**5.1 Het instellen van nieuwe parameters**

U kunt na afronding van de ondervraging de instellingen van de pulsgenerator wijzigen op het scherm PARAMETERS (zie [Figure 5\)](#page-14-0). De programmeerbare parameters worden uitgesplitst volgens stimulatiemodus en weergegeven op aparte tabbladen. Afhankelijk van het model pulsgenerator kunt u de parameters Normaal en Magneetmodus (model 101-105) of de parameters Normaalmodus, Magneetmodus, AutoStim-modus en Insultdetectie (model 106) programmeren.

Op elk tabblad is er één regel voor elke programmeerbare parameter van de pulsgenerator. Elke regel bevat drie soorten informatie:

- De naam van de parameter en de eenheden waarin de waarden ervan worden uitgedrukt
- De huidige instelling voor die bepaalde parameter
- De knop **Nieuw** geeft na het aantikken ervan de reeks aan mogelijke instellingen voor deze parameter

 **Opmerking:** \*\*\*\*\* wordt weergegeven voor parameterwaarden buiten het bereik. Neem als dit wordt  $(i)$ opgemerkt op het scherm PARAMETERS contact op met de technische ondersteuning van voor assistentie.

[Table 2](#page-21-2) geeft het bereik van de programmeerbare instellingen weer voor alle pulsgeneratoren die ondersteund worden door programmeersoftware model 250 v11.0.

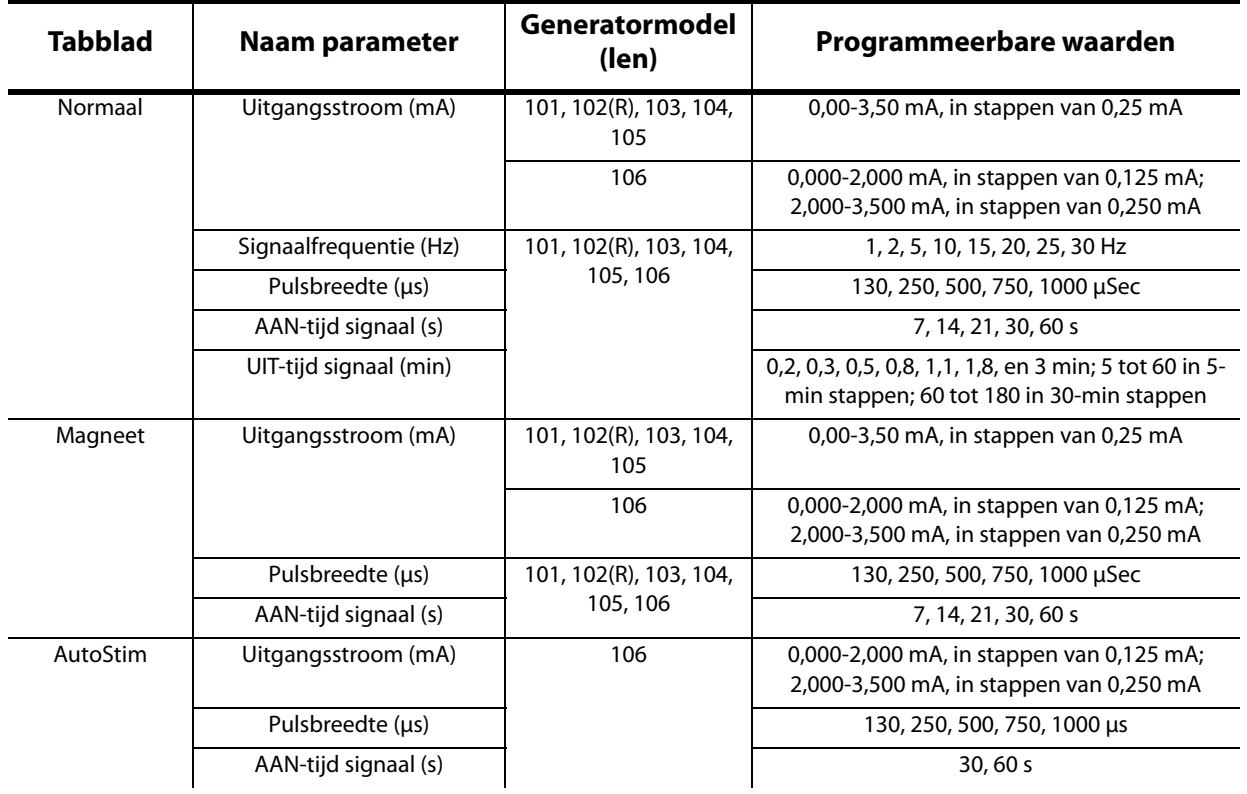

#### <span id="page-21-2"></span>**Table 2. Programmeerbare parameters voor de pulsgenerator**

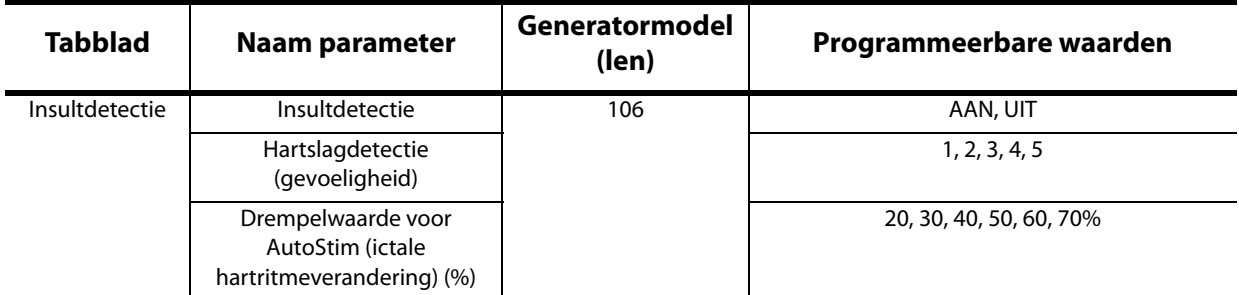

Selecteer om een parameterinstelling te veranderen eerst het overeenkomstige tabblad op het scherm PARAMETERS en volg dan deze stappen:

1. Tik op de knop **Nieuw** voor de parameter die u wilt wijzigen. Er verschijnt een snelmenu met de reeks mogelijke waarden, met de huidige waarde vetgedrukt (zie [Figure 8](#page-22-0)). Als er waarden zijn die groter of kleiner zijn dan die op het scherm staan, kunt u ze bekijken door op het betreffende stel dubbele pijlen te tikken. Kijk naar de linkerhelft van het scherm; u ziet dat de parameter waarvan de waarde wordt gewijzigd geactiveerd (duidelijk zichtbaar) is en dat de andere parameters gedeactiveerd (grijs) zijn. In het voorbeeld in [Figure 8,](#page-22-0) is Uitgangsstroom ingeschakeld en zijn de andere parameters uitgeschakeld. De waarde 1,00 mA is voor de parameter Uitgangsstroom gekozen.

#### <span id="page-22-0"></span>**Figure 8. Snelmenu PARAMETERINSTELLINGEN**

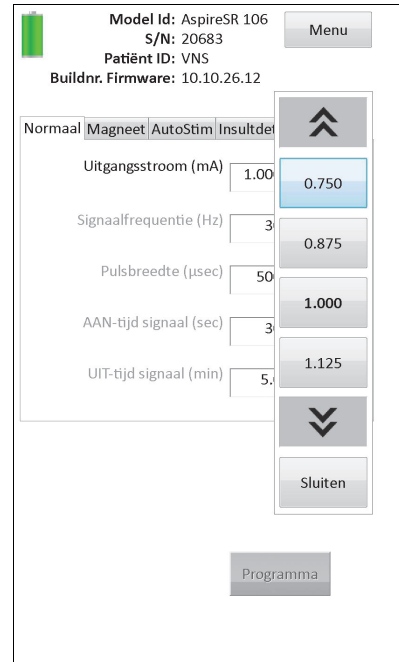

2. Kies de nieuwe doelwaarde voor de parameter door op de gewenste waarde op het scherm te tikken. Als de geselecteerde doelwaarde voor Uitgangsstroom meer dan 0,25 mA hoger is dan de momenteel geprogrammeerde waarde-instelling in de pulsgenerator, verschijnt er een waarschuwingsmelding over de uitgangsstroom (zie [Figure 9](#page-23-0)).

 **Opmerking:** LivaNova beveelt aan dat tijdens de eerste programmering, de uitgaande stroom wordt  $(i)$ geprogrammeerd om met de nominale parameters (0 mA) te beginnen, en daarna geleidelijk met toenames van 0,25 mA wordt opgevoerd, totdat de patiënt de stimulatie op een comfortabel niveau ervaart. Zelfs bij patiënten bij wie de generator wordt vervangen moet op de uitgangsstroom van 0 mA worden gestart, gevolgd door geleidelijke toenames van 0,25 mA om hen gelegenheid te geven zich opnieuw aan te passen.

#### <span id="page-23-0"></span>**Figure 9. Het waarschuwingsscherm UITVOER**

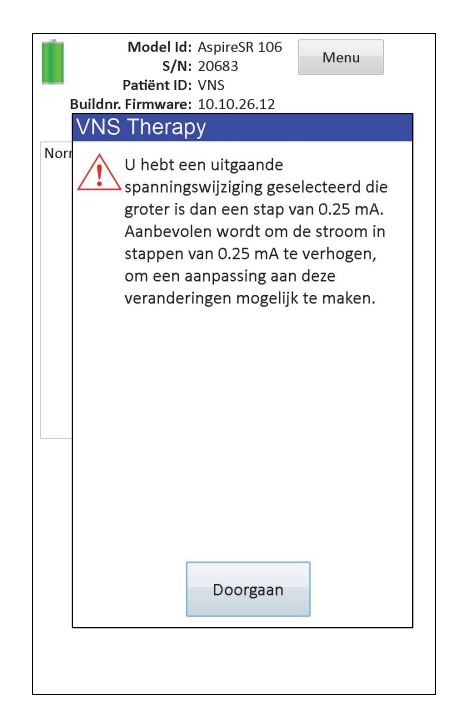

3. Tik op de knop **Programmeren** die bij het selecteren van een nieuwe parameterwaarde onder in het scherm PARAMETERS groen zal gaan branden om naar het scherm BEVESTIGING PARAMETERS te gaan (zie [Figure 10](#page-24-0)).

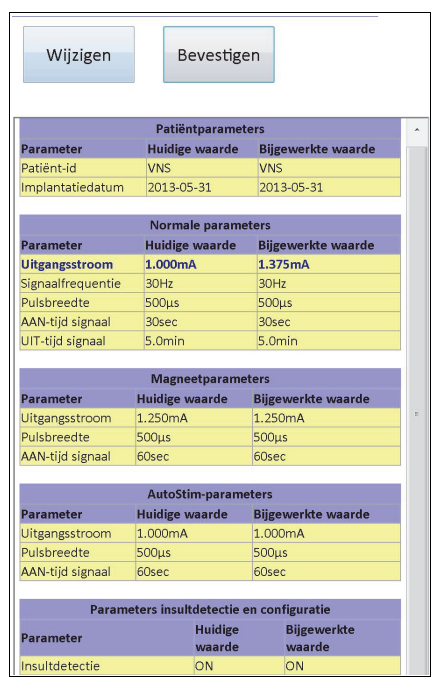

<span id="page-24-0"></span>**Figure 10. Het scherm BEVESTIGING PARAMETERS**

4. Kijk de bijgewerkte parameterinstelling(en) na die blauw en vetgedrukt aangegeven worden om te bevestigen dat de waarden juist zijn. Als ze correct zijn, kiest u **Bevestigen**. Als ze niet juist zijn, kiest u **Wijzigen** en keert terug naar het scherm PARAMETERS. Nadat u **Bevestigen** heeft geselecteerd, wordt het scherm PROGRAMMERING STARTEN weergegeven (zie [Figure 11\)](#page-24-1).

#### <span id="page-24-1"></span>**Figure 11. Het scherm PROGRAMMERING STARTEN**

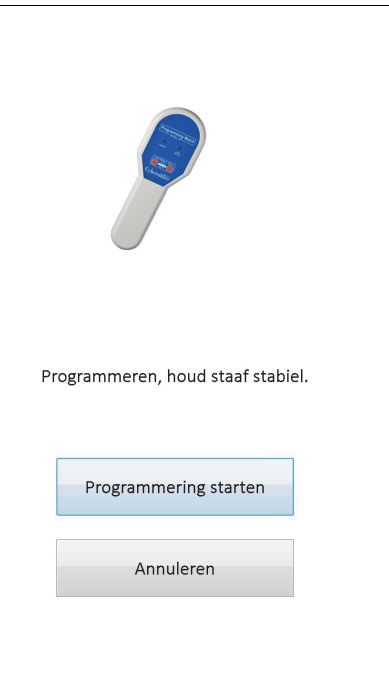

5. Vanuit het scherm PROGRAMMERING STARTEN plaatst u de programmeerstaaf boven de pulsgenerator en tikt u op **Programmering starten** voor programmering van de

nieuwe waarde of op **Annuleren** om terug te keren naar het menu op het scherm PARAMETERS. Na afloop van de programmering krijgt u een bericht op uw scherm en worden op het scherm PARAMETERS de zojuist geprogrammeerde parameterinstellingen weergegeven.

Als de programmering tijdens een bepaald patiëntenbezoek is gewijzigd, is het raadzaam vóór het einde van het patiëntenbezoek een definitieve ondervraging uit te voeren en te bevestigen dat de pulsgenerator naar wens was geprogrammeerd. De knop **Apparaat ondervragen** bevindt zich op het menu van het scherm PARAMETERS waarmee u het instrument kunt ondervragen na de programmering. **Apparaat ondervragen** kan ook in het Hoofdmenu worden geselecteerd.

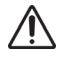

**Let op:** Gebruik voor pulsgenerator model 101 en 102(R) geen frequenties van 5 Hz of minder voor langdurige stimulatie. Deze frequenties genereren altijd een elektromagnetisch triggersignaal, waardoor de batterij van de geïmplanteerde pulsgenerator snel uitgeput raakt; gebruik deze lage frequenties daarom alleen gedurende korte tijd.

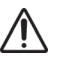

Let op: Stimulatie bij een combinatie van hoge frequentie (≥ 50 Hz) en AAN-tijd > UIT-tijd heeft bij proefdieren geleid tot degeneratieve zenuwbeschadiging. AAN-tijd > UIT-tijd kan gesimuleerd worden door zeer frequente activering met de magneet. LivaNova raadt stimulatie bij deze combinaties van bereiken af.

## <span id="page-25-0"></span>**5.2 Configuratie van instellingen voor AutoStim en insultdetectie (alleen M106)**

De parameters in de tabbladen **AutoStim** en **Insultdetectie** werken samen zodat de instellingen voor insultdetectie en de resulterende AutoStim-behandeling voor generator model 106 kunnen worden aangepast.

#### <span id="page-25-1"></span>**5.2.1 De functie Insultdetectie AAN/UIT-zetten**

In het tabblad **Insultdetectie** kunt u de Insultdetectie op AAN of UIT programmeren. Als u de Insultdetectie op UIT programmeert, voert generator model 106 alleen de met de normaalmodus en magneetmodus geprogrammeerde behandelingen uit. Als u de Insultdetectie op AAN programmeert, werken de drie modi samen en kunnen de parameters in de tabbladen **AutoStim** en **Insultdetectie** worden toegepast.

 **Opmerking:** Als Insultdetectie UIT staat, zijn de resterende parameters op het tabblad Insultdetectie niet zichtbaar en wordt AutoStim niet geactiveerd.

#### <span id="page-25-2"></span>**5.2.2 Configuratie van de instelling Hartslagdetectie**

De instelling Hartslagdetectie (gevoeligheid) is een te configureren drempelwaarde voor het melden van de hartslag. Deze gevoeligheidswaarde moet worden aangepast om de sensoren van generator model 106 zo af te stemmen dat alleen een hartslag wordt gemeld op basis van de R-golf van de ECG-morfologie. De meest gevoelige instelling is 5 en de minst gevoelige instelling is 1.

#### <span id="page-25-3"></span>*5.2.2.1 Gebruik van de functie Hartslagdetectie verifiëren*

Met de functie **Hartslagdetectie verifiëren** kunt u nagaan of de juiste instelling voor de Hartslagdetectie is geselecteerd. Voor gebruik van deze functie moet u de programmeerstaaf gedurende het hele kalibratieproces boven generator model 106 houden. U kunt deze functie handmatig in werking stellen als u de knop **Hartslagdetectie verifiëren** op het tabblad

Insultdetectie (zie [Figure](#page-14-0) 5) indrukt en daarna **Start** kiest op het scherm HARTSLAGDETECTIE VERIFIËREN dat nu tevoorschijn komt (zie [Figure 12](#page-26-0)), of u kunt de nieuwe waarde voor Hartslagdetectie programmeren waarna het kalibratieproces automatisch wordt gestart.

<span id="page-26-0"></span>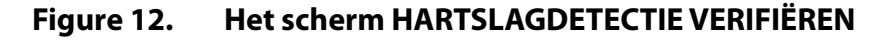

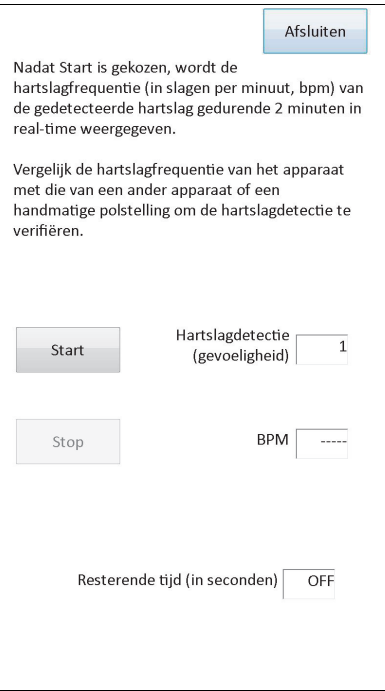

**Let op:** Als de functie Hartslagdetectie verifiëren handmatig in werking wordt gesteld, wordt de werking van de Hartslagdetectie van model 106 gecontroleerd met de *actueel* voor Hartslagdetectie geprogrammeerde instelling. Dus als u een nieuwe instelling voor Hartslagdetectie selecteert en vervolgens het proces Hartslagdetectie verifiëren in werking stelt, wordt de werking niet met de nieuwe instelling beoordeeld. U moet eerst de nieuwe waarde voor Hartslagdetectie *programmeren* waarmee het proces Hartslagdetectie verifiëren automatisch wordt gestart.

Zodra het proces **Hartslagdetectie verifiëren** wordt gestart, stuurt model 106 twee minuten lang een signaal naar de programmeerstaaf terwijl die boven de generator wordt gehouden. Dit signaal deelt de waargenomen hartslagfrequentie van de patiënt mee aan de programmeersoftware en geeft deze weer in slagen per minuut (BPM) op het scherm HARTSLAGDETECTIE VERIFIËREN. U moet de door de programmeersoftware gemelde BPMwaarde vergelijken met een onafhankelijk gemeten BPM (bijv. van een andere ECG-monitor of een zelf gemeten polsslag) om te controleren of de hartslag goed wordt gedetecteerd. Als de door de programmeersoftware waargenomen hartfrequentie te hoog ligt, moet de instelling Hartslagdetectie worden verlaagd. Als de door de programmeersoftware waargenomen hartfrequentie te laag ligt, moet de instelling Hartslagdetectie worden verhoogd. Dit proces dient herhaald te worden tot generator model 106 de hartslag nauwkeurig detecteert. De resterende tijd voor transmissie van het signaal van model 106 wordt weergegeven onder aan het scherm. Als de hartslagdetectie binnen 2 minuten wordt geverifieerd, kunt u het proces stopzetten als u **Stop** selecteert.

Als u klaar bent met de functie Hartslagdetectie verifiëren, kiest u **Afsluiten** en keert u terug naar het scherm PARAMETERS.

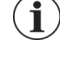

 **Opmerking:** Naast de numerieke waarden verschijnen er soms drie andere visuele indicatoren in het BPMvenster: ????? geeft onderbroken/geen communicatie aan, \*\*\*\*\* geeft aan dat de gedetecteerde BPM buiten het bereik valt. Tenslotte wordt ----- in het BPM-venster weergegeven als de functie Hartslagdetectie verifiëren UIT staat.

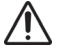

**Let op:** Als de AutoStim- of magneetmodusstimulatie op AAN is geprogrammeerd, is er kans dat de functie Hartslagdetectie verifiëren wordt onderbroken wanneer de AutoStim- of magneetmodusstimulatie wordt geactiveerd terwijl de timer voor Hartslagdetectie verifiëren aan het aftellen is. In dat geval kan generator model 106 de gedetecteerde hartslagen niet melden tijdens de stimulatie (????? wordt weergegeven).

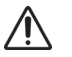

**Let op:** Omdat generator model 106 niet tegelijkertijd hartslagen kan opnemen en tegelijkertijd stimulatie kan toedienen, wordt sterk aangeraden alle uitgangsstromen tijdelijk uit te schakelen (op 0 mA worden geprogrammeerd) voordat de functie Hartslaggevoeligheid verifiëren wordt gebruikt. Na afronding van het kalibratieproces kan de uitgangsstroom zo nodig weer worden afgesteld.

#### <span id="page-27-0"></span>**5.2.3 Configuratie van de instelling Drempelwaarde voor AutoStim**

De drempelwaarde voor AutoStim (ictale hartritmeverandering) is een algoritme-instelling op het tabblad Insultdetectie met waarden van 20% tot 70% (in stappen van 10%). Met deze instelling kunt u de gevoeligheid voor het detecteren van aanvallen bepalen (volgens de veranderingen in het pre-ictale hartritme). Voor de meest gevoelige detectie kiest u 20%, voor de minst gevoelige 70%.

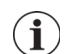

 **Opmerking:** Nadere hulp bij het programmeren van deze op de patiënt afgestemde instelling is te vinden in de artsenhandleiding van generator model 106.

#### <span id="page-27-1"></span>**5.2.4 Instellingen stimulatie op het tabblad AutoStim**

De parameterinstellingen op het tabblad **AutoStim** bepalen welke stimulatieuitvoer wordt geleverd als de drempelwaarde voor AutoStim wordt bereikt.

 **Opmerking:** Om voldoende detectietijd tussen de geplande stimulatieperioden mogelijk te maken laat de  $(i)$ programmeersoftware het programmeren van bepaalde combinaties van normaalmodus- en autostimulatiewaarden niet toe. U krijgt een prompt om de waarden te wijzigen als u probeert de duur van de normaalmodus UIT op 0,8 minuten of minder te programmeren terwijl de AutoStim/Insultdetectie is ingeschakeld. Anders wordt Insultdetectie de volgende keer dat u probeert te programmeren uitgezet.

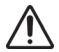

**Let op:** Zorg dat stimulatieparameters op een voor de patiënt comfortabel niveau worden geprogrammeerd. LivaNova raadt aan de patiënt na toediening van de dosis enige tijd te bewaken en te verzekeren dat de patiënt het stimulatiepeil verdraagt. Men raadt vooral aan ervoor te zorgen dat de uitgangsstroom voor de AutoStim-modus niet sterker is dan de uitgangsstroom voor de normaal- of magneetmodus, met name bij patiënten die ongemak of bijwerkingen van de stimulatie ondervinden (bijv. tijdens de slaap).

**Let op**: (Uitsluitend model 106 Serienummer <80000) De uitgangsstroom voor de magneetmodus moet minimaal 0,125 mA hoger worden ingesteld dan de uitgangsstroom voor de AutoStim-modus om te voorkomen dat een veiligheidsfunctie op het instrument in zeldzame gevallen de stimulatie uitschakelt omdat de magneet meerdere keren is geplaatst.

## <span id="page-27-2"></span>**5.3 Potentiële foutcondities in verband met de programmering**

#### <span id="page-27-3"></span>**5.3.1 Gedeeltelijke programmering door onderbroken programmeerbewerking**

Bij pulsgenerator model 101 en 102(R) wordt elke parameter tijdens een programmering afzonderlijk geprogrammeerd en gecontroleerd. Daarom kunnen deze pulsgeneratoren gedeeltelijk worden geprogrammeerd met onbedoelde instellingen als de communicatie tussen de staaf en de pulsgenerator tijdens het programmeren wordt onderbroken. Als dit gebeurt geeft de programmeersoftware een waarschuwingsmelding om aan te geven dat de procedure is mislukt en dat de instellingen van het instrument gewijzigd zijn door een poging tot het onderbreken van de programmering (zie [Figure 13](#page-28-0)).

<span id="page-28-0"></span>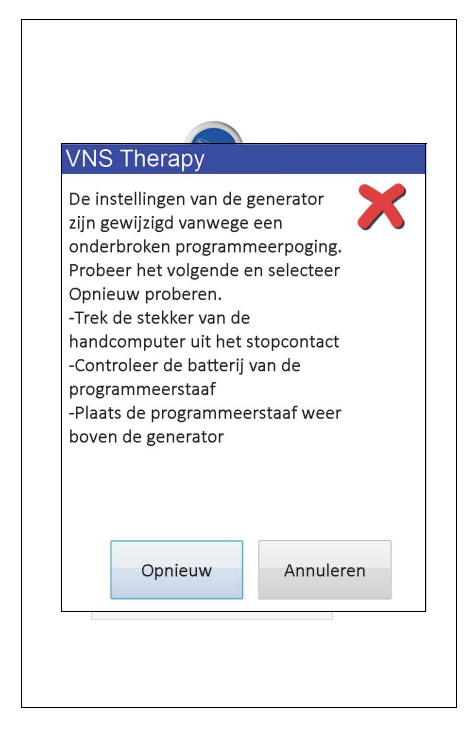

**Figure 13. Waarschuwingsscherm PROGRAMMERING MISLUKT (M101-102)**

Deze waarschuwingsmelding geeft ook enkele mogelijkheden om het probleem op te lossen, waarmee de gebruiker het programmeren opnieuw kan proberen of annuleren. Als de gebruiker voor **Opnieuw** kiest, zal de programmeersoftware de pulsgenerator opnieuw programmeren. Als de gebruiker voor **Annuleren** kiest, gaat de programmeersoftware standaard terug naar het scherm ONDERVRAGING STARTEN (zie Afbeelding 4). Het wordt aanbevolen om de pulsgenerator onmiddellijk te ondervragen, omdat daardoor de huidige instellingen gecontroleerd worden. Na de ondervraging geeft de programmeersoftware een waarschuwingsmelding waarin wordt aangegeven dat de instellingen van het instrument als gevolg van de onderbreking gewijzigd zijn (zie [Figure 14\)](#page-29-0) en waardoor de gebruiker de pulsgenerator opnieuw kan programmeren op de gewenste instellingen, na het kiezen van **Doorgaan**.

<span id="page-29-0"></span>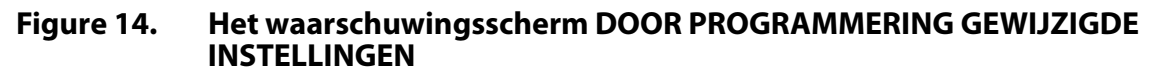

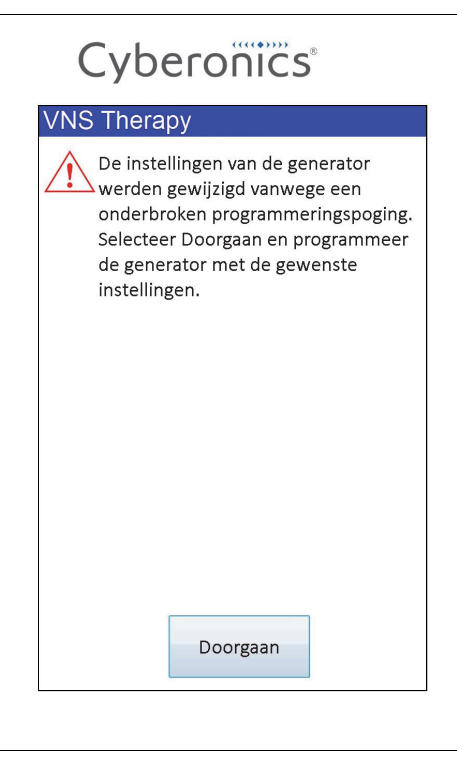

De parameters van generator model 103, 104, 105 en 106 worden tijdens het programmeren als groep geprogrammeerd en gecontroleerd; daarom zijn deze pulsgeneratoren niet gevoelig voor gedeeltelijke programmering. Als er tijdens een programmeerstap voor deze pulsgeneratoren een onderbreking optreedt, geeft de programmeersoftware een waarschuwingsmelding om aan te geven dat de procedure mislukt is en om de gebruiker het programmeren opnieuw te laten proberen of te annuleren (zie [Figure 15](#page-30-1)). Als de gebruiker voor **Opnieuw** kiest, zal de programmeersoftware de pulsgenerator opnieuw programmeren. Als de gebruiker voor **Annuleren** kiest, keert de programmeersoftware terug naar het scherm ONDERVRAGING STARTEN (zie Afbeelding 4) zodat de pulsgenerator opnieuw kan worden ondervraagd en op de gewenste instellingen kan worden geprogrammeerd.

#### <span id="page-30-1"></span>**Figure 15. Waarschuwingsscherm PROGRAMMERING MISLUKT (M103-106)**

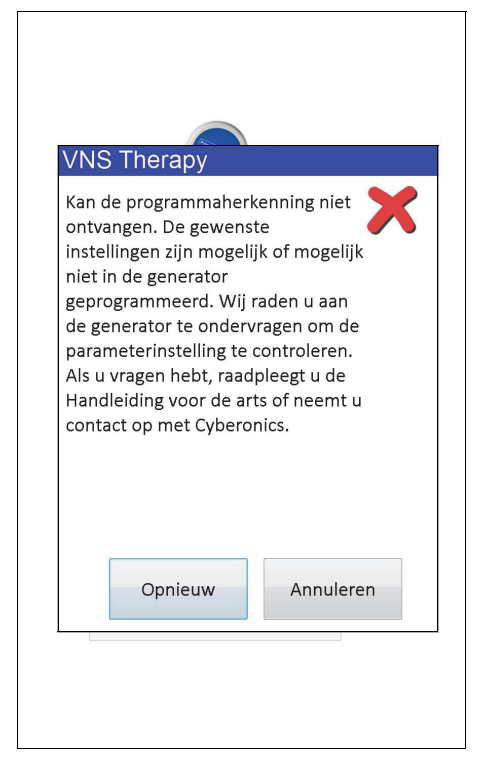

#### <span id="page-30-0"></span>**5.3.2 Kruislings programmeren (ALLEEN van toepassing op pulsgenerator model 101 en 102)**

Pulsgenerator model 101 en 102(R) zijn gevoelig voor de situatie die bekend staat als kruislings programmeren, waarbij parameterinstellingen van de pulsgenerator van de ene patiënt onomkeerbaar geprogrammeerd worden in de pulsgenerator van de andere patiënt. Kruislings programmeren treedt op wanneer aan alle volgende voorwaarden is voldaan:

- 1. Bij patiënt A is hetzelfde model pulsgenerator geïmplanteerd als bij patiënt B
- 2. De pulsgenerator van patiënt A werd ondervraagd/geprogrammeerd met de programmeersoftware en de programmeersoftware is achtergebleven op het scherm PARAMETERS
- 3. Time-out door inactiviteit is niet verlopen
- 4. De pulsgenerator van patiënt B is geprogrammeerd via het scherm PARAMETERS in stap 2 zonder voorafgaande ondervraging van de pulsgenerator

Het resultaat van bovenstaand scenario is dat de instellingen van de uitgangsstroom van de magneet en de uitgangsstroom van patiënt B geprogrammeerd zijn in de instellingen van de uitgangsstroom van de magneet en de uitgangsstroom van patiënt A, tenzij deze parameterwaarden als onderdeel van stap 4 gewijzigd werden. Daarnaast geeft de database van de programmeersoftware ten onrechte aan dat patiënt A geprogrammeerd moet worden volgens de instellingswijzigingen die in stap 4 gemaakt zijn. [Table 3](#page-31-0) geeft een voorbeeld van kruislings programmeren en de effecten ervan op de parameters van de apparaten. De parameters met een sterretje (\*) geven onbedoeld gewijzigde of onjuist weergegeven waarden aan.

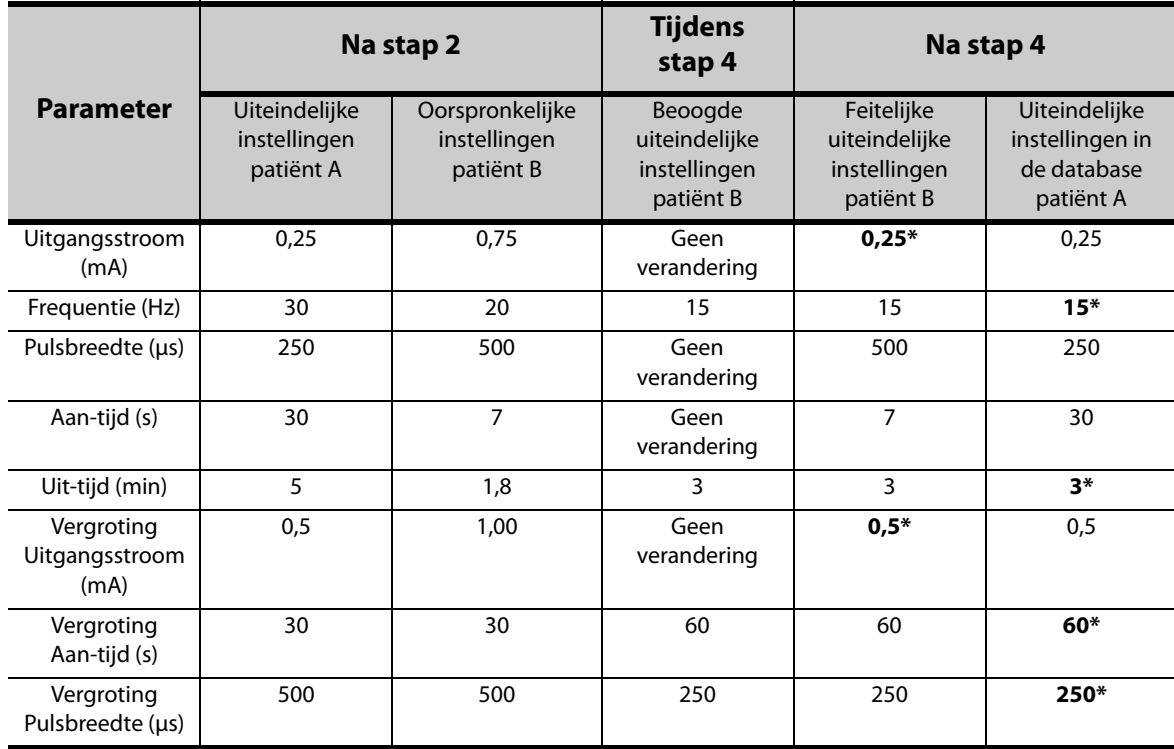

#### <span id="page-31-0"></span>**Table 3. Voorbeeld van kruislings programmeren**

\*Onbedoeld gewijzigde of onjuist weergegeven waarden

Omdat pulsgenerator model 101 en 102(R) gevoelig zijn voor kruislings programmeren, adviseert LivaNova om de pulsgenerator voor alle VNS-patiënten aan het begin en einde van elk bezoek aan de praktijk te ondervragen om de parameterinstellingen te controleren.

# <span id="page-32-0"></span>**6 APPARAATDIAGNOSE**

De programmeersoftware bevat verschillende diagnosetesten om de functionaliteit van de pulsgenerator te bepalen. U kunt na een afgeronde ondervraging naar het menu APPARAATDIAGNOSE gaan als u **Menu** kiest en vervolgens **Apparaatdiagnose** (zie [Figure 16\)](#page-32-1).

<span id="page-32-1"></span>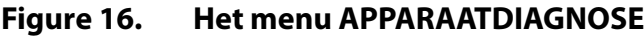

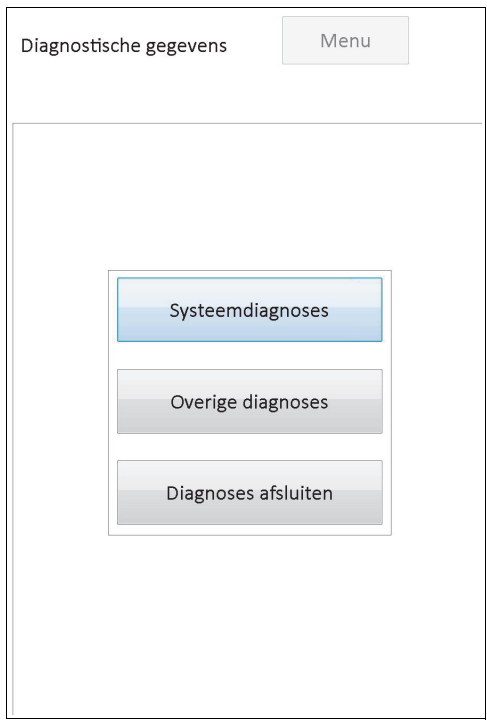

Afhankelijk van het ondervraagde model pulsgenerator zijn er verschillende diagnosetests beschikbaar. **Systeemdiagnoses** is rechtstreeks beschikbaar in het menu APPARAATDIAGNOSE en andere testen zoals Normal Mode Diagnostics (Diagnose normaalmodus), Diagnose Magneetmodus, Generatordiagnose en AutoStim-diagnose (waarvan sommige afhankelijk zijn van het model generator) zijn beschikbaar als u op **Overige diagnoses** tikt (zie [Figure 17](#page-33-1)).

<span id="page-33-1"></span>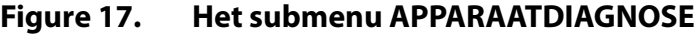

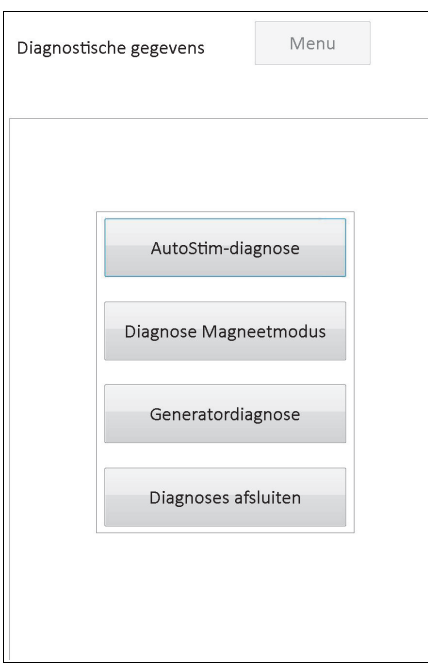

Wanneer u een van de diagnosetesten in het submenu APPARAATDIAGNOSE selecteert, worden op het scherm van de handcomputer aanvullende instructies gegeven. Deze instructies verschillen per selectie. Volg ze nauwkeurig op.

#### <span id="page-33-0"></span>**6.1 Parameters voor diagnosetesten**

[Table 4](#page-34-0) geeft een overzicht van de testparameters en de waarden en betekenis ervan in de verschillende diagnosetesten. Nadere bijzonderheden over specifieke diagnosetesten staan beschreven in de andere hoofdstukken van deze artsenhandleiding.

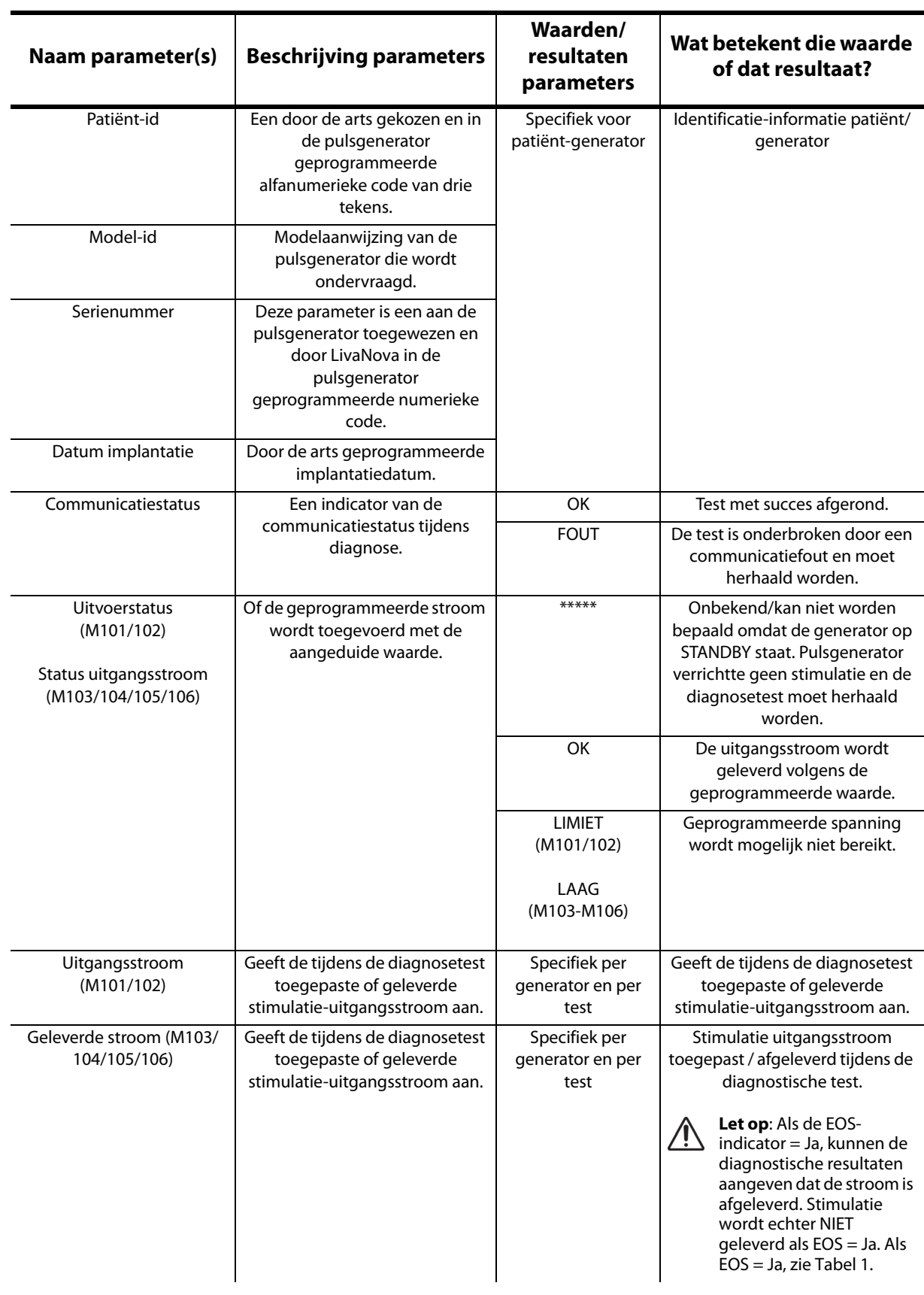

## <span id="page-34-0"></span>**Table 4. Overzicht diagnoseresultaten en parameters**

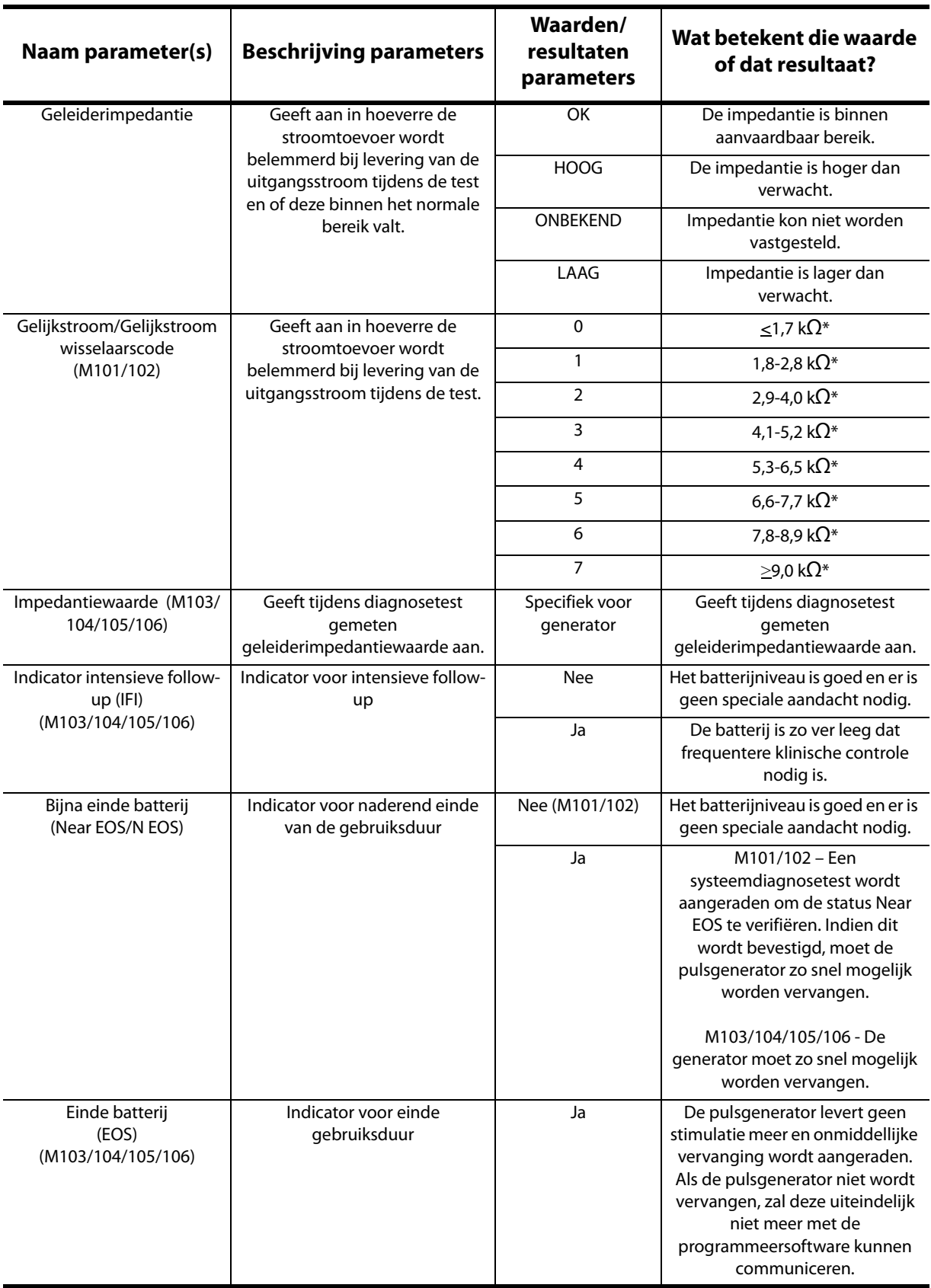

\*Overeenkomst met geschatte waarde geleiderimpedantie bij 1 mA, 500 μs
# **6.2 Systeemdiagnose**

De systeemdiagnosetest stelt de elektrische doorgang vast tussen de pulsgenerator en de bipolaire geleider; daarom moeten deze beide onderdelen vóór de uitvoering van de test aangesloten zijn. De test meet of de pulsgenerator in staat is de geprogrammeerde uitgangsstroom te leveren en meet tevens de status van de geleiderimpedantie. Deze test kan zowel tijdens de implantatie als bij vervolgbezoeken van de patiënt uitgevoerd worden voor alle door de programmeersoftware ondersteunde pulsgeneratormodellen. Het is raadzaam deze test vóór andere diagnosetesten uit te voeren.

De systeemdiagnose tijdens de operatie of na de implantatie is geslaagd als blijkt dat de pulsgenerator en de geleider op de juiste manier werken. Afwijkende testresultaten kunnen veroorzaakt worden door defecten van een van de componenten of een defecte elektrische verbinding tussen de connectorpennen van de pulsgenerator en de bipolaire geleider. Als u vermoedt dat een component defect is tijdens de implantatie, maakt u de bipolaire geleider los en voert u de diagnosetest van de pulsgenerator uit met de weerstand die wordt geleverd bij de pulsgenerator (zie hoofdstuk 6.3 voor meer bijzonderheden). Als u afwijkende testresultaten krijgt na de implantatie, moet er wellicht een operatieve ingreep worden verricht om het probleem op te lossen (zie hoofdstuk 16.4.2 en 16.4.3 voor meer bijzonderheden).

 **Opmerking:** Als blijkt dat de pulsgenerator of de bipolaire geleider defect is of beschadigd is tijdens de operatie, dient u contact op te nemen met LivaNova en het artikel terug te zenden (na het uitvoeren van de ontsmettingsprocedure die beschreven staat in de artsenhandleiding van de VNS Therapypulsgeneratoren), vergezeld van een ingevuld formulier Geretourneerd product.

## **6.3 Generatordiagnose**

De generatordiagnosetest mag alleen in de OK worden uitgevoerd in het geval de systeemdiagnosetest afwijkende resultaten oplevert tijdens de implantatieprocedure. De test moet worden uitgevoerd met de pulsgenerator aangesloten op de door LivaNova bijgeleverde weerstand. Een geslaagde diagnosetest van de generator bevestigt dat de pulsgenerator goed functioneert, onafhankelijk van de bipolaire geleider. Een afwijkende diagnosetest van de generator geeft aan dat de pulsgenerator niet goed functioneert en niet gebruikt mag worden voor implantatie.

Bij generator model 101 en 102(R) programmeert de generatordiagnosetest het instrument op 0 mA/30 Hz/500 μs/30 s/5 min/0 mA/60 s/500 μs na voltooiing van de test.

# **6.4 Normaalmodusdiagnose (geldt alleen voor M101/M102)**

De normaalmodusdiagnose geeft aan of het apparaat de geprogrammeerde uitgangsstroom al dan niet kan leveren. De test moet bij vervolgbezoeken stelselmatig worden uitgevoerd als de patiënt een uitgangsstroom van minstens 0,75 mA kan verdragen. De resultaten van deze test zijn gewoonlijk niet betrouwbaar als de uitgangsstroom in de normaalmodus geprogrammeerd is op minder dan 0,75 mA, de frequentie op minder dan 15 Hz, of de AANtijd op minder dan 30 s. Daarom moet u controleren of de patiëntinstellingen aan deze minimumvereisten beantwoorden voordat u de diagnose uitvoert.

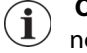

 **Opmerking:** Bij generator model 103/104/105/106 heeft de systeemdiagnose dezelfde functie als de normaalmodusdiagnose omdat de test wordt uitgevoerd bij de geprogrammeerde instellingen van het instrument.

## **6.5 Magneetmodusdiagnose**

De magneetmodusdiagnosetest bepaalt of het apparaat de geprogrammeerde uitgangsstroom van de magneet toedient. Houd de magneet onmiddellijk voor de start van de magneetmodusdiagnosetest minstens één seconde lang boven de pulsgenerator, verwijder hem onmiddellijk uit dit gebied en plaats de programmeerstaaf snel boven de pulsgenerator. Deze handeling wordt in detail beschreven in de artsenhandleiding van de pulsgenerator. Door de handeling wordt de uitgangsstroomstimulatie in de magneetmodus in werking gesteld. Als deze handeling niet op de juiste wijze wordt uitgevoerd vóór de test, is de magneetmodusdiagnosetest ongeldig en verschijnt het bericht dat de beweging met de magneet niet is gedetecteerd. Als dit het geval is, moet u de magneet nogmaals over de pulsgenerator bewegen en de test opnieuw starten.

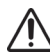

**Let op:** Bij generator model 106 moet u de magneet binnen 3 seconden na de snelle magneetbeweging uit de buurt van de generator verwijderen. Anders wordt de stimulatie verhinderd (dus niet geactiveerd) en zijn de resultaten van de magneetmodusdi-agnose niet geldig.

Net als bij de normaalmodusdiagnose zijn de resultaten van deze test gewoonlijk niet betrouwbaar als de uitgangsstroom in de magneetmodus geprogrammeerd is op minder dan 0,75 mA, de frequentie van de normaalmodus op minder dan 15 Hz, of de AAN-tijd van de magneetmodus op minder dan 30 s. Daarom moet u controleren of de patiëntinstellingen aan deze minimumvereisten beantwoorden voordat u de diagnose uitvoert.

# **6.6 AutoStim-diagnose (geldt alleen voor M106)**

De AutoStim-diagnosetest bepaalt of het apparaat de voor AutoStim geprogrammeerde uitgangsstroom toedient. De gewenste AutoStim-stroom moet voor de uitvoering van deze diagnose in de pulsgenerator worden geprogrammeerd. Het resultaat geeft aan of de geprogrammeerde AutoStim-stroom wordt toegediend bij de actuele geleiderimpedantie.

## **6.7 Verschillen in diagnosetesten tussen generatormodellen**

Sommige diagnosetesten kennen verschillen per model pulsgenerator. Deze verschillen staan hieronder beschreven in [Table 5](#page-38-0).

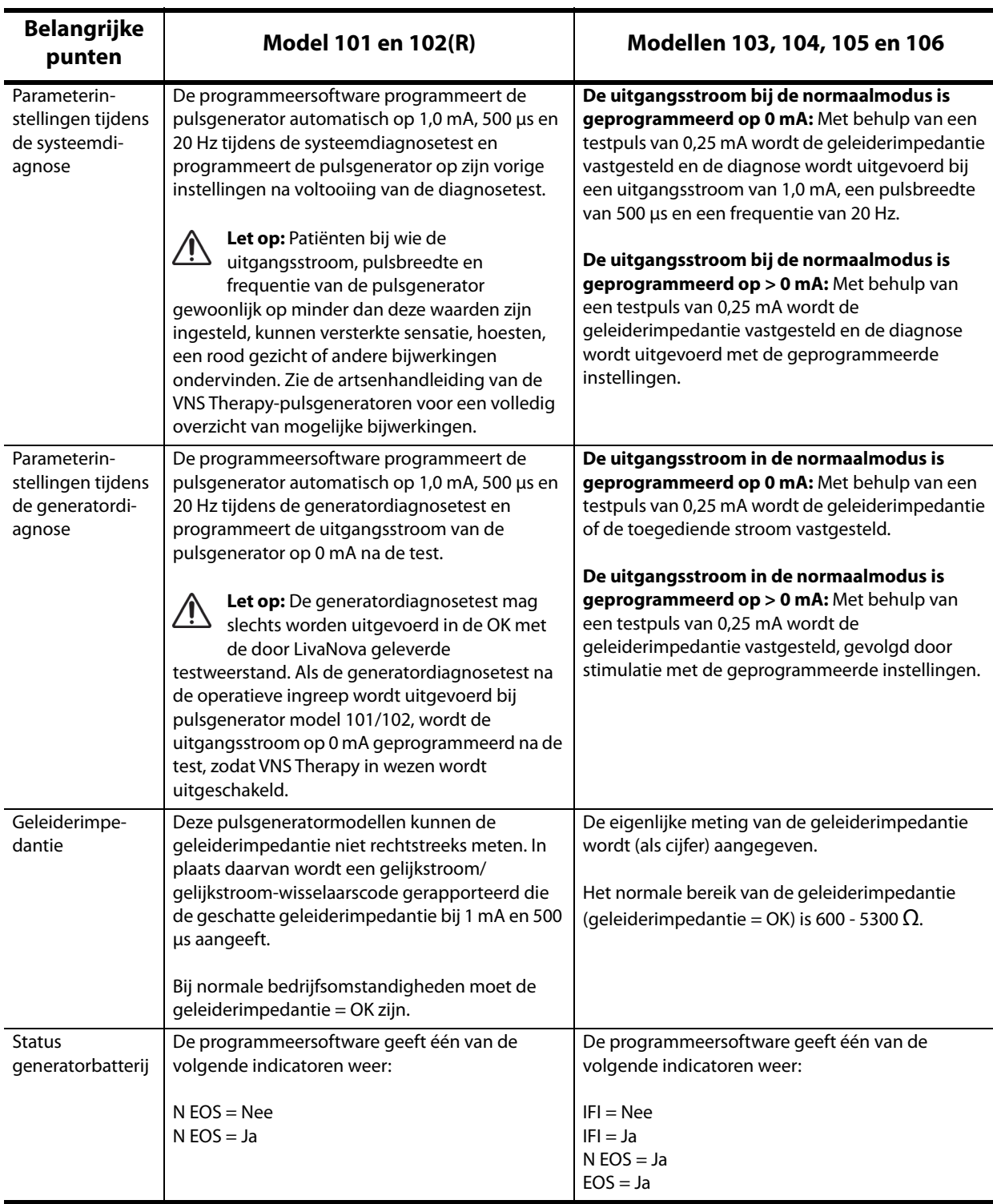

## <span id="page-38-0"></span>**Table 5. Verschillen in diagnosetesten tussen generatormodellen**

## **6.8 Potentiële foutcondities die bij de diagnose worden waargenomen**

**Let op:** De batterij kan tussen de bezoeken door uitgeput raken, wat mogelijk niet gedetecteerd wordt  $\Delta$ door de verschillende batterij-indicatoren. Daarom raadt LivaNova voor patiënten bij wie activering met de magneet is ingeschakeld, dagelijkse activering met de magneet door de patiënt aan als de belangrijkste constatering van een uitgeputte batterij.

Als de diagnosetest geslaagd is, geeft de programmeersoftware een scherm weer met de resultaten. Als de indicatoren op het resultatenscherm OK aangeven en met zwarte letters worden weergegeven, zijn er geen problemen met de pulsgenerator en de geleider. Als er onverwachte/afwijkende waarden worden gedetecteerd tijdens de diagnosetest, wordt de betreffende tekst over de resultaten vetgedrukt en in het rood weergegeven; gewoonlijk worden er ook waarschuwingsberichten weergegeven voordat het scherm met de resultaten verschijnt. Afbeelding 18-22 geeft voorbeelden van normale resultaten bij alle diagnosemodi.

#### **Figure 18. Normale systeemdiagnoseresultaten**

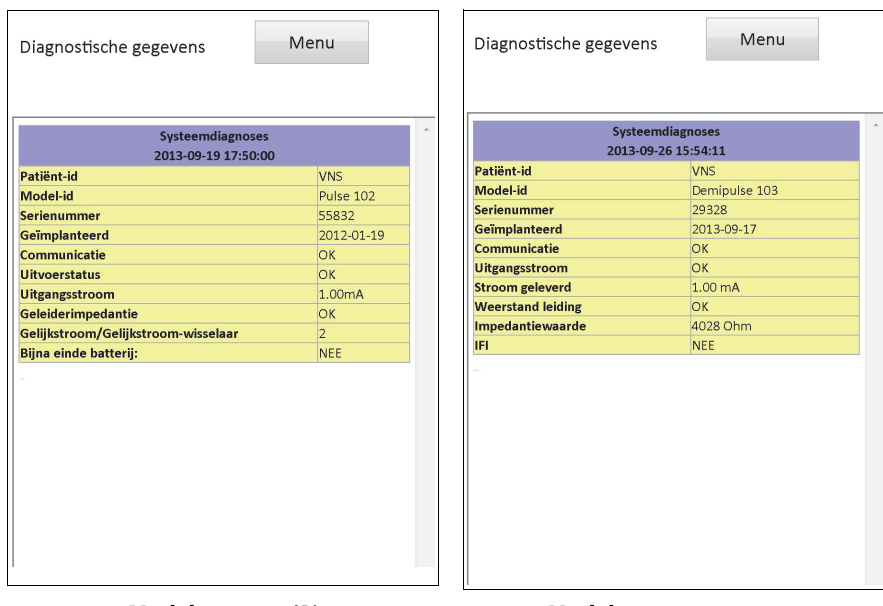

**Model 101, 102(R) Model 103, 104, 105, 106**

#### **Figure 19. Normale generatordiagnoseresultaten**

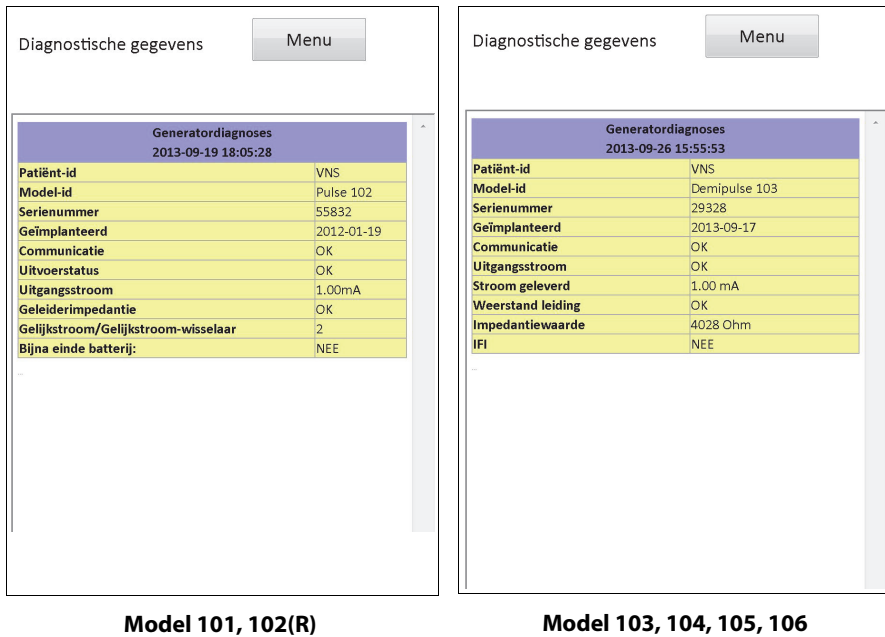

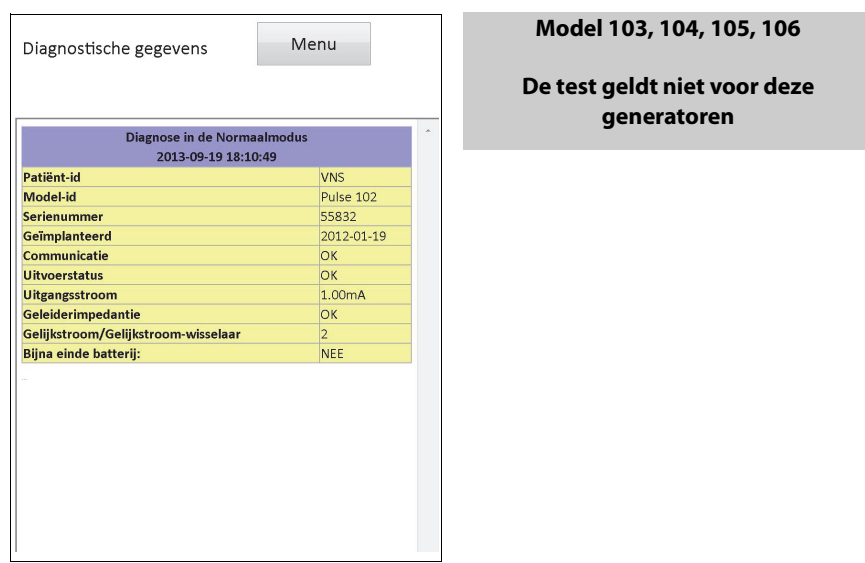

# **Figure 20. Diagnoseresultaten normaalmodus**

**Model 101, 102(R)**

## **Figure 21. Normale diagnoseresultaten magneetmodus**

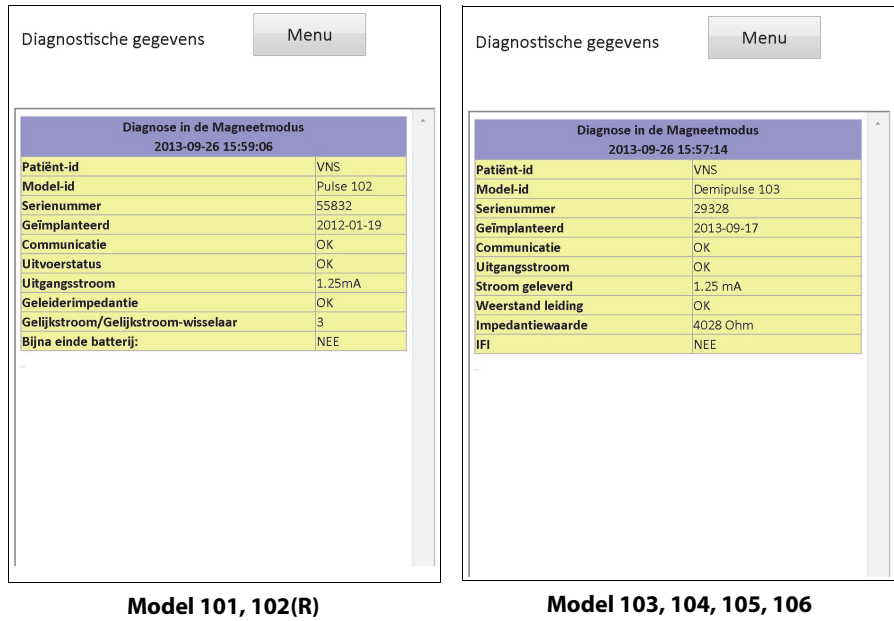

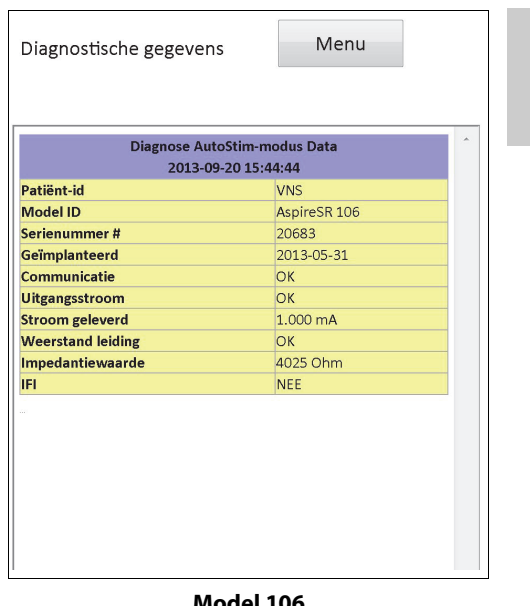

**Figure 22. Normale diagnoseresultaten AutoStim-modus**

**Model 101,102(R), 103, 104, 105**

**De test geldt niet voor deze generatoren**

**Model 106**

Er zijn drie algemene categoriën voor waargenomen foutcondities tijdens de diagnosetesten:

- 1. Foutcondities in verband met verkeerde uitvoering van de test
- 2. Foutcondities in verband met onderbrekingen tijdens uitvoering van de test
- 3. Foutcondities in verband met afwijkende/onverwachte resultaten na uitvoering van de test

#### **6.8.1 Fouten in verband met verkeerde uitvoering van de test**

Als bij generator model 101 en 102(R) de normaalmodus- of magneetmodusdiagnose wordt uitgevoerd met lagere dan de aanbevolen parameterinstellingen (uitgangsstroom < 0,75 mA, frequentie < 15 Hz, of AAN-tijd < 30 s), kan het resultaat "onbekende" impedantie zijn. Omdat de testresultaten meestal niet betrouwbaar zijn als de diagnose met lagere dan de aanbevolen instellingen wordt uitgevoerd, moet u ervoor zorgen dat de patiëntparameters worden ingesteld op de aanbevolen minimuminstellingen voordat de test wordt uitgevoerd.

Voordat de magneetmodusdiagnose wordt uitgevoerd, moet de magneet boven de generator worden bewogen. Als deze handeling niet wordt verricht, kunt u de testresultaten niet zien en moet u de magneet boven de generator bewegen en de test herhalen.

## **6.8.2 Fouten in verband met onderbreking van de diagnose**

Bij generator model 101 en 102(R) kunnen de parameters geprogrammeerd zijn op onbedoelde instellingen als de communicatie tussen de programmeerstaaf en de pulsgenerator is onderbroken tijdens diagnostiek van het systeem of de generator. Wanneer de diagnosetest de eerste keer onderbroken wordt, geeft de programmeersoftware een waarschuwingsmelding om aan te geven dat de procedure mislukt is en de instellingen van het apparaat mogelijk gewijzigd zijn (zie [Figure 23\)](#page-42-0).

<span id="page-42-0"></span>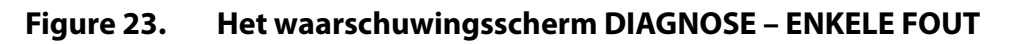

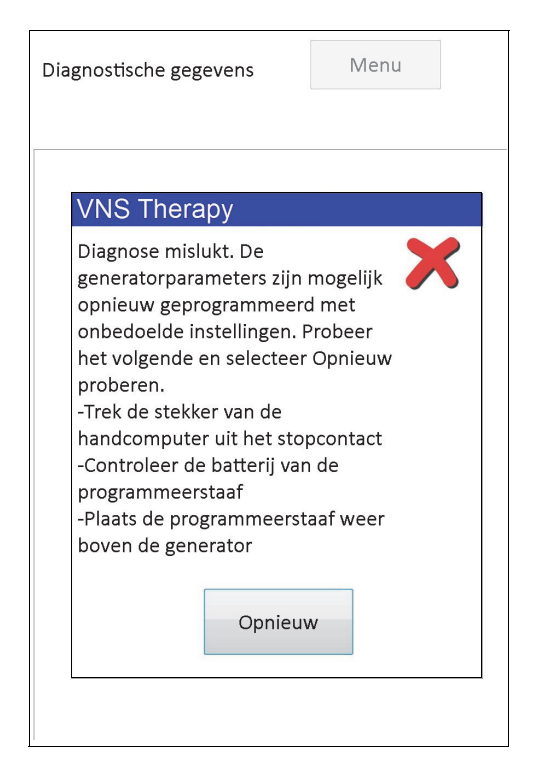

De waarschuwingsmelding geeft ook enkele mogelijkheden om het probleem op te lossen, waarmee u de test opnieuw kan proberen. Als de diagnosetest voor de tweede keer wordt onderbroken door een onderbreking in de communicatie, hebt u de mogelijkheid om de test opnieuw te proberen, of de bewerking te annuleren (zie [Figure 24](#page-42-1)).

#### <span id="page-42-1"></span>**Figure 24. Het waarschuwingsscherm DIAGNOSE – MEERDERE FOUTEN**

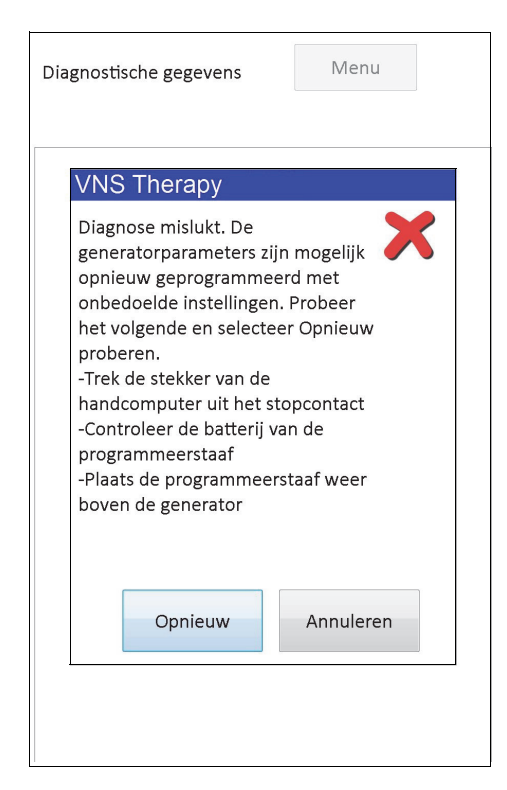

Als u kiest voor het annuleren van de bewerking, wordt er een waarschuwingsmelding gegeven om aan te geven dat de parameters van het apparaat mogelijk gewijzigd zijn en het aan te bevelen is om de pulsgenerator te ondervragen (zie [Figure 25](#page-43-0)).

#### <span id="page-43-0"></span>**Figure 25. Het waarschuwingsscherm GEWIJZIGDE INSTELLINGEN (DIAGNOSE ONDERBROKEN)**

 $\overline{r}$ 

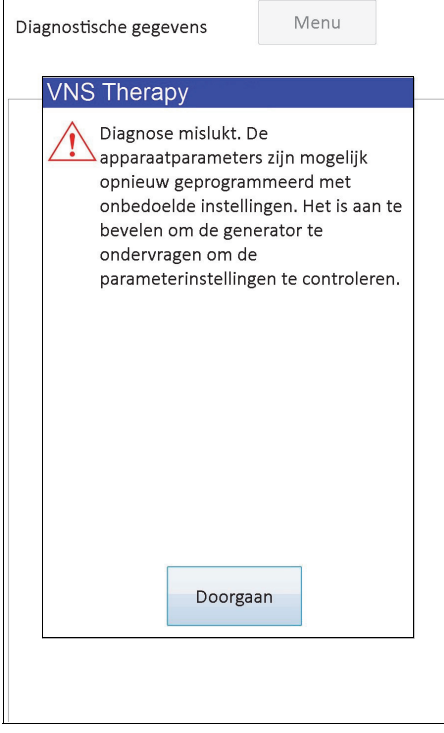

Als u **Doorgaan** selecteert, verzoekt de programmeersoftware u om de ondervraging weer uit te voeren. Na de ondervraging wordt door de programmeersoftware het waarschuwingsbericht weergegeven dat de generatorinstellingen zijn gewijzigd omdat de programmering werd onderbroken (zie [Figure 26](#page-44-0)). Wanneer u **Doorgaan** selecteert, wordt het scherm PARAMETERS weergegeven waarbij de eerder ondervraagde waarden voor de pulsgenerator in de kolom **Nieuw** worden ingevuld (zie [Figure](#page-44-1) 27). U kunt de pulsgenerator nu herprogrammeren op de gewenste instellingen.

<span id="page-44-0"></span>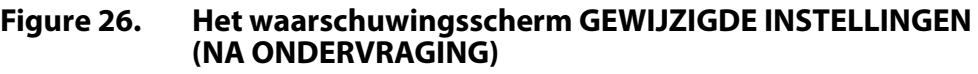

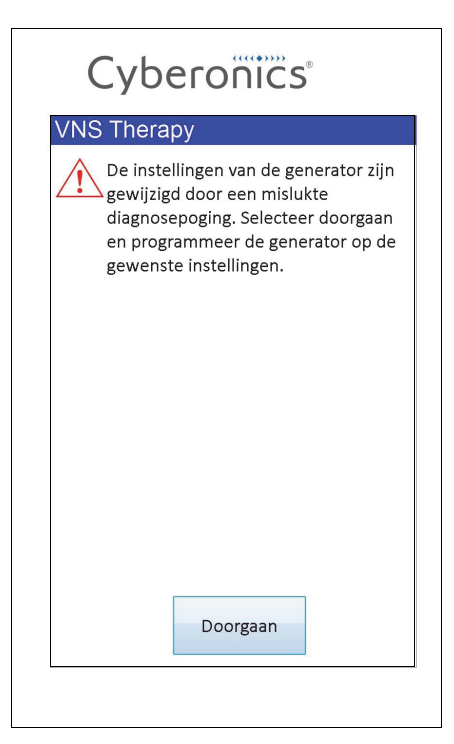

#### <span id="page-44-1"></span>**Figure 27. Het scherm PARAMETERS met INGEVULDE WAARDEN**

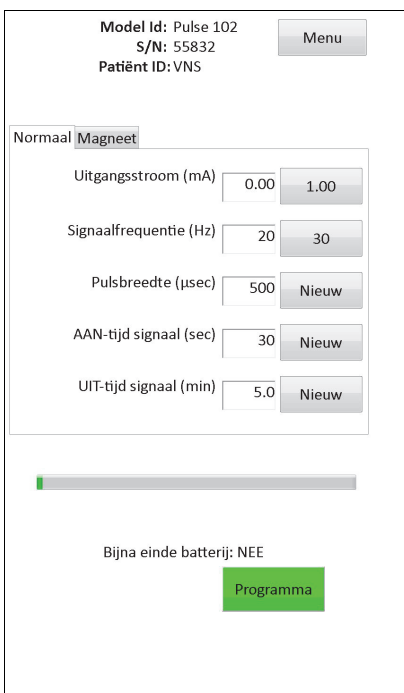

Als bij generator model 103, 104, 105 en 106 tijdens een diagnosetest van het systeem of de generator een storing optreedt, geeft de programmeersoftware een foutmelding om aan te geven dat de procedure is mislukt en wordt vervolgens het testresultaat weergegeven (fout). Na het mislukken van een diagnosetest van het systeem of de generator wordt aangeraden om de pulsgenerator te ondervragen om de instellingen van het apparaat te controleren.

## **6.8.3 Fouten in verband met afwijkende of onverwachte resultaten**

De volgende foutcondities treden op als de diagnose met succes wordt afgerond (d.w.z. de juiste testcondities en geen communicatiefouten/onderbrekingen) maar de programmeersoftware afwijkende of onverwachte resultaten heeft gedetecteerd.

#### *6.8.3.1 Statusindicatoren generatorbatterij*

Wanneer de pulsgenerator het einde van de gebruiksduur nadert, d.w.z. EOS (M101/102) of IFI, N EOS, of EOS (M103-106), wordt de overeenkomstige indicator weergegeven na de diagnosetest. Volg de in [Table 1](#page-18-0) aangegeven aanbevelingen precies op, als u na de test een van deze indicatoren ziet.

#### *6.8.3.2 Hoge of lage geleiderimpedantie*

Als de geleiderimpedantie te hoog of te laag is, kan de pulsgenerator de geprogrammeerde behandeling wellicht niet toedienen. Volg de stappen om leadimpedantie fouten in de OR in [Figure 43,](#page-75-0) [Figure 44](#page-77-0) of [Figure 45](#page-78-0) de stappen hoge leadimpedantie lossen bij follow-up bezoeken in [Figure 48](#page-88-0) of [Figure 49](#page-90-0) lossen.

#### *6.8.3.3 Uitvoerstatus/Status uitgangsstroom LIMIET/LAAG*

Uitvoerstatus/Status uitgangsstroom geeft aan of de generator tijdens de diagnosetest al dan niet de geprogrammeerde uitvoer heeft kunnen leveren. Het testresultaat LIMIET/LAAG betekent dat de generator de uitvoer niet heeft kunnen leveren. Volg de stappen in [Figure 49.](#page-90-0)

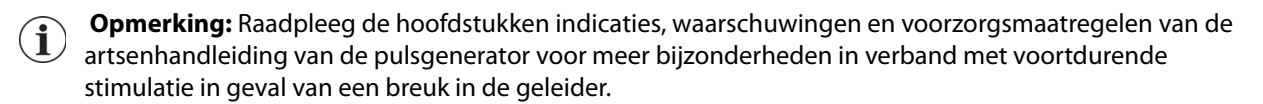

#### *6.8.3.4 Waarschuwing puls uitgeschakeld (alleen model 103-106)*

Onder bepaalde omstandigheden zet de pulsgenerator voor de veiligheid automatisch alle geprogrammeerde uitgangsstromen uit. Als dit gebeurt, geeft de programmeersoftware het waarschuwingsbericht PULS UITGESCHAKELD weer na de geslaagde ondervraging van de pulsgenerator (zie voorbeeld in [Figure 28](#page-46-0) - N.B. er zijn verschillende oorzaken voor een uitgeschakelde puls).

#### <span id="page-46-0"></span>**Figure 28. Waarschuwing PULS UITGESCHAKELD**

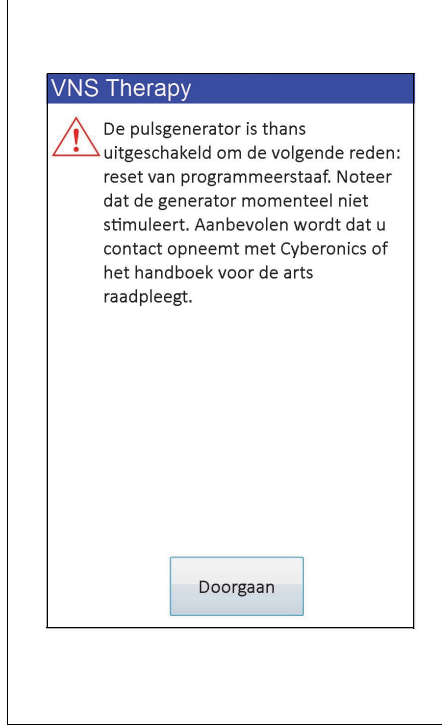

De status Puls uitgeschakeld wordt opgeheven zodra u een programmering uitvoert. Zodra u het waarschuwingsbericht verwijdert en naar het scherm PARAMETERS gaat, worden de eerder in de generator geprogrammeerde uitgangsstroomwaarden behouden en weergegeven in de kolom **Nieuw**. Nadat u de waarden hebt gecontroleerd en klaar bent met programmeren, komt het waarschuwingsbericht PULS UITGESCHAKELD niet meer tevoorschijn bij de volgende ondervraging.

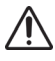

**Let op:** Met uitzondering van het waarschuwingsbericht PULS UITGESCHAKELD bij een "hard reset" van de generator (via de staaf) of het normale of verwachte einde van de gebruiksduur, moet u alle waarschuwingsberichten PULS UITGESCHAKELD melden aan de technische ondersteuning van LivaNova omdat dit een defect van het apparaat kan betekenen.

# **7 PATIËNTGEGEVENS PROGRAMMEREN**

U komt bij het scherm PATIËNTGEGEVENS PROGRAMMEREN via het menu op het scherm PARAMETERS na een ondervraging (zie [Figure 29](#page-47-0)). Hiermee kunt u een patiëntidentificatiecode van drie tekens en de implantatiedatum voor de pulsgenerator invoeren; deze maakt van nu af aan permanent deel uit van de Apparaathistoriek wanneer de informatie in de pulsgenerator wordt geprogrammeerd.

#### <span id="page-47-0"></span>**Figure 29. Het scherm PATIËNTGEGEVENS PROGRAMMEREN**

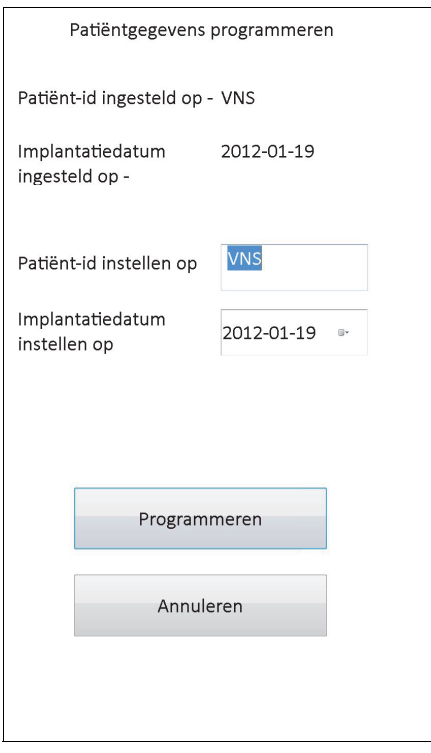

U kunt de patiënt-id invoeren als u op het veld **Patiënt-id instellen op** tikt. Als het toetsenbordpictogram op het scherm verschijnt, kunt u erop tikken en zo het toetsenbord vergroten; daarna typt u de gewenste patiënt-id in. U kunt de implantatiedatum invoeren door op de neergaande pijl in het veld **Implantatiedatum instellen op** te tikken en vervolgens op de pijl naar rechts of links te tikken om naar de betreffende maand en het betreffende jaar te schuiven. Nadat u op de juiste dag voor die maand en dat jaar hebt getikt, sluit de kalender en wordt de gekozen maand/dag/jaar in het veld ingevoerd.

Na de gegevensinvoer tikt u op **Programmeren**, controleert u de veranderingen en tikt u op **Bevestigen** en daarna op de knop **Programmering starten**. Door op de knop **Annuleren** te tikken, keert u terug naar het menu van het scherm PARAMETERS.

# <span id="page-48-0"></span>**8 APPARAATHISTORIEK WEERGEVEN**

Als u op de knop **Apparaathistoriek weergeven** tikt via het menu met het scherm PARAMETERS, verschijnt het scherm APPARAATHISTORIEK (zie [Figure 30\)](#page-48-0).

| Patiënt                                        | Apparaat                                          | Opslaan                                  |                         | Afsluiten |
|------------------------------------------------|---------------------------------------------------|------------------------------------------|-------------------------|-----------|
| Magneet                                        |                                                   |                                          |                         |           |
|                                                |                                                   | Patiënt-id VNS                           |                         |           |
| 2013-09-20 16:25:48                            |                                                   |                                          |                         |           |
| Apparaatgegevens:                              |                                                   |                                          |                         |           |
| Model-id                                       |                                                   | Pulse 102                                |                         |           |
|                                                | 55832<br>Serienummer                              |                                          |                         |           |
| 20043 uren 18 minuten<br>In bedriif            |                                                   |                                          |                         |           |
| <b>Tot. AAN-tijd</b>                           |                                                   |                                          | 2050 uren 54 minuten    |           |
| <b>Magneet in werking.</b><br><b>q</b>         |                                                   |                                          |                         |           |
| Geïmplanteerd                                  |                                                   |                                          | 2012-01-19              |           |
|                                                | <b>Fabricagedatum:</b>                            |                                          | <b>NIET BESCHIKBAAR</b> |           |
|                                                |                                                   | Apparaatinstellingen                     |                         |           |
|                                                | Normale instellingen:                             |                                          |                         |           |
| 30Hz<br><b>Uitg.spanning</b><br>1.00mA<br>Freq |                                                   |                                          |                         |           |
| <b>Pulsbreedte</b>                             | <b>ERI/EOS</b><br><b>NEE</b><br>500 <sub>µs</sub> |                                          |                         |           |
| <b>AAN-tijd</b>                                |                                                   | 30sec                                    | UIT-tijd                | 5.0min    |
| <b>Magneet Instellingen:</b>                   |                                                   |                                          |                         |           |
| <b>Mag Stroomsterkte</b><br>0.00mA             |                                                   |                                          |                         |           |
| <b>Pulsbreedte</b>                             |                                                   |                                          |                         | 500us     |
| <b>AAN-tijd</b>                                |                                                   |                                          |                         | 60sec     |
|                                                |                                                   |                                          |                         |           |
|                                                |                                                   | <b>Activering van de magneets</b>        |                         |           |
| Index                                          | Tiid:                                             |                                          |                         |           |
| $\vert$ 1                                      |                                                   | 2012-03-30 4:00 PM                       |                         |           |
| $\overline{2}$                                 | 2012-01-26 4:00 PM                                |                                          |                         |           |
| $\overline{3}$                                 |                                                   | 2012-01-26 4:00 PM                       |                         |           |
| $\overline{A}$                                 |                                                   | 2012-01-26 4:00 PM                       |                         |           |
| 5                                              |                                                   | 2012-01-26 3:00 PM                       |                         |           |
|                                                |                                                   | 2012-01-19 3:00 PM                       |                         |           |
|                                                |                                                   |                                          |                         |           |
| 6<br>7<br>8                                    |                                                   | 2012-01-19 3:00 PM<br>2012-01-19 3:00 PM |                         |           |

**Figure 30. Het scherm APPARAATHISTORIEK**

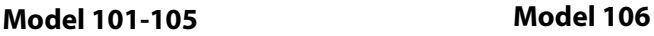

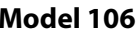

Via dit scherm hebt u toegang tot de gegevens van de patiënt, het apparaat, de laatste 15 magneetactiveringen en de verzamelde gegevens van de laatste drie praktijkbezoeken (gegevens praktijkbezoeken alleen op M106). U kunt deze gegevens ook op een SD-kaart opslaan die indien gewenst via een kaartlezer kan worden overgebracht naar een pc, als u drukt op **Opslaan**. Het bestand wordt opgeslagen in het formaat HTML en kan op iedere webbrowser worden bekeken nadat het naar een pc is overgebracht.

 **Opmerking:** De fabricagedatum is "niet beschikbaar" voor generator model 101 en 102(R).  $\mathbf{f}$ 

**Let op:** Er moet zich een SD-kaart in de handcomputer bevinden voordat de apparaatgegevens worden opgeslagen.

Gebruik de schuifbalk aan de rechterrand van het scherm om alle informatie op dit scherm te kunnen zien. Als u op de knoppen **Patiënt**, **Apparaat**, **Magneet**, of **Praktijkbezoek** (alleen M106) tikt, verschijnen de betreffende gegevens over de patiënt, het apparaat, de magneet of het praktijkbezoek.

De tabel praktijkbezoeken geeft een overzicht van de tijdsduur (in procenten) van de door de verschillende bedrijfsmodi (normaalmodus, magneetmodus or AutoStim-modus) geleverde afzonderlijke behandelingen sinds het vorige praktijkbezoek. Hier worden ook het aantal dagen sinds het vorige praktijkbezoek, het gemiddelde aantal onderdrukte AutoStimulaties per dag en de parameterinstellingen bij het praktijkbezoek weergegeven. Aan de hand van dit

gegevensoverzicht in samenhang met het klinische beeld en het dagboek met aanvallen van de patiënt kunt u de werking van model 106 wat betreft insultdetectie en/of de aanpassing van de drempelwaarde voor de AutoStim-instelling bepalen.

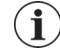

 **Opmerking**: De programmeersoftware definieert "praktijkbezoek" als de ondervraging die tenminste 12 uur na de laatste ondervraging plaatsvindt.

# **9 DATABASE WEERGEVEN**

Telkens wanneer de pulsgenerator wordt ondervraagd of geprogrammeerd, wordt dat in de database van de handcomputer geregistreerd. Telkens wanneer een geslaagde activering van een pulsgenerator door een magneet heeft plaatsgevonden, wordt deze gebeurtenis op vergelijkbare wijze in de database van de pulsgenerator geregistreerd. Tijdens de ondervraging wordt het totale aantal magneetacties (evenals de datum en tijd bij benadering van de laatste 15 magneetacties) van de pulsgenerator naar de database van de handcomputer gekopieerd.

Eerdere programmeringen kunnen op twee manieren worden bekeken:

- 1. Tik op het menuscherm PARAMETERS op de knop **Database weergeven**
- 2. Tik in het Hoofdmenu op de knop **Database weergeven**

Het scherm DATABASE WEERGEVEN verschijnt (zie [Figure 31\)](#page-50-0).

#### <span id="page-50-0"></span>**Figure 31. Het scherm DATABASE WEERGEVEN**

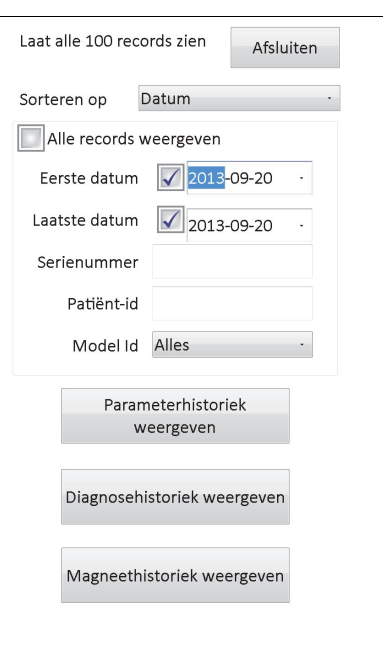

## **9.1 Zoeklimieten specificeren**

Voordat u de records met patiëntinformatie in de database bekijkt, moet u beslissen wat u wilt doen:

- 1. De opgehaalde records sorteren op datum, patiënt-id, serienummer of model-id van de pulsgenerator
- 2. **Alle records weergeven** in de database of zoekopdracht beperken tot een specifiek(e) patiënt-id, serienummer of model-id van de pulsgenerator en/of tijdsperiode (met gebruik van de knoppen **Eerste datum** en **Laatste datum**
- 3. Een Parameterhistoriek, Diagnosehistoriek of Magneethistoriek bekijken

Het bericht boven aan het scherm geeft aan hoeveel records tegelijk kunnen worden opgehaald.

## **9.1.1 Sorteren op datum, patiënt-id, serienummer of model-id**

Tik op het veld **Sorteren op** om aan te geven of u wilt sorteren op datum, patiënt-id, serienummer of model-id van de pulsgenerator. U kunt uw keuze via een vervolgkeuzemenu aangeven.

Wanneer u op **Datum** tikt, worden de records die u ophaalt chronologisch gerangschikt. Wanneer u op **Patiënt-id** tikt, worden de records op oplopende patiënt-id-codes gesorteerd. Wanneer u op **Serienummer** tikt worden de records op oplopende serienummers van de pulsgenerator gesorteerd. Wanneer u op **Model-id** tikt, worden de records op oplopende modelnummers gesorteerd.

#### **9.1.2 Alle records weergeven**

Wanneer u **Alle records weergeven** selecteert, kunt u alle records in de database bekijken (tot maximaal 100 records). In geval van meer dan 100 records in de database moet u het zoeken nader aangeven met behulp van de velden **Eerste datum** en **Laatste datum**, het veld **Serienummer**, het veld **Patiënt-id** en/of het veld **Model-id**.

 **Opmerking:** Als u **Alle records weergeven** kiest, worden alle velden getiteld **Eerste datum** en **Laatste datum**, **Patiënt-id**, **Serienummer** en **Model-id** uitgeschakeld (of 'gedimd').

#### **9.1.3 Eerste datum/Laatste datum**

Controleer of het veld **Alle records weergeven** geïnactiveerd is, anders kunt u de datumoptie niet gebruiken. Wanneer u de datumoptie gebruikt, is de standaardinstelling voor zowel de **Eerste datum** als de **Laatste datum** de huidige datum. Om records voor andere datums te zien, moeten de instellingen in deze velden worden veranderd.

Wanneer u op de pijl omlaag rechts van de **Eerste datum** (of **Laatste datum**) tikt, verschijnt een kalender van de huidige maand. Tik op de zwarte pijltjes links- of rechtsboven om naar eerdere of latere maanden te schuiven. Wanneer u op de dag van de maand tikt die de eerste (of laatste) datum is, wordt de kalender gesloten en worden de door u aangetikte datums in de velden **Eerste datum** en **Laatste datum** geplaatst.

#### **9.1.4 Serienummer**

Controleer of het veld **Alle records weergeven** geïnactiveerd is, anders kunt u deze optie niet gebruiken. Om uw zoekactie tot een bepaalde pulsgenerator te beperken, tikt u op het veld **Serienummer** en typt u het serienummer van de pulsgenerator in op het schermtoetsenbord.

#### **9.1.5 Patiënt-id**

Controleer of het veld **Alle records weergeven** geïnactiveerd is, anders kunt u deze optie niet gebruiken. Om uw zoekactie tot een bepaalde patiënt te beperken tikt u op het veld **Patiëntid** en voert u de patiënt-id van drie tekens in via het schermtoetsenbord. U dient de patiënt-id al eerder gedefinieerd te hebben.

#### **9.1.6 Model-id**

Controleer of het veld **Alle records weergeven** geïnactiveerd is, anders kunt u deze optie niet gebruiken. Om de zoekactie te beperken tot een bepaald model pulsgenerator tikt u op het veld **Model-id** en kiest u de model-id van de pulsgenerator uit de vervolgkeuzelijst.

# **9.2 Records weergeven**

Nu u limieten voor uw zoekactie in de records heeft vastgesteld, kunt u in de database van de handcomputer opgeslagen historische records ophalen en bekijken, zoals in de volgende secties staat beschreven.

#### <span id="page-52-0"></span>**9.2.1 Parameterhistoriek weergeven**

Tik op de knop **Parameterhistoriek weergeven** om naar het scherm PARAMETERHISTORIEK WEERGEVEN te gaan (zie [Figure 32](#page-52-0)).

#### **Figure 32. Het scherm PARAMETERHISTORIEK WEERGEVEN**

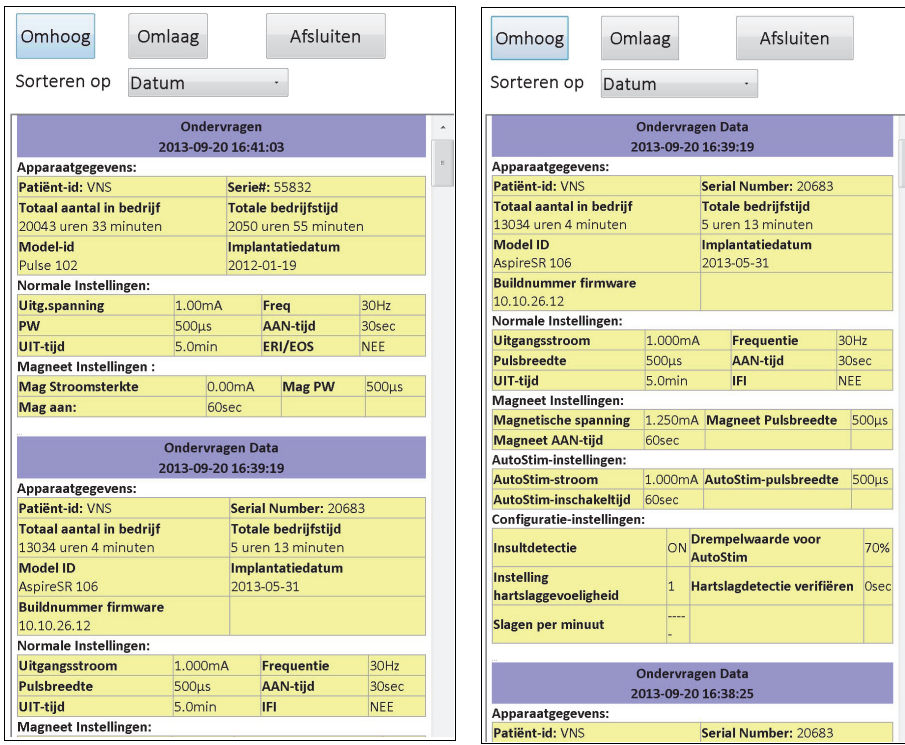

**Model 101-105 Model 106**

Dit is een schuifbaar scherm dat de parameterinstellingen toont voor elke keer dat de pulsgenerator goed is ondervraagd, volledig is geprogrammeerd, en/of deels is geprogrammeerd. Met de schuifbalk rechts kunt u Alle records weergeven die u wilt openen. Met de knoppen **Omhoog** en **Omlaag** boven aan het scherm kunt u van het ene record naar het andere omhoog of omlaag gaan. U hebt opnieuw de keuze om de records te sorteren op datum, patiënt-id, serienummer of model-id van de pulsgenerator door uw voorkeur in het vervolgkeuzemenu boven aan het scherm aan te geven.

#### **9.2.2 Diagnosehistoriek weergeven**

Tik op de knop **Diagnosehistoriek weergeven** om naar het scherm DIAGNOSEHISTORIEK WEERGEVEN te gaan (zie [Figure 33](#page-53-0)).

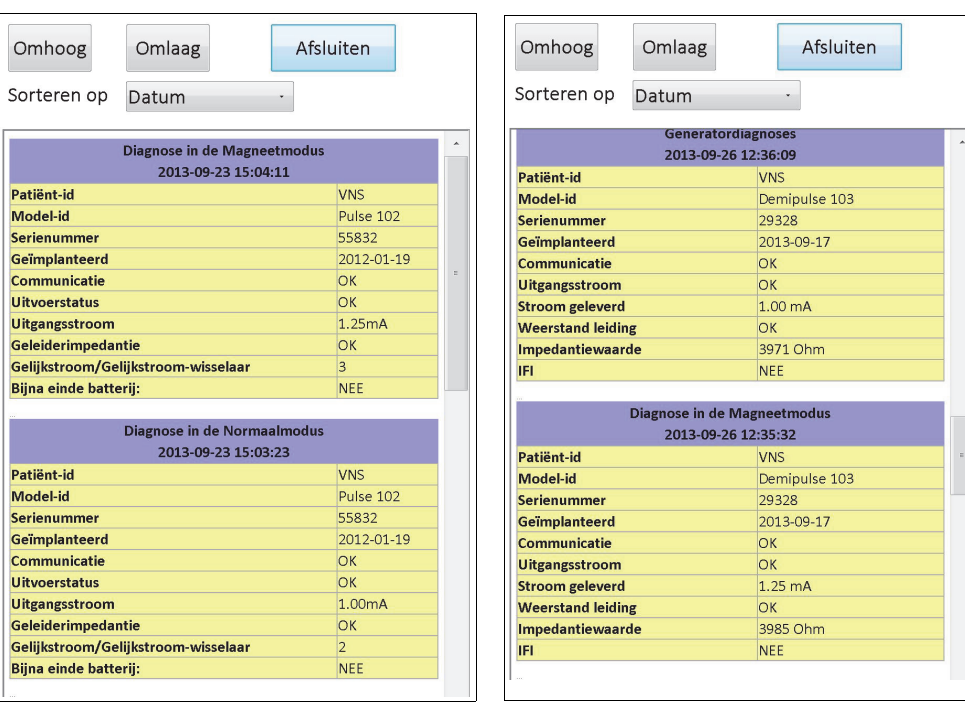

#### <span id="page-53-0"></span>**Figure 33. Het scherm DIAGNOSEHISTORIEK WEERGEVEN**

**Model 101 en 102(R) Model 103, 104, 105, 106**

Het scherm DIAGNOSEHISTORIEK WEERGEVEN is een schuifbaar scherm dat de uitgevoerde apparaatdiagnoses toont. U kunt de records sorteren op datum, patiënt-id, serienummer of model-id door uw voorkeur in het vervolgkeuzemenu boven aan het scherm aan te geven.

 **Opmerking:** De vijf diagnosetesten zijn: AutoStim (alleen M106), normaalmodus (alleen M101 en M102 ),  $(i)$ magneetmodus, generatordiagnose en systeemdiagnose.

### **9.2.3 Magneethistoriek weergeven**

Tik op de knop **Magneethistoriek weergeven** om naar het scherm MAGNEETHISTORIEK WEERGEVEN te gaan (zie [Figure 34](#page-54-0)).

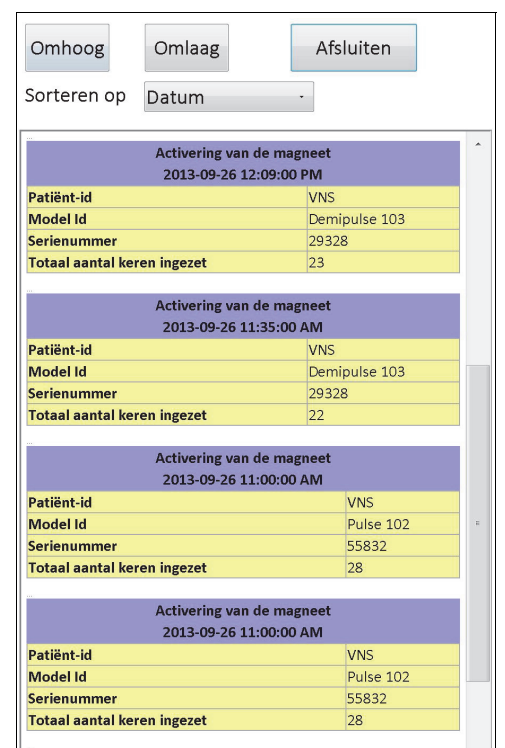

#### <span id="page-54-0"></span>**Figure 34. Het scherm MAGNEETHISTORIEK WEERGEVEN**

Het scherm MAGNEETHISTORIEK WEERGEVEN is een schuifbaar scherm dat de geschiedenis van de activeringen met de magneet van de pulsgenerator toont. U kunt deze gebeurtenissen sorteren op datum, patiënt-id, serienummer of model-id van de pulsgenerator door uw voorkeur op het vervolgkeuzemenu boven aan het scherm aan te geven.

# **10 STANDAARDFABRIEKSINSTELLINGEN (ALLEEN M106)**

U kunt naar de **Standaardfabrieksinstellingen** gaan via het menu op het scherm PARAMETERS nadat de ondervraging op generator model 106 is afgerond. Met een druk op deze knop kunt u altijd de fabrieksinstellingen selecteren. Er verschijnt dan eerst een bericht om u te waarschuwen wat het resultaat zal zijn als u deze instellingen selecteert (zie [Figure 35](#page-55-0)).

#### <span id="page-55-0"></span>**Figure 35. Het waarschuwingsscherm STANDAARDFABRIEKSINSTELLINGEN**

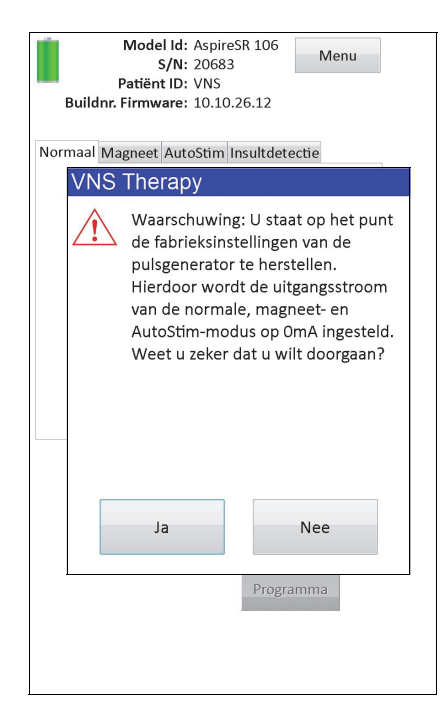

Na bevestiging worden de parameters geselecteerd overeenkomstig [Figure 36](#page-56-0). Na het selecteren van de Standaardfabrieksinstellingen worden alle uitgangsstromen voorgeprogrammeerd op 0 mA en voor Insultdetectie op UIT.

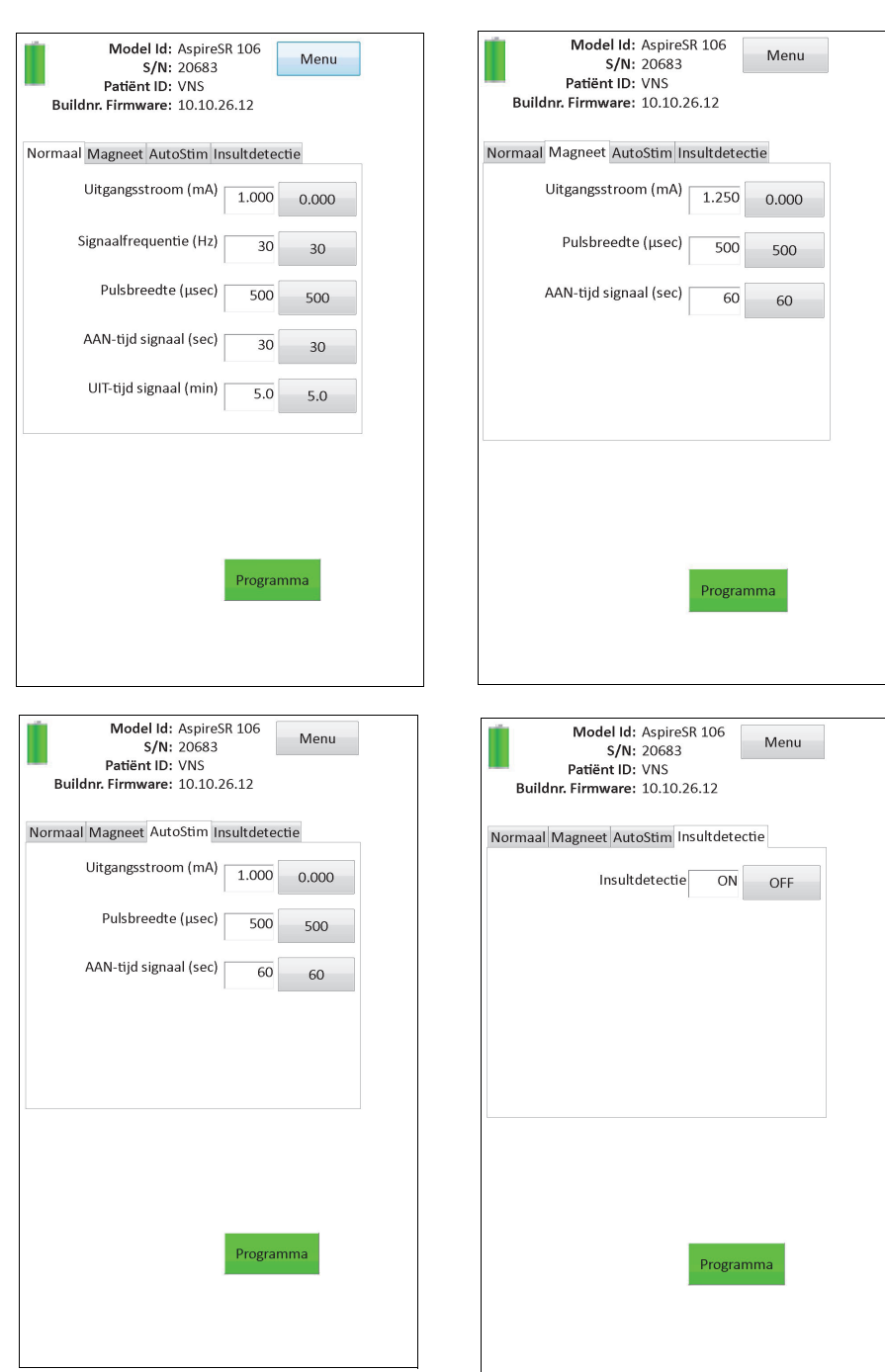

# <span id="page-56-0"></span>**Figure 36. Het scherm STANDAARDFABRIEKSINSTELLINGEN**

# **11 UITGEBREIDE DOWNLOAD GENERATORGEHEUGEN (BEHEERMENU – ALLEEN M106)**

Met uitgebreide download generatorgeheugen kan men bepaalde gegevens in de generator model 106 downloaden om problemen op te lossen. Voer deze download-procedure alleen uit onder leiding van de klinische technische ondersteuningsdienst van LivaNova.

Als de klinische technische ondersteuningsdienst van LivaNova u verzoekt om het uitgebreide generatorgeheugen te downloaden, kunt u deze functie vinden als u na de afgeronde ondervraging op een generator model 106 tikt op **Admin Menu** (Beheermenu) in het menuscherm PARAMETERS. Dan ziet u het scherm UITGEBREIDE DOWNLOAD GENERATORGEHEUGEN (zie [Figure 38](#page-58-0)). Het personeel van LivaNova geeft aan hoeveel records u kunt ondervragen/downloaden en nadat u het gepaste aantal records hebt bepaald, verschijnt de voor het downloaden van de gegevens benodigde tijd op het scherm. Net als bij een normale ondervraging moet de staaf tijdens het downloaden van het uitgebreide generatorgeheugen tot het einde boven de pulsgenerator worden gehouden. Aan het einde van de gegevensdownload, verschijnt een bericht dat aangeeft dat deze geslaagd is (zie [Figure 38](#page-58-0)).

### **Figure 37. Het scherm UITGEBREIDE DOWNLOAD GENERATORGEHEUGEN**

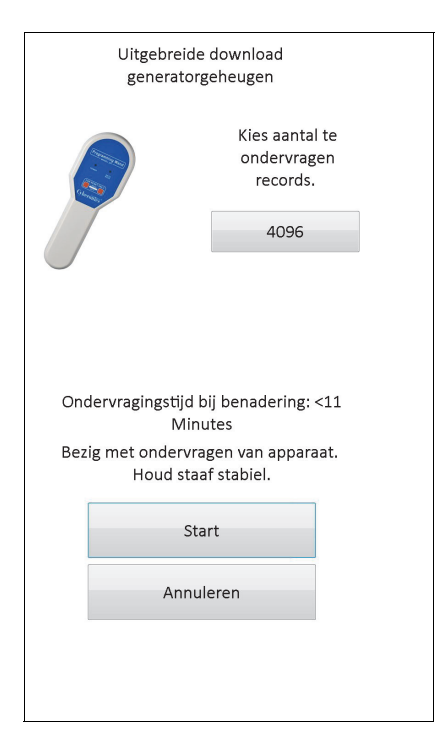

#### <span id="page-58-0"></span>**Figure 38. Het successcherm UITGEBREIDE DOWNLOAD GENERATORGEHEUGEN**

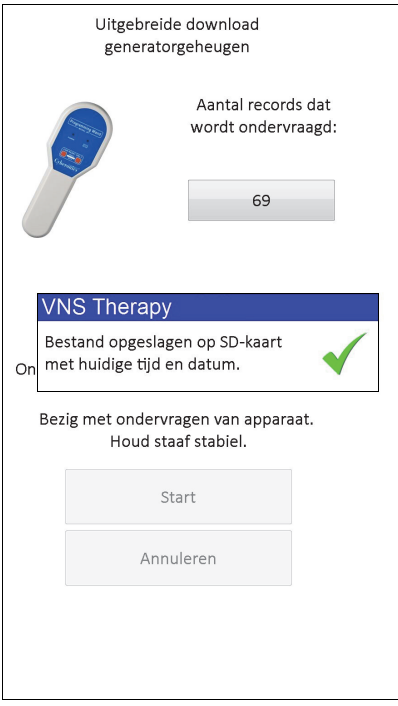

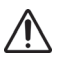

**Let op:** Er moet zich een SD-kaart in de handcomputer bevinden anders kan men het uitgebreide generatorgeheugen niet downloaden.

**Let op:** Het downloaden van het uitgebreide generatorgeheugen kan wel 20 minuten in beslag nemen. Voer deze procedure alleen uit onder leiding van de klinische technische ondersteuningsdienst van.

# **12 LAATSTE INSTELLINGEN WEERGEVEN**

U kunt de parameterinstellingen van de meest recente ondervraging van de pulsgenerator bekijken via het scherm LAATSTE INSTELLINGEN WEERGEVEN (zie [Figure 39\)](#page-59-0). Dit scherm kan worden geopend via het scherm van het Hoofdmenu.

### <span id="page-59-0"></span>**Figure 39. Het scherm LAATSTE INSTELLINGEN WEERGEVEN**

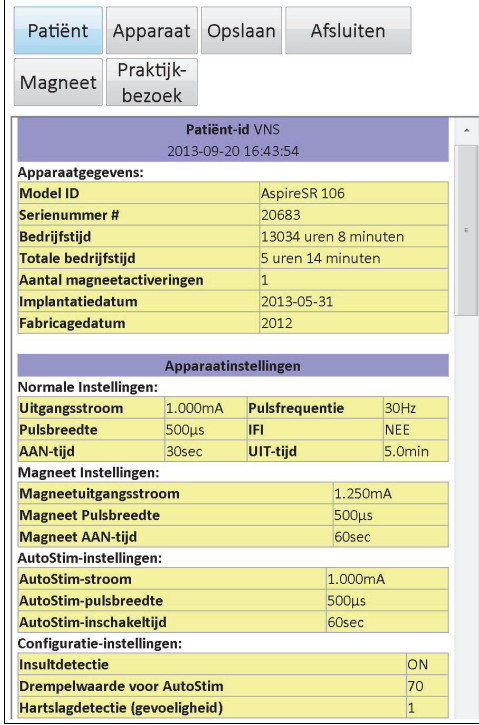

Het scherm LAATSTE INSTELLINGEN WEERGEVEN heeft dezelfde indeling en werkt net zoals het scherm APPARAATHISTORIEK WEERGEVEN (zie hoofdstuk 8). Gebruik de schuifbalk aan de rechterrand van het scherm om alle informatie op dit scherm te kunnen zien. Als u op de knoppen **Patiënt**, **Apparaat**, **Magneet** of **Praktijkbezoek** alleen M106) tikt, verschijnen de betreffende gegevens over de patiënt, het apparaat, de magneet of het praktijkbezoek. U kunt de weergegeven data ook in het formaat HTML opslaan op de SD-kaart als u op de knop **Opslaan** tikt.

# **13 GEBRUIKERSVOORKEUREN**

U kunt naar het scherm GEBRUIKERSVOORKEUREN gaan (zie [Figure 40](#page-60-0)) via het Hoofdmenu als u op de knop **Gebruikersvoorkeuren** tikt. De via dit scherm toegankelijke functies staan hieronder beschreven.

#### <span id="page-60-0"></span>**Figure 40. Het scherm GEBRUIKERSVOORKEUREN**

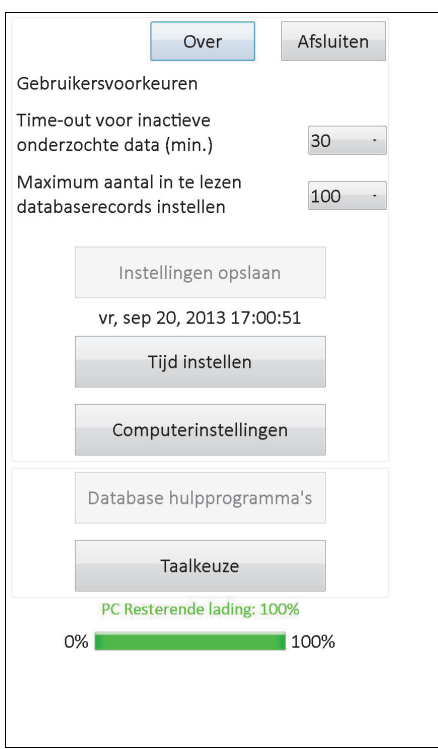

## **13.1 Time-out door inactiviteit instellen**

Wanneer u op het vervolgkeuzemenu rechts van **Time-out voor inactieve onderzochte data (min,)** tikt, kan de time-outfunctie worden ingesteld met tussentijden van 1 minuut tot 90 minuten. Als de handcomputer gedurende de op de knop aangegeven tijd niet actief is, moet de pulsgenerator opnieuw worden ondervraagd voordat deze opnieuw kan worden geprogrammeerd. Tik op **Instellingen opslaan** nadat veranderingen aan deze knop zijn aangebracht.

**Let op:** U moet **Instellingen opslaan** aantikken nadat veranderingen op deze knop zijn aangebracht, anders worden de veranderingen niet van kracht.

Deze functie fungeert als veiligheidsmaatregel om te helpen voorkomen dat de pulsgenerator van een patiënt per ongeluk geprogrammeerd zou worden met de instellingen van een vorige uitlezing van de database of programmering. Deze functie is alleen van toepassing op pulsgenerator model 101 en 102.

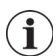

 **Opmerking:** Zie hoofdstuk 5.3.2, "Kruislings programmeren (geldt UITSLUITEND voor pulsgenerator model 101 en 102)" voor meer informatie.

# **13.2 Maximum aantal te bekijken records**

Als u de vervolgkeuzelijst rechts van **Maximum aantal in te lezen databaserecords instellen** aantikt, kunt u maximaal 100 records ophalen naar de weergaveschermen van de database. Het minimale aantal te bekijken records is 25 en u kunt dit aantal telkens uitbreiden met 25 records. Tik op **Instellingen opslaan** nadat veranderingen aan deze knop zijn aangebracht.

**Let op:** U moet **Instellingen opslaan** aantikken nadat veranderingen op deze knop zijn aangebracht, anders worden de veranderingen niet van kracht.

# **13.3 Datum en tijd instellen**

De systeemtijd en –datum voor de handcomputer worden midden op het scherm weergegeven. Als deze instellingen niet juist zijn, tikt u op de knop **Tijd instellen** en volgt u de instructies op het scherm om de datum en tijd opnieuw in te stellen. Wanneer u op de pijl omlaag rechts van de **Systeemdatum** tikt, verschijnt de kalender voor de huidige maand. Tik op de zwarte pijltjes links- of rechtsboven om naar eerdere of latere maanden te schuiven. Wanneer u op de dag van de maand voor de huidige datum tikt, wordt de kalender gesloten en wordt de door u aangetikte datum in het veld **Systeemdatum** geplaatst.

Het instellen van de systeemtijd gaat net iets anders. Tik op de cijfers van het uur, de minuut of seconde om elk van deze waarden opnieuw in te stellen. Wanneer u op de eerste twee cijfers (de waarde voor het uur) tikt, wordt de instelling voor het uur vastgelegd. Dan kunt u op de omhoogwijzende pijl tikken om de instelling voor het uur te verhogen. Als u op de neergaande pijl tikt, wordt de waarde verlaagd. Herhaal deze stappen voor de waarden voor minuut en seconde. Kies vervolgens AM of PM (morgen of middag).

Wanneer u er zeker van bent dat de huidige datum en tijd juist op het scherm staan, tikt u op **Wijzigingen accepteren** om de datum en tijd in te stellen. Het is belangrijk dat de juiste systeemdatum en –tijd worden aangehouden omdat de nauwkeurigheid ervan de nauwkeurigheid bepaalt van de datums en tijden in de patiëntendossiers (inclusief de tijdstempels van magneetactiveringen).

## **13.4 Computerinstellingen**

Na aantikken van **Computerinstellingen** kunt u de helderheid van het scherm afstellen of het scherm kalibreren.

#### **13.4.1 Helderheid scherm afstellen**

Met de functie Helderheid scherm afstellen kunt u de verlichting van het scherm bij verschillende bedrijfscondities afstellen. Voor de afstelling van de helderheid van het scherm tikt u op de knoppen **+** en **-** tot de gewenste helderheid is verkregen.

#### **13.4.2 Schermkalibratie**

Als het aanraakscherm van de handcomputer niet reageert zoals verwacht of als het reageert op onbedoelde invoer, kunt u de weergave herkalibreren. Tik op de knop **Schermkalibratie** volg de aanwijzingen op het scherm. Vervolgens start het kalibratieprogramma. Raak het scherm niet aan tijdens het kalibratieproces. Er wordt een bericht weergeven dat het kalibratieprogramma voltooid is.

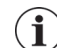

 **Opmerking:** De aanwijzingen voor de schermkalibratie zijn alleen beschikbaar in de Engelse taal.

## **13.5 Databasehulpprogramma's**

Tik op **Databasehulpprogramma's** voor toegang tot de SD-kaartfuncties. U kunt een back-up maken van de database op een Flash-kaart, een database herstellen vanaf een Flash-kaart of de database als tekstbestand exporteren.

#### **13.5.1 Back-up maken op Flash-kaart**

De functie Backup to FlashCard (Back-up maken op Flash-kaart) kopieert de database in het geheugen van de handcomputer naar de SD-kaart. Waarschijnlijk hoeft u deze functie nooit te gebruiken, want telkens wanneer een functie wordt uitgevoerd, wordt een back-up gemaakt. U kunt deze functie gebruiken als uw SD-kaart kwijt (of beschadigd) is en een nieuwe SD-kaart geïnstalleerd is.

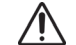

**Let op:** Als er een nieuwe SD-kaart wordt geplaatst die niet wordt herkend door de hand- computer (d.w.z. de knop Databasehulpprogramma's

is grijs), moet u de SD-kaart verwijderen en deze opnieuw in de handcomputer plaatsen. Als het probleem aanhoudt, kunt u de handcomputer uit- en dan weer aanzetten en opnieuw opstarten.

#### **13.5.2 Restore from Flashcard (Terugzetten vanaf Flash-kaart)**

LivaNova raadt het gebruik van deze functie af, omdat de database automatisch wordt hersteld. U kunt deze functie gebruiken om uw bestaande database te overschrijven, wanneer u een database van een andere handcomputer naar uw handcomputer overbrengt. Als dit echter moet worden uitgevoerd, MOET de handcomputer waarvan de database afkomstig is, hetzelfde besturingssysteem en dezelfde versie programmeersoftware hebben als uw handcomputer. Anders kan de database beschadigd raken. Bovendien, als u een database van een andere handcomputer probeert over te brengen, dient u er voor te zorgen dat uw handcomputer is ingeschakeld vóórdat u de nieuwe SD-kaart invoert.

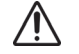

**Let op:** De functie Restore from Flashcard (Terugzetten vanaf Flash-kaart) waartoe u ook toegang kunt verkrijgen via de Database-hulpprogramma's, overschrijft de database van de handcomputer met de database van de Flash-kaart. Dit betekent dat de oorspronkelijke database wordt gewist.

#### **13.5.3 Database als tekstbestand exporteren**

De gebruiker kan deze functie gebruiken voor het exporteren van een door een komma gescheiden tekstbestand (.CSV) naar de SD-kaart. Tik in het scherm Databasehulpprogramma's (Database Utilities) op de knop **Database als tekstbestand exporteren** om de gegevens te exporteren. Bekijk het CSV-tekstbestand na het exporteren door de SD-kaart te verwijderen en deze in een SD-kaartlezer te plaatsen. De functie slaat de database-informatie in de volgende bestanden op:

- PIExport bevat alle informatie over ondervragings- en programmeergebeurtenissen.
- DiagExport bevat alle diagnose-gebeurtenissen.
- MagExport bevat alle historische gegevens van de magneet.
- OVExport (alleen model 106) bevat alle gegevens van de praktijkbezoeken.

## **13.6 Taalkeuze**

U kunt de taal van de programmeersoftware kiezen uit de volgende negen talen: Deens, Nederlands, Engels, Frans, Duits, Italiaans, Noors, Spaans en Zweeds. Om de taal te veranderen tikt u op de knop **Taalkeuze** op het scherm GEBRUIKERSVOORKEUREN, kiest u de gewenste taal in de vervolgkeuzelijst en tikt u op **OK**.

## **13.7 Batterijstatus van de handcomputer**

De balk onder aan het scherm GEBRUIKERSVOORKEUREN geeft het percentage van het batterijniveau aan, dat nog beschikbaar is voor de handcomputer. Als de handcomputer op de batterij werkt, moet de status van de balk regelmatig worden gecontroleerd om te voorkomen dat de batterij leegraakt.

 **Opmerking:** Deze statusbalk van de handcomputer-batterij wordt ook onder het menuscherm  $\mathbf i$ PARAMETERS weergegeven nadat er een ondervraging is verricht.

## **13.8 Informatie handcomputer**

Wanneer u op de knop **Over** tikt op het scherm GEBRUIKERSVOORKEUREN, krijgt u informatie over de handcomputer en -software. De versie en alle auteursrechtelijke informatie over de VNS Therapy-software, het besturingssysteem en het serienummer van de handcomputer worden op dit scherm weergegeven.

# **14 ONDERHOUD, HANTEREN EN OPSLAG VAN DE HARDWARE**

Men dient speciale voorzorgsmaatregelen te treffen bij het hanteren en opslaan van de handcomputer met toebehoren. Zie hoofdstuk 14.1 voor een lijst met waarschuwingen.

## **14.1 Waarschuwingen aangaande handcomputer en onderdelen**

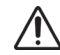

**Let op:** Houd de handcomputer niet op uw schoot of andere lichaamsdelen zodat u geen letsel oploopt van de door het apparaat afgegeven warmte.

 **Opmerking**: Raadpleeg de handleiding voor Motion-veiligheid en naleving van de regelgeving online op www.LivaNova.com/manuals voor nadere informatie over productveiligheid en naleving. LivaNova heeft extra conformiteitstesten uitgevoerd voor certificering van de hand-computer in een medische omgeving.

- Overmatig hanteren kan de SD-kaart beschadigen.
- De SD-kaart mag nooit in de buurt van een magneet worden bewaard en moet altijd in de handcomputer blijven.
- Als een spanningsadapter wordt gebruikt, mogen hier geen voorwerpen op worden gezet en mag deze niet in de buurt van lichaamsdelen worden geplaatst zodat hitteletsel wordt vermeden.
- Zet de handcomputer na gebruik uit, voordat deze wordt opgeslagen, om oververhitting te vermijden.
- Vuilresten kunnen het aanraakscherm van de handcomputer beschadigen. Veeg het scherm regelmatig schoon met een zacht doekje met een milde reinigingsvloeistof of water. Zorg dat u vóór het schoonmaken de computer uitzet en de wisselstroomadapter uit het stopcontact trekt.
- De handcomputer kan schade oplopen als hij in direct zonlicht wordt geplaatst of in de buurt van warmte-afgevende apparatuur.
- De handcomputer niet bedienen in de buurt van water of andere vloeistoffen. Dompel de handcomputer niet onder in water of andere vloeistoffen.
- Contact met de huid en ogen vermijden als de batterij van de handcomputer lekt. Als u wordt blootgesteld aan batterijvloeistof, moet het desbetreffende lichaamsdeel met schoon water worden afgespoeld en dient u onmiddellijk medische hulp in te roepen. Retourneer de beschadigde handcomputer aan LivaNova.
- Bij het heropladen van de batterij en om de kans op elektrische schokken te voorkomen mag de handcomputer alleen aangesloten zijn op een voedingsnet met aardsluitingsbeveiliging. Als u niet zeker weet of uw gebouw de passende aardsluitingsbeveiliging heeft, moet u dit door een elektricien laten controleren.

 **Opmerking:** Raadpleeg het hoofdstuk Productspecificaties in de handleiding van de programmeerstaaf  $(i)$ voor assistentie en voor de verklaringen van de fabrikant in verband met informatie over IEC 60601-1-2 Elektromagnetische compatibiliteit.

# **14.2 Opslag- en bedrijfscondities**

Zie de handleiding van de programmeerstaaf voor de gepaste opslag- en bedrijfscondities.

# **14.3 Afvoer**

Stuur alle ongebruikte programmeersystemen terug naar LivaNova voor controle en veilige afvoer.

# **15 VOORZORGSMAATREGELEN**

Lees de informatie in deze paragraaf als er problemen met de programmeersoftware optreden:

- De handcomputer mag niet op wisselstroom worden aangesloten bij gebruik in een omgeving met patiënten. Als de handcomputer op wisselstroom werkt, kunnen er communicatieproblemen ontstaan en kan de functie Hartslagdetectie verifiëren (alleen model 106) worden gestoord. Wanneer de handcomputer niet wordt gebruikt, dient de stekker ervan in het stopcontact te blijven, zodat de handcomputer opgeladen blijft. Houd de batterijlader altijd bij de hand.
- Bij het opstarten kan het 30 seconden of langer duren voordat de handcomputer de VNS Therapy-programmeersoftware laadt. Als de VNS Therapy-programmeersoftware niet wordt opgeladen, moet u de handcomputer opnieuw instellen door hem uit en aan te zetten.
- Als de kabel van de handcomputer net is aangesloten op de handcomputer of de handcomputer is net aangezet, moet u 15 seconden wachten voordat u probeert verbinding te maken met een pulsgenerator.
- LivaNova raadt aan geen andere software op de computer van het VNS Therapysysteem te laden, omdat dit de juiste werking van de reeds op de handcomputer geïnstalleerde software kan verstoren.
- De beveiligingsknop met het sleuteltje aan de linkerkant van de handcomputer niet indrukken bij het inschakelen of de bediening van de handcomputer. Dit kan namelijk de programmeersoftware onderbreken.
- Niet op het weergavescherm van de VNS Therapy-software tikken tijdens een actieve ondervraging, tijdens het programmeren of tijdens diagnosetesten. Dit kan namelijk de programmeersoftware onderbreken.
- De batterijstatusindicatoren IFI, N EOS, en EOS voor generator M103 M106 worden weergegeven overeenkomstig het spanningsniveau van de generatorbatterij. Wegens kleine spanningsmetingsverschillen is het mogelijk dat u wisselende batterijstatusindicatoren ziet wanneer het spanningsniveau in de buurt van de drempelwaarde voor de verschillende kritieke batterijstatusindicatoren komt. Dit is te verwachten en lost zich vanzelf op wanneer de batterijspanning zich boven de drempelwaarde bevindt.
- Als bij pulsgenerator model 101 en 102 de systeemdiagnose of generatordiagnose wordt onderbroken, kan de uitgangsstroom op 0 mA of 1 mA blijven. Zie hoofdstuk 6.8.2 voor meer informatie.
- De pulsgenerator slaat een waarde op die het totaal aantal activeringen met de magneet vertegenwoordigt. De pulsgenerator slaat ook de datum en tijd van de vorige 15 magneetactiveringen op (mits de instellingen voor datum en tijd op de handcomputer juist zijn). Daarom worden bij elk vervolgbezoek alleen de 15 meest recente magneetactiveringen in de database opgeslagen.
- De tijdstempels voor magneetactiveringen en totaal aantal activeringen kunnen gedupliceerd worden als men een kruislings bewegingspatroon hanteert (generator

model 103-106). Afhankelijk van de richting van de generator en de magneet kunnen een of twee vermeldingen voor elke kruislingse patroonbeweging in de historische gegevens van de magneet worden getoond. Dit is een verwachte gebeurtenis als gevolg van het ontwerp van de pulsgenerator en wordt niet beschouwd als een storing van het instrument. Raadpleeg voor meer informatie de handleidingen van de pulsgenerator voor artsen en patiënten.

- Bij pulsgenerator model 101 en 102 wordt in het scherm MAGNEETHISTORIEK WEERGEVEN alleen het uur van de magneetactivering getoond. Hoewel er voldoende ruimte is voor minuten en seconden, geeft de software die waarden niet weer.
- Bij generator model 106 moet u de magneet binnen 3 seconden na de snelle magneetbeweging uit de buurt van de generator verwijderen. Anders wordt de stimulatie verhinderd (dus niet geactiveerd) en zijn de resultaten van de magneetmodusdiagnose niet geldig.
- Het is alleen mogelijk EMI te detecteren wanneer de programmeerstaaf is ingeschakeld (het groene AAN-lampje brandt). Als het groene lampje uitgaat voordat de bron van EMI is gevonden, moet u de programmeerstaaf opnieuw aanzetten. Als er EMI of andere elektrische ruis wordt gevonden, gaat het gele lampje DATA/RCVD (data/ontv.) branden; het blijft branden zolang de programmeerstaaf in de nabijheid van een EMIsignaal is. Programmeren in een ruimte met EMI kan moeilijk of onmogelijk zijn, maar de problemen kunnen gewoonlijk worden opgelost door de patiënt te verplaatsen of de programmeerstaaf of de EMI-bron te verplaatsen.
- Bij pulsgeneratoren die eerder geprogrammeerd waren op een behandelingsduur van minder dan 24 uur per dag (met behulp van eerdere versies van de programmeersoftware), verschijnt een waarschuwingsscherm wanneer geprobeerd wordt de pulsgenerator te ondervragen. Dit waarschuwingsscherm geeft instructies als communicatie met de pulsgenerator onmogelijk wordt. Het dient ook als bericht dat de volgende keer dat de pulsgenerator geprogrammeerd wordt, de behandelingstijd per dag automatisch op 24 uur per dag wordt ingesteld.
- (Alleen generator model 106) Bij generatoren van model 106 die voorgeprogrammeerd zijn met een tijd voor niet beschikbaar van minder dan 30 seconden verschijnt er na de ondervraging een waarschuwingsbericht om aan te geven dat als de pulsgenerator de volgende keer wordt geprogrammeerd de tijd voor niet beschikbaar automatisch wordt ingesteld op 30 seconden.
- Behandeltijd per dag, vertraging start behandeling en tijd voor niet beschikbaar kunnen niet geprogrammeerd worden via de gebruikersinterface van de programmeersoftware.
- Versie 11.0 van de VNS-programmeersoftware ondersteunt pulsgenerator model 100 (B en C) en programmeerstaaf model 200 niet.
- Gebruik alleen de door LivaNova geleverde kabel van de handcomputer, stroomadapter en SD-kaart. Sluit geen niet-goedgekeurde instrumenten aan op een poort van de handcomputer of steek geen niet-goedgekeurde geheugenkaarten in de SD-kaartsleuf. Iedereen die bijkomende apparatuur aansluit op elektrische medische apparatuur configureert het medische systeem en is er daarom verantwoordelijk voor dat het systeem beantwoordt aan de vereisten voor medische elektrische systemen.
- Wijzig geen enkel onderdeel van het programmeersysteem tenzij LivaNova u daartoe opdracht geeft.
- Als het aanraakscherm niet reageert zoals verwacht of als het reageert op onbedoelde invoer, kunt u de weergave opnieuw kalibreren met de functie **Display kalibreren** in het scherm GEBRUIKERSVOORKEUREN.
- Steek de SD-kaart niet van de ene handcomputer in de andere handcomputer, tenzij u daarvoor de opdracht krijgt van de klinische technische ondersteuning van LivaNova.
- De schakelaar aan de zijkant van de SD-kaart moet ontgrendeld zijn. Als de schakelaar in de vergrendelstand wordt gezet, kan de back-up en export van gegevens naar de SD-kaart niet plaatsvinden.
- SD-kaarten mogen alleen met het label aan de bovenkant in een handcomputer worden geplaatst. [Figure 41](#page-68-0) toont de juiste richting voor het plaatsen van de SD-kaart.

<span id="page-68-0"></span>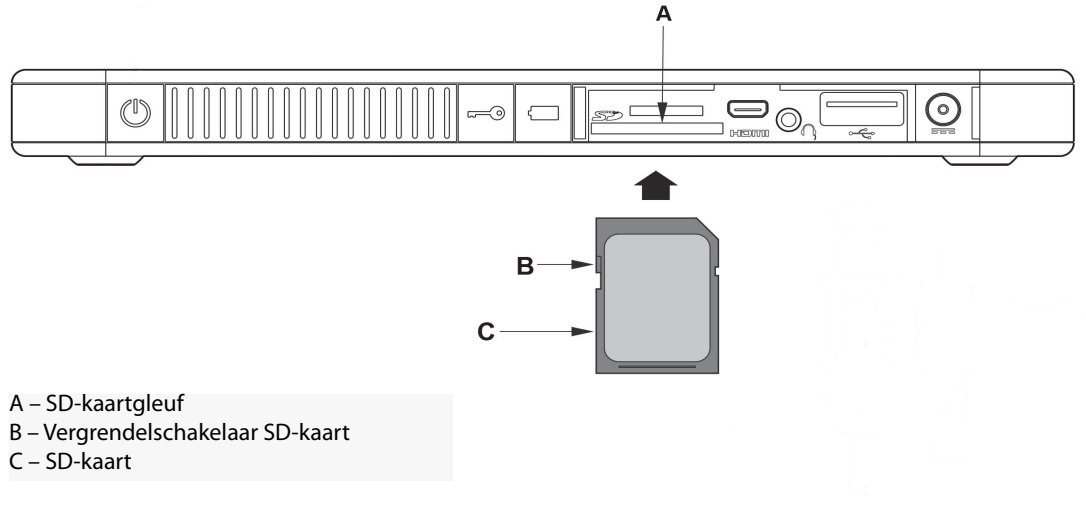

#### **Figure 41. Juiste richting SD-kaart**

# **16 PROBLEMEN OPLOSSEN**

Dit hoofdstuk geeft in vier onderdelen instructies voor het oplossen van problemen: (1) algemene aanbevelingen voor een handcomputer die niet reageert, (2) hardwareproblemen, (3) problemen in de operatiekamer (OK) en (4) problemen bij vervolgbezoeken van patiënten.

## **16.1 Algemene aanbevelingen voor een handcomputer die niet reageert**

Als de handcomputer niet meer reageert op de invoer van de gebruiker of als er een scherm verschijnt dat niet bij de programmeersoftware hoort, kunt u de volgende stappen nemen om de handcomputer opnieuw in te stellen en het probleem op te lossen:

- 1. Steek de stekker van de handcomputer in een stopcontact.
- 2. Druk de aan/uit-knop in en laat hem los om de handcomputer uit te schakelen. Als de handcomputer op dat ogenblik niet reageert, moet u de aan/uit-knop minstens 5 seconden lang ingedrukt houden en dan loslaten om de handcomputer uit te schakelen.
- 3. Als de computer helemaal is uitgeschakeld kunt u hem weer aanzetten als u de aan/uitknop snel indrukt en weer loslaat. Geef de computer genoeg tijd om in te schakelen en volg de opstartprocedure. De VNS-programmeersoftware moet nu automatisch worden geladen en het Hoofdmenu moet verschijnen.

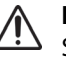

**Let op:** Als de handcomputer in de opstartlus blijft steken, moet u de computer uitschakelen, de SD-kaart verwijderen en de computer weer aanzetten. Nadat de programmeersoftware is geladen, kunt u de SD-kaart plaatsen.

- 4. Tik op **Gebruikersvoorkeuren** en controleer of de handcomputer voldoende batterijvermogen heeft en de juiste tijd/datum aangeeft. Als dit het geval is, trekt u de handcomputer uit het stopcontact voordat u het programmeersysteem weer gaat gebruiken. Anders kunt u de datum en tijd corrigeren met de functie **Tijd instellen** en/ of de handcomputer volledig opladen voordat u het gebruik ervan hervat.
- 5. Neem indien u de handcomputer nog steeds niet kunt terugzetten contact op met LivaNova op 1 (866) 882 88 04 (VS en Canada) of +1 (281) 228 73 30 (internationaal) en +32 2 790 27 73 voor LivaNova Europa.

## **16.2 Hardware-problemen**

Neem voor alle hardware-problemen bij de handcomputer contact op met LivaNova op 1 (866) 882-8804 (VS en Canada) of +1 (281) 228-7330 (internationaal) en +32 2 790 27 73 voor LivaNova Europa.

## **16.3 Problemen oplossen in de OK**

#### **16.3.1 Communicatieproblemen in de OK**

Een communicatieprobleem kan de volgende foutmeldingen tot gevolg hebben:

 "Er is een fout opgetreden bij het tot stand brengen van communicatie met de generator. Wijzig de positie van de programmeerstaaf." (bericht wordt mogelijk gevolgd door foutcode)

- "Terughalen van diagnostische gegevens is mislukt."
- "Geen programmabevestiging ontvangen. De generator is wel of niet op de gewenste instellingen geprogrammeerd. Aanbevolen wordt de generator af te lezen om de parameters te controleren. Raadpleeg bij vragen de artsenhandleiding of neem contact op met Cyberonics."

Als de pulsgenerator en de programmeerstaaf niet met elkaar communiceren voor het ondervragen, programmeren of uitvoeren van diagnostische tests, kan dit verschillende oorzaken hebben:

- **Lege batterij van de programmeerstaaf**
- Verwijdering van de programmeerstaaf uit de buurt van de pulsgenerator tijdens de communicatie
- Verkeerde kabelverbinding tussen de programmeerstaaf en de handcomputer
- Onjuiste herkenning USB-poort van kabel handcomputer
- Elektromagnetische storing, bijv. OK-lampen, handcomputer
- Batterij van pulsgenerator heeft einde van gebruiksduur bereikt
- Defecte programmeerstaaf
- **Defecte handcomputer**
- **Defecte pulsgenerator**

Communicatieproblemen verschijnen vaak met tussenpozen en houden zelden verband met de pulsgenerator. Deze problemen worden meestal veroorzaakt door de omgeving. U kunt mogelijk de communicatie herstellen door de volgende stappen uit te voeren (zie [Figure 42](#page-72-0)).

- 1. Test de batterij van model 201 programmeerstaaf. Druk kort en tegelijk de twee rode RESET-knoppen in, en controleer vervolgens of het groene AAN-lampje gaat branden en nog 25 seconden blijft branden nadat u de knop hebt losgelaten. Als dit niet het geval is, moet u de batterijen vervangen. In de programmeerstaaf worden een standaard alkalinebatterij van 9 volt gebruikt, die zich in de handgreep van de staaf bevindt.
- 2. Controleer of de programmeerstaaf correct is aangesloten op de handcomputer (raadpleeg voor meer informatie de artsenhandleiding van de programmeerstaaf):
	- a. Haal de netsnoerstekker uit het stopcontact.
	- b. Controleer de aansluiting van de programmeerstaafkabel en de handcomputerkabel.
	- c. Als de VNS-programmeersoftware draait, moet u de kabel van de handcomputer uit de USB-poort trekken en weer insteken. Wacht 15 seconden.
		- **Opmerking:** Als het foutbericht aangeeft dat de poort niet open kan, betekent dat meestal dat de USB-poort de kabel van de handcomputer niet herkent. Stap 2c zou het communicatieprobleem veroorzaakt door onjuiste herkenning van de USB-poort moeten opheffen.
- 3. Controleer of de programmeerstaaf correct boven de pulsgenerator is geplaatst. Verplaats de programmeerstaaf door het handvat 45 graden in één van beide richtingen te draaien.

 **Opmerking:** Zie voor meer informatie de artsenhandleiding van de programmeerstaaf.

- 4. Verleng het snoer van de programmeerstaaf en controleer of de staaf zich op 90 tot 120 cm van de handcomputer bevindt.
- 5. Als er communicatie mogelijk was voordat de pulsgenerator in de borstuitsparing werd aangebracht maar niet mogelijk is met de pulsgenerator in de uitsparing, controleert u of de uitsparing niet dieper is dan 2,5 cm onder de huid en zich niet onder spierweefsel bevindt.
- 6. Controleer of het programmeerprobleem niet wordt veroorzaakt door elektromagnetische storing van elektrische of magnetische apparaten in de buurt. Voorbeelden van bronnen van EMI zijn computerschermen, mobiele telefoons, tlbuizen, OK-lampen en magnetische houders van chirurgische instrumenten. Voer de volgende stappen uit om te controleren of er sprake is van EMI.
	- a. Druk de rode RESET-knop(pen) op de programmeerstaaf in en laat deze los. Het groene AAN-lampje moet blijven branden wanneer naar EMI wordt gezocht. Wanneer het groene lampje dooft, drukt u de RESET-knop(pen) nogmaals in en laat u deze los.
	- b. Breng de programmeerstaaf dichter in de buurt van het apparaat dat vermoedelijk de storing veroorzaakt (computerscherm, OK-lampen, enz.).
		- Als er EMI wordt gedetecteerd, gaat het gele DATA/RCVD-lampje branden en blijft dit branden zolang de EMI duurt.
		- Het programmeren, ondervragen of voltooien van diagnosetests in een omgeving met EMI is moeilijk of onmogelijk. Het probleem kan meestal worden opgelost door verplaatsing van de patiënt, de programmeerstaaf of de bron van EMI.
- 7. Probeer de pulsgenerator opnieuw te ondervragen, te programmeren, of de diagnostische tests uit te voeren.

 **Opmerking:** LivaNova raadt u aan om als laatste stap van programmeersessies of diagnostische sessies de pulsgenerator te ondervragen om te controleren of alle parameterinstellingen juist zijn.

8. Neem indien het probleem aanhoudt contact op met LivaNova op 1 (866) 882 88 04 (VS en Canada) of +1 (281) 228 73 30 (internationaal) en +32 2 790 27 73 voor LivaNova Europa.
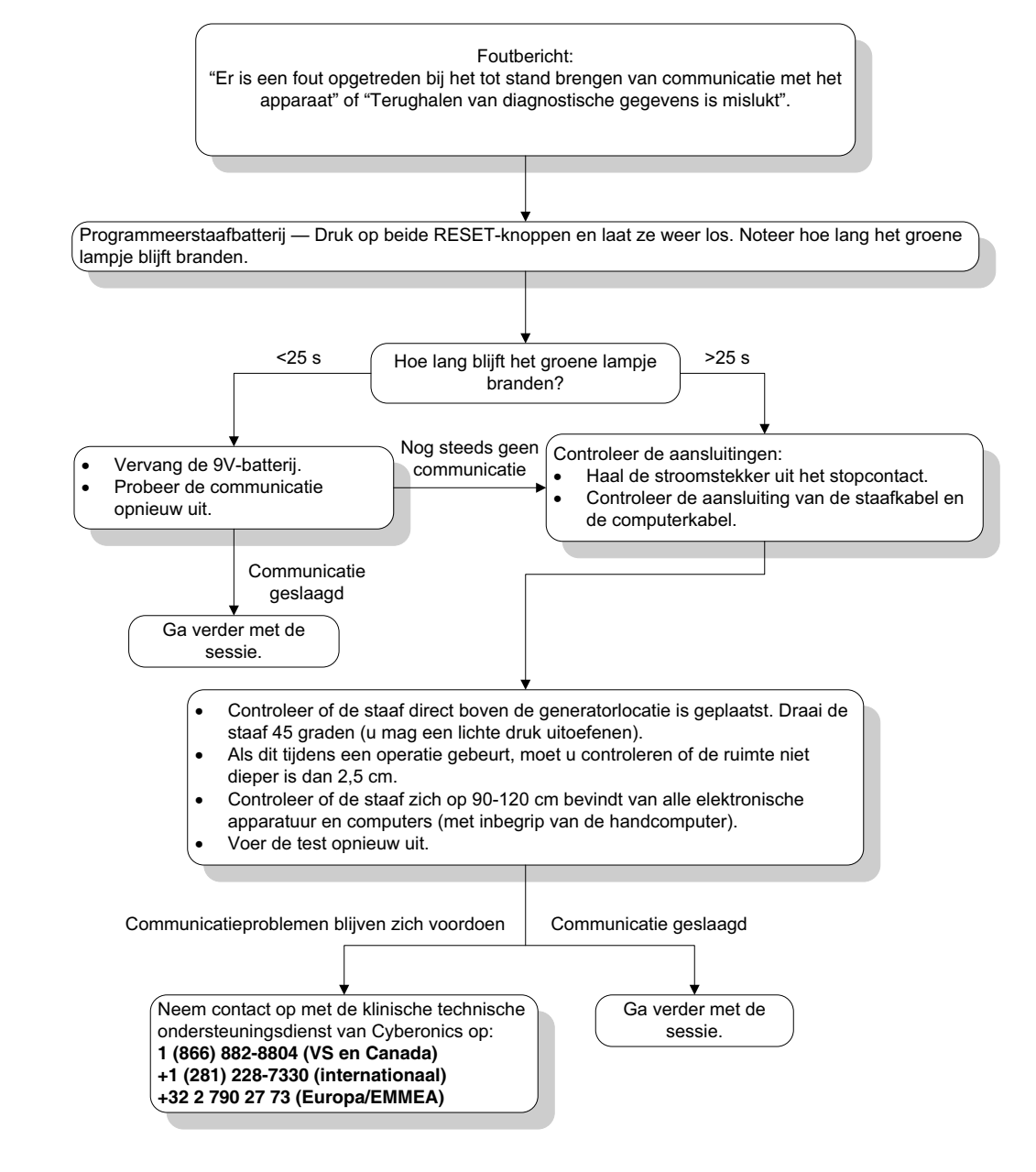

# <span id="page-72-0"></span>**Figure 42. Communicatieproblemen in de OK en bij follow-up-bezoeken**

# **16.3.2 Hoge geleiderimpedantie bij systeemdiagnose in de OK—initiële implantatie**

Hoge geleiderimpedantie kan het volgende foutbericht veroorzaken, "Impedantie is hoger dan verwacht. Dit geeft een mogelijke onderbreking van de geleider aan, of fibrose tussen de zenuw en de geleider." Hoge geleiderimpedantie tijdens een vervolgbezoek in de operatiekamer kan aan verschillende oorzaken worden toegeschreven:

- Incorrecte aansluiting van de pulsgenerator en geleider
- Incorrecte plaatsing van de geleider op de zenuw
- De zenuw is uitgedroogd
- Defecte geleider
- Defecte pulsgenerator

Voer de volgende stappen uit om deze omstandigheid te corrigeren (zie [Figure 43](#page-75-0)):

- 1. Steek de connectorpen(nen) opnieuw in de geleideraansluiting(en).
	- a. Draai de stelschroeven los, verwijder de geleiderpennen en laat de zeskantschroevendraaier in de stelschroeven zitten.
	- b. Controleer of de stelschroef of -schroeven niet te zien zijn in de geleideraansluiting(en).
	- c. Breng de connectorpen(nen) in en draai de stelschroef of -schroeven aan totdat de zeskantschroevendraaier een klikkend geluid maakt.
	- d. Inspecteer visueel het aansluitcontact/de aansluitcontacten op de geleider en controleer of de geleiderpen(nen) uit het einde van het connectorblok of de connectorblokken komen.
	- e. Controleer voor pulsgeneratoren met enkele pen of het uiteinde van de connectorring voor de geleider binnen het contact van de geleider ligt.
	- f. Pak voorzichtig de connectorkous of -kousen beet en trek er zachtjes aan om te controleren of de pen(nen) goed is (zijn) vastgemaakt.

 **Opmerking:** Raadpleeg de artsenhandleiding van de pulsgenerator.  $\widehat{\mathbf{I}}$ 

- 2. Controleer of de elektrode(n) van de geleider correct op de nervus vagus is/zijn geplaatst.
- 3. Als de plaats van de zenuw droog is, irrigeert u de zenuw en verwijdert u opgehoopte vloeistof.
- 4. Voer opnieuw de systeemdiagnose uit.
- 5. Als er de geleiderimpedantie nog steeds "HOOG" is, voert u de volgende stappen uit.
	- a. Verwijder de connectorpen(nen) uit het aansluitcontact/de aansluitcontacten van de geleider(s).
	- b. Steek de connectorpen of pennen van de testweerstand in de geleideraansluiting(en) van de pulsgenerator.
	- c. Draai de stelschroef of -schroeven aan totdat de zeskantschroevendraaier een klikkend geluid maakt.
	- d. Voer de generatordiagnose uit.
		- Als de generatordiagnose een "HOGE" geleiderimpedantie aangeeft, bel dan LivaNova op 1 (866) 882-8804 (VS en Canada), +1 (281) 228-7330 (internationaal) of +32 2 790 27 73 (Europa/EMMEA).
		- Als de generatordiagnose "OK" aangeeft voor de geleiderimpedantie, voert u de volgende stappen uit:
			- 1. Draai de stelschroef of -schroeven los en verwijder de testweerstand.
			- 2) Steek de geleiderconnectorpen(nen) in de geleideraansluiting(en) van de pulsgenerator.
			- 3) Draai de stelschroef of -schroeven aan totdat de zeskantschroevendraaier een klikkend geluid maakt.
			- 4) Voer de systeemdiagnose uit.
		- Als de systeemdiagnose "HOGE" geleiderimpedantie blijft aangeven, bel dan LivaNova op 1 (866) 882-8804 (VS en Canada), +1 (281) 228-7330 (internationaal) of +32 2 790 27 73 (Europa/EMMEA).

## **16.3.3 Hoge geleiderimpedantie bij systeemdiagnose in de OK — pulsgenerator vervangen**

Hoge geleiderimpedantie kan het volgende foutbericht veroorzaken, "Impedantie is hoger dan verwacht. Dit geeft een mogelijke onderbreking van de geleider aan, of fibrose tussen de zenuw en de geleider." Hoge geleiderimpedantie in de operatiekamer tijdens generatorvervanging kan aan verschillende factoren worden toegeschreven:

- Incorrecte aansluiting van de pulsgenerator en geleider
- **Defecte geleider**
- **Defecte pulsgenerator**

Voer de volgende stappen uit om deze omstandigheid te corrigeren (zie [Figure 43](#page-75-0)):

- 1. Steek de connectorpen(nen) opnieuw in de geleideraansluiting(en).
	- a. Draai de stelschroeven los, verwijder de geleiderpennen en laat de zeskantschroevendraaier in de stelschroeven zitten.
	- b. Controleer of de stelschroef of -schroeven niet te zien zijn in de geleideraansluiting(en).
	- c. Breng de connectorpen(nen) in en draai de stelschroef of -schroeven aan totdat de zeskantschroevendraaier een klikkend geluid maakt.
	- d. Inspecteer visueel het aansluitcontact/de aansluitcontacten op de geleider en controleer of de geleiderpen(nen) uit het einde van het connectorblok of de connectorblokken komen.
	- e. Controleer voor pulsgeneratoren met enkele pen of het uiteinde van de connectorring voor de geleider binnen het contact van de geleider ligt.
	- f. Pak voorzichtig de connectorkous of -kousen beet en trek er zachtjes aan om te controleren of de pen(nen) goed is (zijn) vastgemaakt.

 **Opmerking:** Raadpleeg de artsenhandleiding van de pulsgenerator.

- 2. Voer opnieuw de systeemdiagnose uit.
- 3. Als er de geleiderimpedantie nog steeds "HOOG" is, voert u de volgende stappen uit:
	- a. Verwijder de connectorpen(nen) uit het aansluitcontact/de aansluitcontacten van de geleider.
	- b. Steek de connectorpen of pennen van de testweerstand in de geleideraansluiting(en) van de pulsgenerator.
	- c. Draai de stelschroef of -schroeven aan totdat de zeskantschroevendraaier een klikkend geluid maakt.
	- d. Voer de generatordiagnose uit.
		- Als de generatordiagnose een "HOGE" geleiderimpedantie aangeeft, neem dan contact op met LivaNova op 1 (866) 882-8804 (VS en Canada), +1 (281) 228- 7330 (internationaal) of +32 2 790 27 73 (Europa/EMMEA).
		- Als de generatordiagnose "OK" aangeeft voor de geleiderimpedantie, voert u de volgende stappen uit:
			- 1. Draai de stelschroef of -schroeven los en verwijder de testweerstand.
			- 2) Steek de geleiderconnectorpen(nen) in de geleideraansluiting(en) van de pulsgenerator.
- 3) Draai de stelschroef of -schroeven aan totdat de zeskantschroevendraaier een klikkend geluid maakt.
- 4) Voer de systeemdiagnose uit
	- Als de systeemdiagnose "HOGE" geleiderimpedantie blijft aangeven, bel dan LivaNova op 1 (866) 882-8804 (VS en Canada), +1 (281) 228-7330 (internationaal) of +32 2 790 27 73 (Europa/EMMEA).

#### <span id="page-75-0"></span>**Figure 43. Hoge geleiderimpedantie bij systeemdiagnose in OK - initiële implantatie of vervanging van de generator**

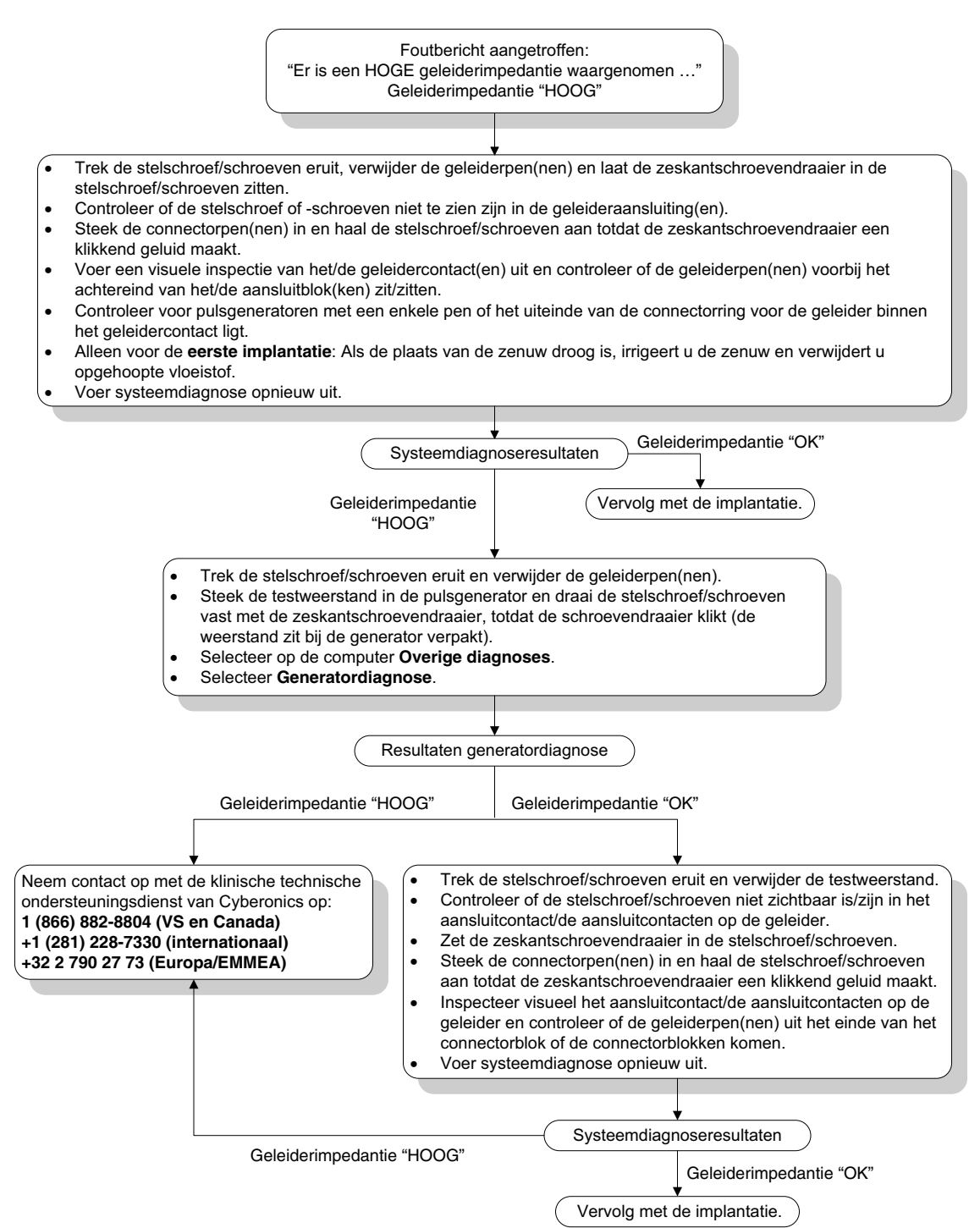

# **16.3.4 Lage geleiderimpedantie bij systeemdiagnose in de OK - initiële implantatie**

Een lage geleiderimpedantie (≤600 Ω) in de OK kan verschillende oorzaken hebben:

- **Incorrecte plaatsing van de geleider op de zenuw**
- **Did** Overmatige irrigatie van de zenuw
- **Defecte geleider**
- **Defecte pulsgenerator**

Voer de volgende stappen uit om deze omstandigheid te corrigeren (zie [Figure 44](#page-77-0)):

- 1. Controleer of de elektrode(n) van de geleider correct op de nervus vagus is/zijn geplaatst.
- 2. Als de plaats van de zenuw sterk verzadigd is, dient u de opgehoopte vloeistof te verwijderen.
- 3. Voer de systeemdiagnose opnieuw uit.
- 4. Als de geleiderimpedantie nog steeds "LAAG" is, voert u de volgende stappen uit:
	- a. Verwijder de connectorpen(nen) uit het aansluitcontact/de aansluitcontacten van de geleider(s).
	- b. Steek de connectorpen of pennen van de testweerstand in de geleideraansluiting(en) van de pulsgenerator.
	- c. Draai de stelschroef of -schroeven aan totdat de zeskantschroevendraaier een klikkend geluid maakt.
	- d. Voer de generatordiagnose uit.
		- Als de generatordiagnose een "LAGE" geleiderimpedantie aangeeft, bel dan LivaNova op 1 (866) 882-8804 (VS en Canada), +1 (281) 228-7330 (internationaal) of +32 2 790 27 73 (Europa/EMMEA).
		- Als de generatordiagnose "OK" aangeeft voor de geleiderimpedantie, voert u de volgende stappen uit:
			- 1. Draai de stelschroef of -schroeven los en verwijder de testweerstand.
			- 2) Steek de geleiderconnectorpen(nen) in de geleideraansluiting(en) van de pulsgenerator.
			- 3) Draai de stelschroef of -schroeven aan totdat de zeskantschroevendraaier een klikkend geluid maakt.
			- 4) Voer de systeemdiagnose uit.
				- Als de systeemdiagnose "LAGE" geleiderimpedantie blijft aangeven, neem dan contact op met LivaNova op 1 (866) 882-8804 (VS en Canada), +1 (281) 228-7330 (internationaal) of +32 2 790 27 73 (Europa/EMMEA).

#### <span id="page-77-0"></span>**Figure 44. Lage geleiderimpedantie bij systeemdiagnose in de OK - initiële implantatie**

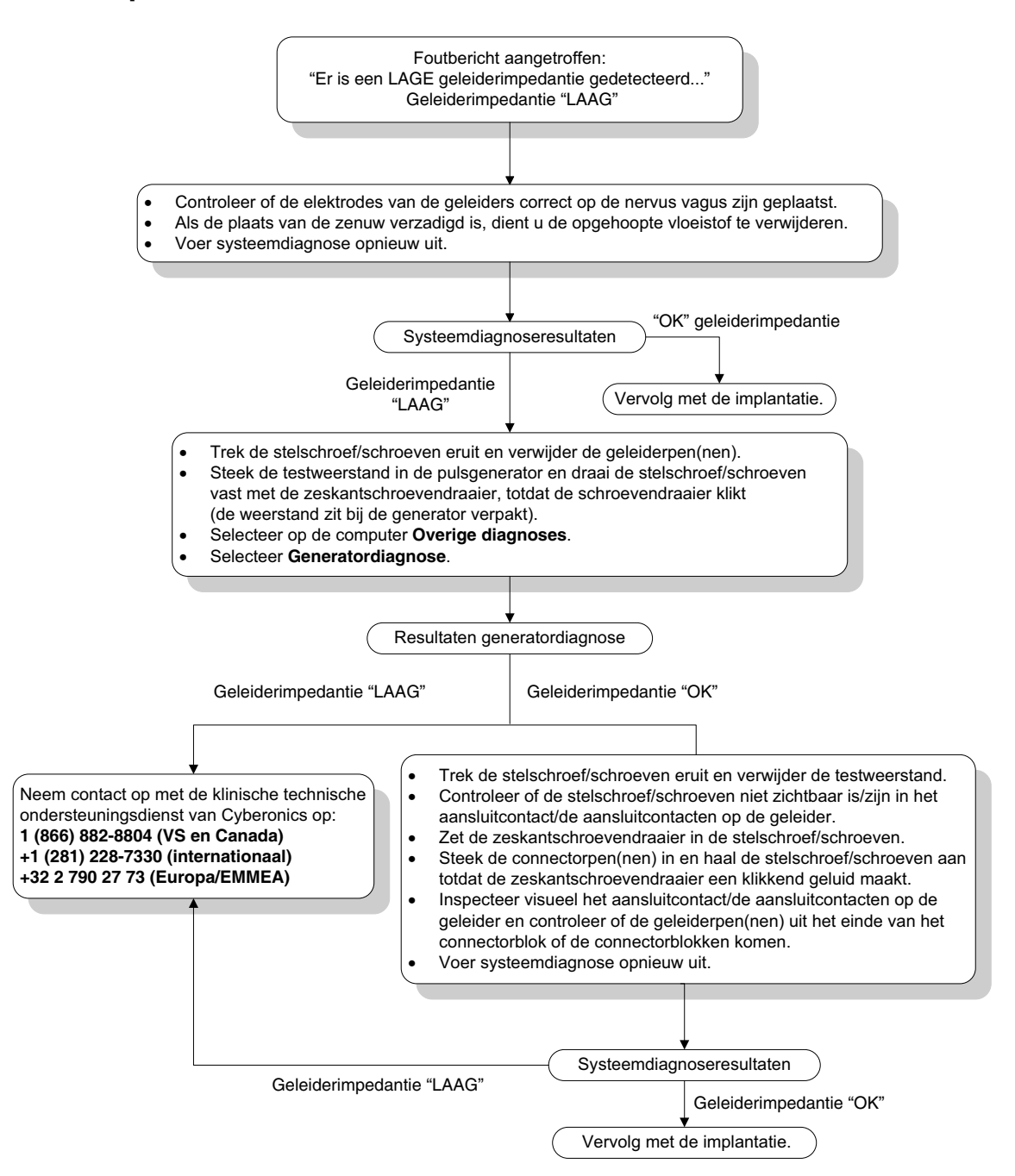

# **16.3.5 Lage geleiderimpedantie bij systeemdiagnose in de OK -- pulsgenerator vervangen**

Een lage geleiderimpedantie ( $\leq$ 600 Ω) in de OK kan de volgende oorzaken hebben:

- Kortsluiting in de geleider
- **Defecte pulsgenerator**

Voer de volgende stappen uit om deze omstandigheid te corrigeren (zie [Figure 45](#page-78-0)):

- 1. Verwijder de connectorpen(nen) uit het aansluitcontact/de aansluitcontacten van de geleider(s).
- 2. Steek de connectorpen of pennen van de testweerstand in de geleideraansluiting(en) van de pulsgenerator.
- 3. Draai de stelschroef of -schroeven aan totdat de zeskantschroevendraaier een klikkend geluid maakt.
- 4. Voer de generatordiagnose uit

Als de generatordiagnose "LAAG" of "OK" aangeeft voor de geleiderimpedantie, bel dan LivaNova op +1 (866) 882 88 04 (VS en Canada) of +1 281 2287330 (internationaal).

#### <span id="page-78-0"></span>**Figure 45. Lage geleiderimpedantie bij systeemdiagnose in de OK - pulsgenerator vervangen**

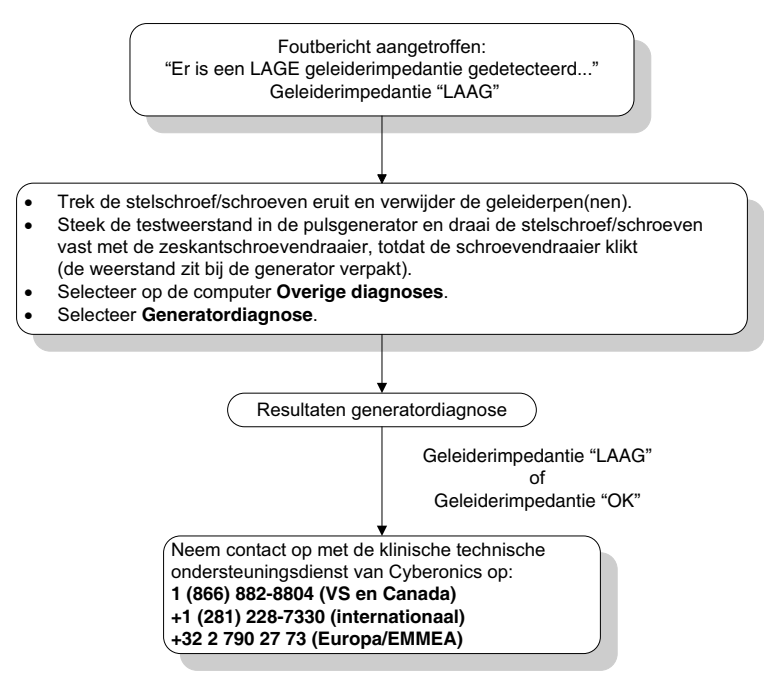

## **16.3.6 Indicaties voor Batterij leeg/einde batterij voorafgaand aan de operatie, buiten het steriele veld - initiële implantatie of vervanging van de pulsgenerator**

Lage opslagtemperaturen kunnen de statusindicatoren van de batterij beïnvloeden. De batterij-indicatoren omvatten:

- **Intensieve follow-up indicator (IFI) = Ja, bijna einde batterij (N EOS) = Ja, of einde** batterij (EOS) = Ja
- Waarschuwing "De intensieve follow-up indicator (IFI) is ingesteld voor de pulsgenerator. Frequentere klinische controle wordt aanbevolen. Raadpleeg bij vragen de artsenhandleiding, of neem contact op met Cyberonics."
- Waarschuwing "De pulsgenerator heeft bijna de status N EOS (Bijna einde batterij) bereikt. Aanbevolen wordt de pulsgenerator zo snel mogelijk te vervangen. Raadpleeg bij vragen de artsenhandleiding, of neem contact op met Cyberonics."
- Waarschuwing "De pulsgenerator heeft de status EOS (Einde batterij) bereikt en verricht GEEN stimulering. Aanbevolen wordt de pulsgenerator onmiddellijk te

vervangen. Raadpleeg bij vragen de artsenhandleiding, of neem contact op met Cyberonics."

■ Waarschuwingsbericht - "De pulsgenerator is thans uitgeschakeld vanwege een drempeloverschrijding Vbat<EOS drempel. Let op: de generator stimuleert momenteel NIET. U wordt aangeraden contact op te nemen met LivaNova of de artsenhandleiding te raadplegen."

De mogelijke oorzaken voor het ontvangen van een van deze batterij-indicatoren op een nieuw instrument zonder dat de uitgaande stroom is ingesteld op "0 mA" zijn de volgende:

- De afgelezen pulsgenerator is tijdens de laatste 24 uur aan te lage opslagtemperaturen blootgesteld
- **Defecte pulsgenerator**

Om de statusindicatoren van de batterij bij te werken, voert u met het apparaat in de steriele verpakking de volgende stappen uit [\(Figure 46\)](#page-80-0):

- 1. Houd de programmeerstaaf boven de verpakte pulsgenerator en voer een systeemdiagnose of generatordiagnose uit.
- 2. Controleer of de batterijniveau-indicatie van het diagnostisch informatiescherm IFI = Nee is.
- 3. Indien een van de batterijniveau-indicatoren (IFI, N EOS, EOS) op JA is ingesteld of als een andere batterijstatuswaarschuwing verschijnt, wacht dan 30 minuten en voer de diagnostiek opnieuw uit.
- 4. Neem indien het probleem aanhoudt contact op met LivaNova op (866) 882-8804 (VS en Canada) of +1 (281) 228-7330 (internationaal) of +32 2 790 27 73 voor LivaNova Europa.

 **Opmerking:** Negeer de status van de geleiderimpedantie en de impedantiewaarde.

#### <span id="page-80-0"></span>**Figure 46. Indicaties voor Batterij leeg/Einde batterij voorafgaand aan de operatie, buiten het steriele veld - initiële implantatie of vervanging van de pulsgenerator**

Statusindicator batterij of weergegeven bericht:

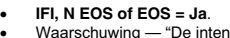

- Waarschuwing "De intensieve follow-up indicator (IFI) is ingesteld voor de pulsgenerator. Frequentere klinische controle wordt aanbevolen. Raadpleeg bij vragen de artsenhandleiding, of neem contact op met Cyberonics."
- -Waarschuwing - "De pulsgenerator heeft bijna de status N EOS (Bijna einde batterij) bereikt. Aanbevolen wordt de pulsgenerator zo snel
- mogelijk te vervangen. Raadpleeg bij vragen de artsenhandleiding, of neem contact op met Cyberonics." -Waarschuwing - "De pulsgenerator heeft de status EOS (Einde batterij) bereikt en verricht GEEN stimulering. Aanbevolen wordt de
- pulsgenerator onmiddellijk te vervangen. Raadpleeg bij vragen de artsenhandleiding, of neem contact op met Cyberonics."<br>Waarschuwingsbericht "De pulsgenerator is thans uitgeschakeld vanwege een drempeloverschrijding Vbat
	- generator stimuleert momenteel NIET. U wordt aangeraden contact op te nemen met Cyberonics of de artsenhandleiding te raadplegen."

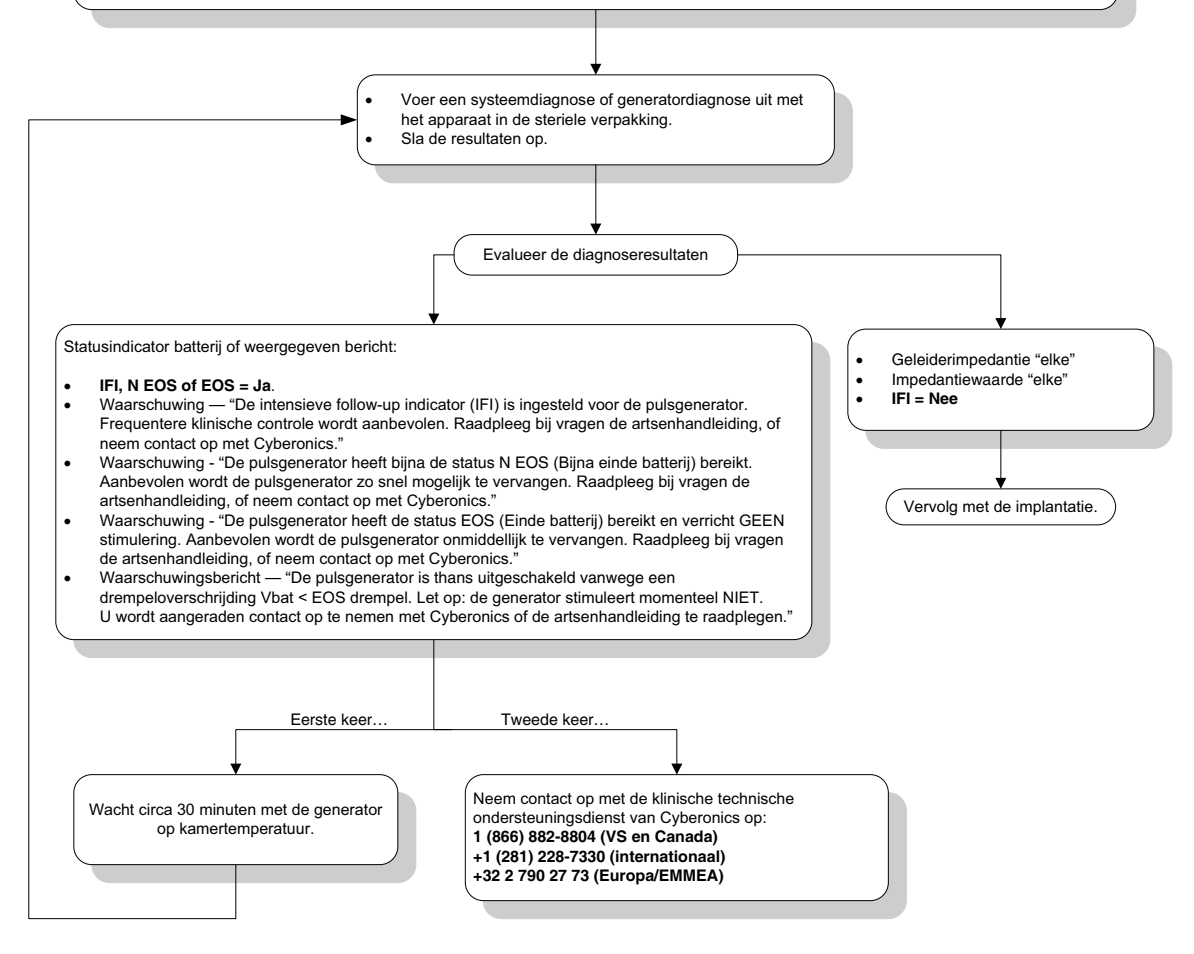

# **16.3.7 Indicaties voor Batterij leeg/Einde batterij tijdens de operatie, binnen het steriele veld - initiële implantatie of vervanging van de pulsgenerator**

Bij blootstelling van pulsgenerator model 103, 104, 105 en 106 aan bepaalde omstandigheden kan de batterij van de pulsgenerator tijdelijk leegraken en kan de gebruiksduur van de batterij met ongeveer 50% afnemen. Het betreft de volgende mogelijke omstandigheden:

- Gebruik van elektrochirurgische apparatuur (bijv. elektrocauterisatie) tijdens de implantatie of bij andere chirurgische ingrepen in de buurt van de pulsgenerator
- Statische elektriciteit (d.w.z. elektrostatische ontlading of ESO) die op het instrument wordt overgebracht tijdens een chirurgische ingreep

Batterij bijna leeg/einde batterij-indicator tijdens de operatie kan erop wijzen dat het apparaat op deze wijze is beschadigd. Het betreft hier de volgende indicaties (als het apparaat is ingesteld op 0 mA):

- **Intensieve follow-up indicator (IFI) = Ja, bijna einde batterij (N EOS) = Ja, of einde** batterij (EOS) = Ja
- Waarschuwing "De intensieve follow-up indicator (IFI) is ingesteld voor de pulsgenerator. Frequentere klinische controle wordt aanbevolen. Raadpleeg bij vragen de artsenhandleiding, of neem contact op met Cyberonics."
- Waarschuwing "De pulsgenerator heeft bijna de status N EOS (Bijna einde batterij) bereikt. Aanbevolen wordt de pulsgenerator zo snel mogelijk te vervangen. Raadpleeg bij vragen de artsenhandleiding, of neem contact op met Cyberonics."
- Waarschuwing "De pulsgenerator heeft de status EOS (Einde batterij) bereikt en verricht GEEN stimulering. Aanbevolen wordt de pulsgenerator onmiddellijk te vervangen. Raadpleeg bij vragen de artsenhandleiding, of neem contact op met Cyberonics."
- Waarschuwing -"De pulsgenerator is thans uitgeschakeld vanwege een drempeloverschrijding Vbat < EOS. Let op: de generator stimuleert momenteel NIET. U wordt aangeraden contact op te nemen met Cyberonics of de artsenhandleiding te raadplegen."

Als tijdens de implantatie een van deze indicatoren wordt waargenomen, voert u een systeemdiagnose uit om de batterijstatusindicator bij te werken.

Als de systeemdiagnose een andere batterijstatusindicator oplevert dan IFI = Nee of als er een andere batterijstatuswaarschuwing verschijnt als het hulpmiddel wordt geprogrammeerd op "0 mA", belt u LivaNova op 1 (866) 882-8804 (VS en Canada) of 1 (281) 228-7330 (Internationaal) of +32 2 790 27 73 voor LivaNova Europa.

# **16.3.8 Hartslagdetectie hartslag te hoog of te laag (alleen model 106)**

Wegens de configureerbaarheid van model 106 moet de configuratie AutoStim misschien worden aangepast voor de juiste hartslagdetectie (zie [Figure 47](#page-83-0)).

- 1. Zorg dat de handcomputer is losgekoppeld van de wisselstroomadapter.
- 2. Ondervraag generator model 106.
- 3. Selecteer het tabblad **Insultdetectie** en zorg dat Insultdetectie AAN staat.
- 4. Bepaal de hartslagdetectie bij de actuele geprogrammeerde instelling voor Hartslagdetectie met behulp van de functie Hartslagdetectie verifiëren:
	- Als de gemelde hartslag (BPM) te hoog lijkt of als ????? of \*\*\*\*\* wordt weergegeven, verlaat dan het scherm HARTSLAGDETECTIE VERIFIËREN. Dit doet u door te tikken op **Stop** en daarna op **Afsluiten**. Verlaag vervolgens de instelling Hartslagdetectie, en programmeer en beoordeel de werking van de hartslagdetectiefunctie opnieuw.
	- Als de gemelde hartslag (BPM) te laag lijkt of als ????? of \*\*\*\*\* wordt weergegeven, verlaat dan het scherm HARTSLAGDETECTIE VERIFIËREN. Dit doet u door te tikken op **Stop** en daarna op **Afsluiten**. Verhoog vervolgens de instelling

Hartslagdetectie, en programmeer en beoordeel de werking van de hartslagdetectiefunctie opnieuw.

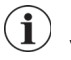

 **Opmerking:** De programmeerstaaf moet tijdens het gehele proces voor Hartslagdetectie verifiëren boven de generator worden gehouden. Raadpleeg hoofdstuk 5.2.2.1 voor meer informatie.

- 5. Herhaal stap 4 tot de hartslag juist wordt gedetecteerd bij de geprogrammeerde instelling voor Hartslagdetectie. U moet dit beoordelen met de patiënt in verschillende houdingen (bijv. zittend met armen langs het lichaam, staand met armen langs het lichaam, liggend op de linkerzij, enz.); dan kunt u er pas zeker van zijn dat generator model 106 de hartslag goed detecteert.
- 6. Neem indien het probleem aanhoudt contact op met LivaNova op 1 (866) 882 88 04 (VS en Canada) of +1 (281) 228 73 30 (internationaal) en +32 2 790 27 73 voor LivaNova Europa.

#### <span id="page-83-0"></span>**Figure 47. Hartslagdetectie is onjuist (detectie te hoog of te laag) in de OK of bij vervolgbezoek**

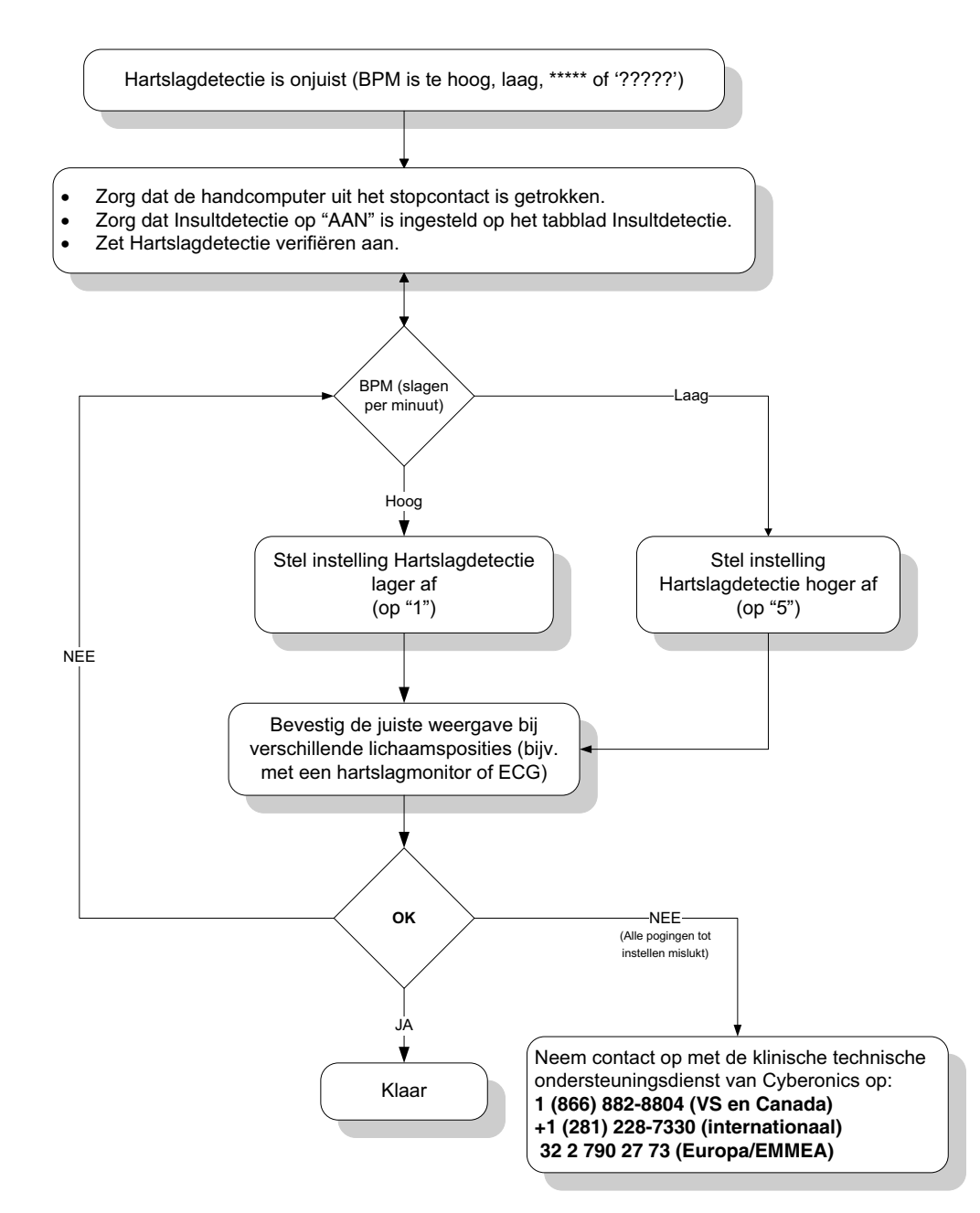

# **16.4 Problemen oplossen bij vervolgbezoeken**

# **16.4.1 Communicatieproblemen bij vervolgbezoeken**

Een communicatieprobleem kan de volgende foutmeldingen tot gevolg hebben:

- "Er is een fout opgetreden bij het tot stand brengen van communicatie met de generator. Wijzig de positie van de programmeerstaaf." (bericht wordt mogelijk gevolgd door foutcode)
- "Terughalen van diagnostische gegevens is mislukt."

 "Geen programmabevestiging ontvangen. De generator is wel of niet op de gewenste instellingen geprogrammeerd. Aanbevolen wordt de generator af te lezen om de parameters te controleren. Raadpleeg bij vragen de artsenhandleiding of neem contact op met Cyberonics."

Als de pulsgenerator en de programmeerstaaf niet met elkaar communiceren voor het ondervragen, programmeren of uitvoeren van diagnostische tests, kan dit verschillende oorzaken hebben:

- **Lege batterij van de programmeerstaaf**
- Verwijdering van de programmeerstaaf uit de buurt van de pulsgenerator tijdens de communicatie
- Verkeerde kabelverbinding tussen de programmeerstaaf en de handcomputer
- Onjuiste herkenning USB-poort van kabel handcomputer
- Elektromagnetische storing, bijv. elektronische apparaten, handcomputer
- Batterij van pulsgenerator heeft einde van gebruiksduur bereikt
- Defecte programmeerstaaf
- Defecte handcomputer
- **Defecte pulsgenerator**

Communicatieproblemen verschijnen vaak met tussenpozen en houden zelden verband met de pulsgenerator. Deze problemen worden meestal veroorzaakt door de omgeving. U kunt mogelijk de communicatie herstellen door de volgende stappen uit te voeren (zie [Figure 42](#page-72-0)):

- 1. Test de batterij van model 201 programmeerstaaf. Druk kort en tegelijk de twee rode RESET-knoppen in, en controleer vervolgens of het groene AAN-lampje gaat branden en nog 25 seconden blijft branden nadat u de knop hebt losgelaten. Als dit niet het geval is, moet u de batterijen vervangen. In de programmeerstaaf wordt een standaard alkalinebatterij van 9 volt gebruikt, die zich in de handgreep van de staaf bevindt.
- 2. Controleer of de programmeerstaaf correct is aangesloten op de handcomputer (raadpleeg voor meer informatie de artsenhandleiding van de programmeerstaaf):
	- a. Haal de netsnoerstekker uit het stopcontact.
	- b. Controleer de aansluiting van de programmeerstaafkabel en de handcomputerkabel.
	- c. Als de VNS-programmeersoftware wordt uitgevoerd, moet u de kabel van de handcomputer uit de USB-poort trekken en weer insteken. Wacht 15 seconden.
		- **Opmerking:** Als het foutbericht aangeeft dat de poort niet open kan, betekent dat meestal  $(i)$ dat de USB-poort de kabel van de hand-computer niet herkent. Stap 2c zou het communicatieprobleem veroorzaakt door onjuiste herkenning van de USB-poort moeten opheffen.
- 3. Controleer of de programmeerstaaf correct boven de pulsgenerator is geplaatst. Verplaats de programmeerstaaf door het handvat 45 graden in één van beide richtingen te draaien.

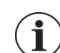

 **Opmerking**: Zie voor meer informatie de artsenhandleiding van de programmeerstaaf.

- 4. Verleng het snoer van de programmeerstaaf en controleer of de staaf zich op 90 tot 120 cm van de handcomputer bevindt.
- 5. Controleer of het programmeerprobleem niet wordt veroorzaakt door elektromagnetische storing van elektrische of magnetische apparaten in de buurt. Voorbeelden van mogelijke bronnen van EMI zijn computerschermen, mobiele telefoons en neonbuizen. Voer de volgende stappen uit om te controleren of er sprake is van EMI.
	- a. Druk de rode RESET-knop(pen) op de programmeerstaaf in en laat deze los. Het groene AAN-lampje moet blijven branden wanneer naar EMI wordt gezocht. Wanneer het groene lampje dooft, drukt u de RESET-knop(pen) nogmaals in en laat u deze los.
	- b. Breng de programmeerstaaf dichter in de buurt van het apparaat dat vermoedelijk de storing veroorzaakt (computerscherm, kantoorapparatuur, enz.).
		- Als er EMI wordt gedetecteerd, gaat het gele DATA/RCVD-lampje branden en blijft dit branden zolang de EMI duurt.
		- Het programmeren, ondervragen of voltooien van diagnosetests in een omgeving met EMI is moeilijk of onmogelijk. Het probleem kan meestal worden opgelost door verplaatsing van de patiënt, de programmeerstaaf of de bron van EMI.
- 6. Probeer de pulsgenerator opnieuw te ondervragen, te programmeren, of de diagnostische tests uit te voeren.

 **Opmerking:** LivaNova raadt u aan om als laatste stap van programmeersessies of diagnostische sessies de pulsgenerator te ondervragen om te controleren of alle parameterinstellingen juist zijn.

7. Neem indien het probleem aanhoudt contact op met LivaNova op 1 (866) 882 88 04 (VS en Canada) of +1 (281) 228 73 30 (internationaal) en +32 2 790 27 73 voor LivaNova Europa.

## **16.4.2 Hoge geleiderimpedantie tijdens een diagnosetest bij vervolgbezoeken voor pulsgenerator model 101 en 102**

Hoge geleiderimpedantie kan het volgende foutbericht veroorzaken, "Impedantie is hoger dan verwacht. Dit geeft een mogelijke onderbreking van de geleider aan, of fibrose tussen de zenuw en de geleider." Een hoge geleiderimpedantie tijdens een vervolgbezoek kan een van de volgende oorzaken hebben:

- **D** Onderbreking geleider
- Geleider niet op de pulsgenerator aangesloten
- Fibrose tussen de zenuw en de elektrode
- Elektrode los van de zenuw
- **Defecte pulsgenerator**
- Hoge batterij-impedantie, generator nadert einde van de batterij (EOS)
- **Defecte pulsgenerator**

Voer de volgende stappen uit om deze omstandigheid te corrigeren (zie [Figure 48](#page-88-0)):

- 1. Ondervraag het apparaat.
- 2. Voer een systeemdiagnose uit en noteer de resultaten.
	- Bij de systeemdiagnose programmeert de programmeersoftware de pulsgenerator automatisch op 1,0 mA, 500 μs en 20 Hz. Patiënten bij wie de uitgangsstroom van de pulsgenerator normaliter lager is dan deze waarden, kunnen een verhoogde prikkeling, hoesten, rood gezicht of andere effecten ervaren. (Raadpleeg voor meer informatie de artsenhandleiding van de pulsgenerator, hoofdstuk 'Bijwerkingen')
- 3. Voer een diagnosetest in de normaalmodus uit en noteer alle resultaten.
	- Als de systeemdiagnosetest een geleiderimpedantie van "HOOG", uitvoerstatus "LIMIET" en de DCDC-omvormer "7" aangeeft, en de diagnosetest in de normaalmodus een geleiderimpedantie van "HOOG", uitvoerstatus "LIMIET" en de DCDC-omvormer "7" aangeeft terwijl de:
	- "Bijna aan het einde van de batterij" "NEE" aangeeft, is mogelijk:
		- De geleider onderbroken
		- Geleider niet op de pulsgenerator aangesloten
		- Fibrose tussen de zenuw en de elektrode
		- Elektrode los van de zenuw
		- ◆ Pulsgenerator defect
	- "Bijna aan het einde van de batterij" "JA" aangeeft, dan is
		- De geleider onderbroken
		- Geleider niet op de pulsgenerator aangesloten
		- Fibrose tussen de zenuw en de elektrode
		- Elektrode los van de zenuw
		- Pulsgenerator defect
		- Het einde van de gebruiksduur bijna bereikt. Vervang de pulsgenerator zo snel mogelijk.
- Als de systeemdiagnosetest een geleiderimpedantie van "HOOG", uitvoerstatus "OK" en de DCDC-omvormer

"4-7" aangeeft, en de diagnosetest in de normaalmodus een geleiderimpedantie van "HOOG", uitvoerstatus "LIMIET" en de DCDC-omvormer "7" aangeeft terwijl de:

- "Bijna aan het einde van de batterij" "NEE" aangeeft, kan de pulsgenerator de geprogrammeerde uitvoer niet leveren en is mogelijk:
	- De geleider onderbroken
	- Geleider niet op de pulsgenerator aangesloten
	- Fibrose tussen de zenuw en de elektrode
	- Elektrode los van de zenuw
	- Pulsgenerator defect
- "Bijna aan het einde van de batterij" "JA" aangeeft, dan is
	- De geleider onderbroken
	- Geleider niet op de pulsgenerator aangesloten
	- Fibrose tussen de zenuw en de elektrode
	- Elektrode los van de zenuw
	- Pulsgenerator defect
	- Het einde van de gebruiksduur bijna bereikt. Vervang de pulsgenerator zo snel mogelijk.
- Als de systeemdiagnosetest een geleiderimpedantie "OK", uitvoerstatus "OK" , en de DCDC-omvormer "0-3" aangeeft, en de diagnosetest in de normaalmodus een geleiderimpedantie van "HOOG", uitvoerstatus "LIMIET" en de DCDC-omvormer "7" aangeeft terwijl de:
	- "Bijna aan het einde van de batterij" "NEE" aangeeft, dan
		- kan de generator de geprogrammeerde uitvoer niet leveren. Er moet worden overwogen om de uitvoer te verlagen en de pulsbreedte te verhogen.
	- "Bijna aan het einde van de batterij" "JA" aangeeft, dan is
		- het einde van de gebruiksduur bijna bereikt. Vervang de pulsgenerator zo snel mogelijk.
- Als de systeemdiagnosetest een geleiderimpedantie "OK", uitvoerstatus "OK", en de DCDC-omvormer "0-3" aangeeft, en de diagnosetest in de normaalmodus een geleiderimpedantie van "OK", uitvoerstatus "OK" en de DCDC-omvormer "0-6" aangeeft terwijl de:
	- "Bijna aan het einde van de batterij" "NEE" aangeeft, dan
		- levert de pulsgenerator de beoogde uitgangsstroom.
	- "Bijna aan het einde van de gebruiksduur" "JA" aangeeft, dan is
		- het einde van de batterij bijna bereikt. Vervang de pulsgenerator zo snel mogelijk.
- 4. Neem contact op met LivaNova op 1 (866) 882-8804 (VS en Canada) of +1 (281) 228- 7330 (internationaal) en +32 2 790 27 73 voor LivaNova Europa om alle voorvallen van hoge geleiderimpedantie te melden.

#### <span id="page-88-0"></span>**Figure 48. Hoge geleiderimpedantie tijdens een diagnosetest bij vervolgbezoeken voor pulsgenerator model 101 en 102**

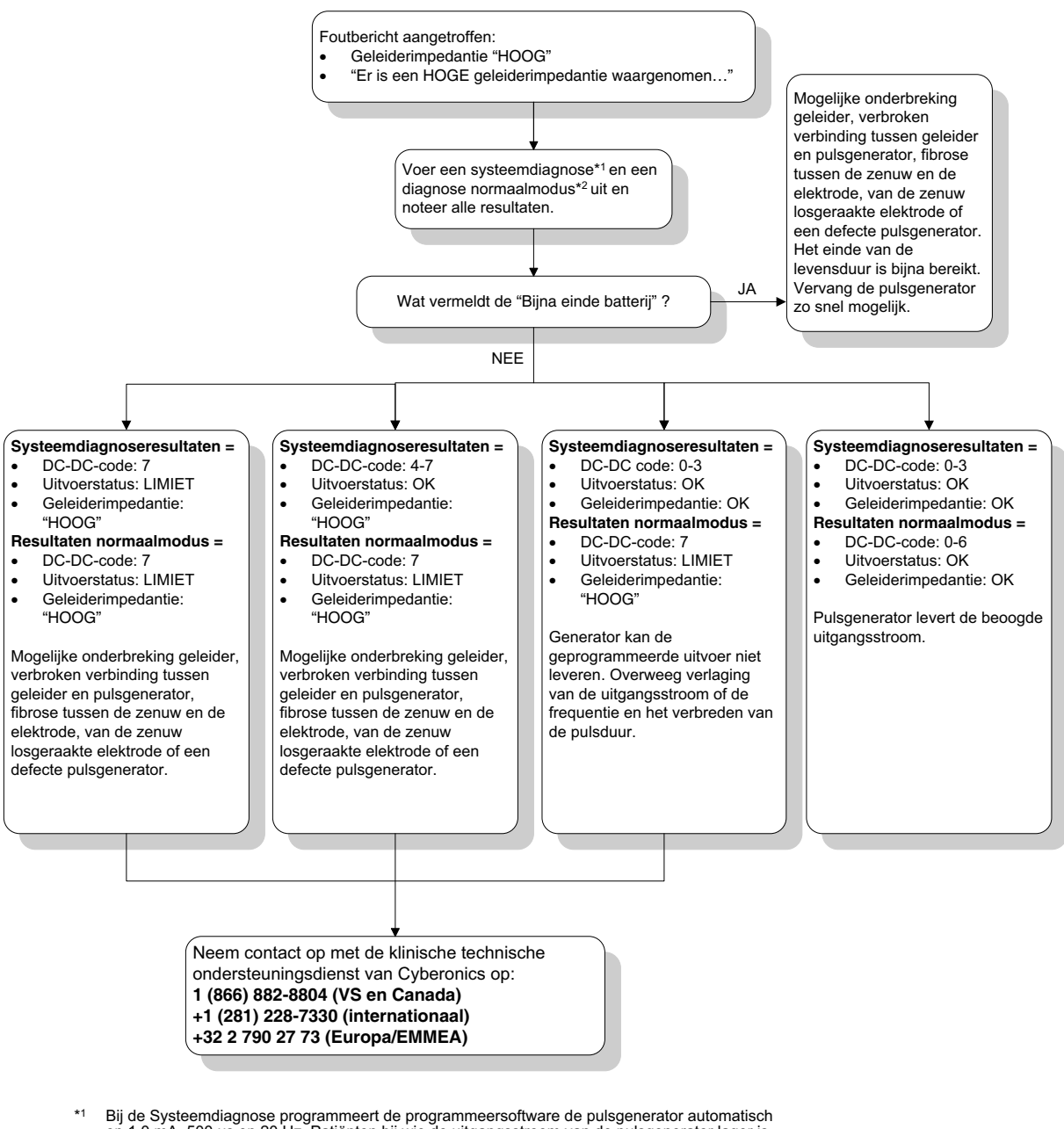

\*1 Bij de Systeemdiagnose programmeert de programmeersoftware de pulsgenerator automatisch op 1,0 mA, 500 µs en 20 Hz. Patiënten bij wie de uitgangsstroom van de pulsgenerator lager is dan deze waarden, kunnen verhoogde gevoeligheid, hoesten, een blos op het gezicht of andere effecten ervaren. Zie het hoofdstuk 'Bijwerkingen' in de artsenhandleiding van de pulsgenerator voor een volledig overzicht van mogelijke bijwerkingen.

\*2 Voor nauwkeurige informatie van de diagnose normaalmodus moet de pulsgenerator worden geprogrammeerd op **minimaal** 0,75 mA, 15 Hz en **minstens** 30 seconden AAN-tijd.

## **16.4.3 Hoge geleiderimpedantie, lage geleiderimpedantie, of lage uitgangsstroom tijdens een diagnosetest bij vervolgbezoeken voor pulsgenerator model 103-106**

Een hoge geleiderimpedantie (>5300 Ω), lage geleiderimpedantie (<600 Ω) of lage uitgangsstroom tijdens een vervolgbezoek kan een van de volgende oorzaken hebben.

- Geleider onderbroken
- Geleider niet op de pulsgenerator aangesloten
- Fibrose tussen de zenuw en de elektrode
- Elektrode los van de zenuw
- De pulsgenerator kan de geprogrammeerde stimulatie niet leveren
- **Pulsgenerator defect**
- **Kortsluiting in de geleider**

Voer de volgende stappen uit om deze omstandigheid te corrigeren (zie [Figure 49](#page-90-0)):

- 1. Ondervraag het apparaat.
- 2. Voer een systeemdiagnose uit en noteer de resultaten.
	- Als de uitgaande stroom "LAAG" is en de geleiderimpedantie "HOOG" (>5300 $\Omega$ ), is mogelijk
		- Geleider onderbroken
		- Geleider niet op de pulsgenerator aangesloten
		- Fibrose tussen de zenuw en de elektrode
		- Elektrode los van de zenuw
		- Pulsgenerator defect
	- Als de uitgangsstroomsterkte "OK" is en de geleiderimpedantie "LAAG" ( $\leq 600 \Omega$ ) is, is er mogelijk sprake van kortsluiting in de geleider of een defecte pulsgenerator.
	- Als de uitgangsstroomsterkte "OK" is en de geleiderimpedantie "HOOG" ( $\geq$ 5300  $\Omega$ ), dan bestaat de mogelijkheid van een verbroken geleidercircuit, verbroken verbinding tussen geleider en pulsgenerator, fibrose tussen de zenuw en de elektrode, van de zenuw losgeraakte elektrode, of een defecte pulsgenerator.
	- Als de uitgangsstroomsterkte "LAAG" is en de geleiderimpedantie "OK" is, kan de pulsgenerator de geprogrammeerde uitvoer niet leveren vanwege de verhoogde impedantie. Overweeg om de uitgangsstroomsterkte te verlagen en de pulsbreedte te verhogen.
- 3. Neem contact op met LivaNova op 1 (866) 882-8804 (VS en Canada) of +1 (281) 228- 7330 (internationaal) en +32 2 790 27 73 voor LivaNova Europa om alle voorvallen van hoge of lage geleiderimpedantie of lage uitgangsstroom te melden.

#### <span id="page-90-0"></span>**Figure 49. Hoge geleiderimpedantie, lage geleiderimpedantie, of lage uitgangsstroom tijdens een ondervraging of diagnosetest bij vervolgbezoeken voor pulsgenerator model 103-106**

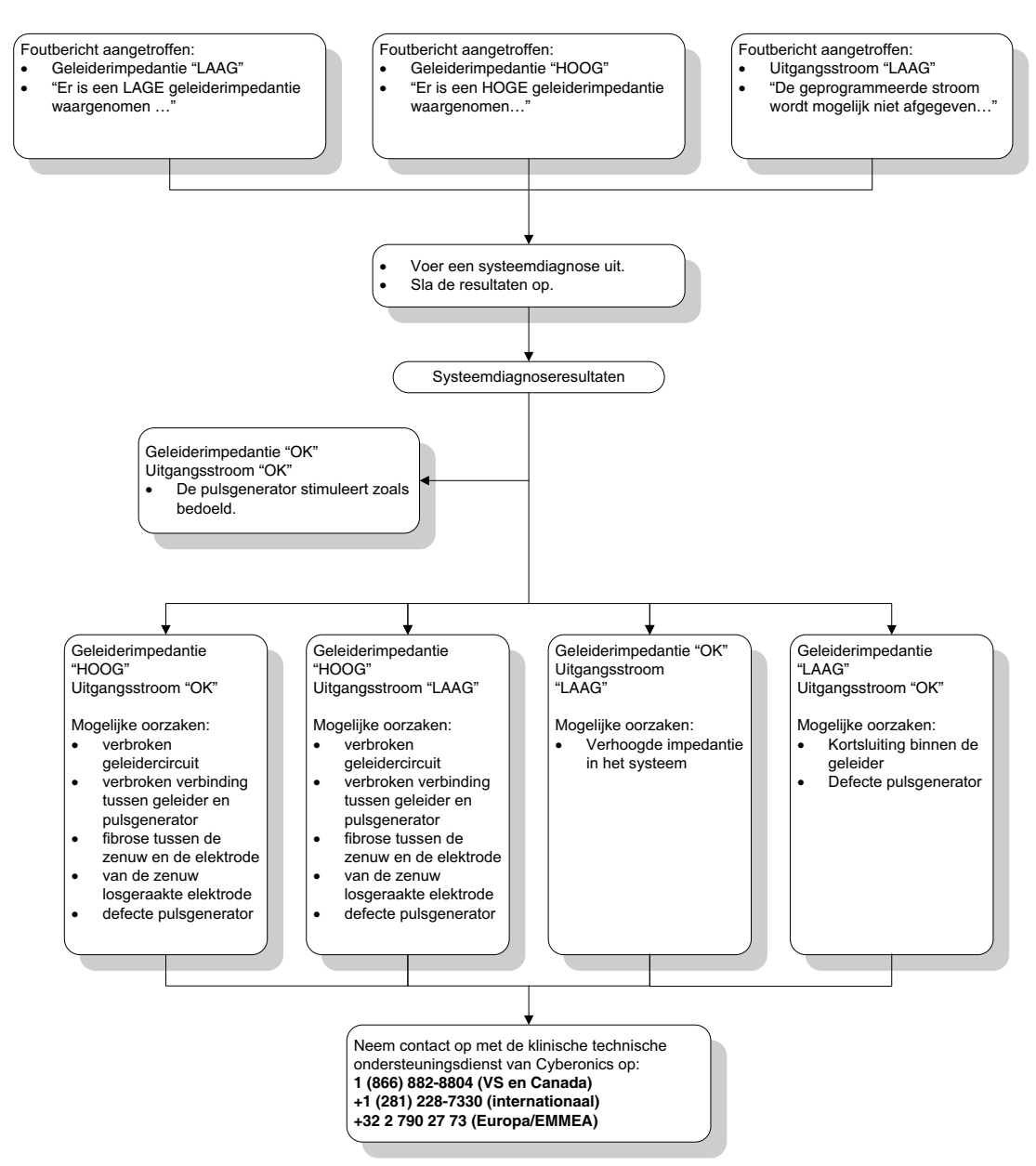

## **16.4.4 Pulsgenerator uitgeschakeld vanwege Vbat < EOS bij de eerste keer ondervragen na implantatie of andere chirurgische ingreep**

Bij blootstelling van pulsgenerator model 103, 104, 105 en 106 aan bepaalde omstandigheden kan de batterij van de pulsgenerator tijdelijk leegraken en kan de gebruiksduur van de batterij met ongeveer 50% afnemen. Het betreft de volgende mogelijke omstandigheden:

- Gebruik van elektrochirurgische apparatuur (bijv. elektrocauterisatie) tijdens de implantatie of bij andere chirurgische ingrepen in de buurt van de pulsgenerator
- Statische elektriciteit (d.w.z. elektrostatische ontlading of ESO) die op het instrument wordt overgebracht tijdens een chirurgische ingreep

Deze situatie kan tijdens de implantatieprocedure worden gedetecteerd door uitvoering van een systeemdiagnosetest nadat het hulpmiddel in de holte is bevestigd volgens de aanwijzingen in de productbijsluiter. Als deze situatie zich echter heeft voorgedaan en niet is waargenomen, kan de gebruiksduur van de geïmplanteerde pulsgenerator afnemen.

Weergave van het volgende bericht tijdens de eerste ondervraging na de implantatie kan erop duiden dat het apparaat tijdens de operatie beschadigd is geraakt:

"De pulsgenerator is thans uitgeschakeld vanwege een drempeloverschrijding Vbat < EOS. Let op: de generator stimuleert momenteel NIET. U wordt aangeraden contact op te nemen met Cyberonics of de artsenhandleiding te raadplegen."?

Als het apparaat tijdens de implantatie beschadigd is geraakt, werkt het apparaat nog wel normaal maar zal de batterij mogelijk minder lang meegaan. Als het bericht "Vbat < EOS" wordt weergegeven bij de eerste keer ondervragen na implantatie van het apparaat of een andere chirurgische ingreep, dient de arts het volgende te doen:

- 1. Selecteer de knop **Doorgaan** onder aan het foutbericht. Het scherm PARAMETERS wordt geopend.
- 2. Voer de gewenste apparaatinstellingen in en selecteer de knop **Programmeren** onder aan het scherm.
- 3. Voer een systeemdiagnosetest uit. Als de volgende acceptabele resultaten worden verkregen, functioneert het instrument normaal, maar zal de gebruiksduur van de batterij afnemen.
	- Uitgangsstroom: OK
	- Geleiderimpedantie: OK
	- $I = Nee$
- 4. Bij de status Near EOS (N EOS) of EOS = Ja is het raadzaam om de pulsgenerator zo snel mogelijk te vervangen.
- 5. Als andere foutberichten worden weergegeven, raadpleeg dan de desbetreffende paragrafen voor het oplossen van problemen in de artsenhandleiding of bel LivaNova op +1 (866) 882 88 04 (VS en Canada) of +1 (281) 228 73 30 (Internationaal) en +32 2 790 27 73 voor LivaNova Europa.

Patiënten moeten regelmatig op controle blijven komen, waarbij onder meer een systeemdiagnosetest wordt uitgevoerd om te controleren of het apparaat correct werkt. Zorg dat patiënten (alleen bij de indicatie epilepsie) regelmatig met behulp van de magneten controleren of de stimulatie voelt zoals beschreven in de productbijsluiter. Alle patiënten moeten hun arts op de hoogte stellen als de stimulatie anders voelt of niet voelbaar is, zodat een systeemdiagnosetest kan worden uitgevoerd. Bij sommige patiënten wordt de stimulatie na verloop van tijd minder merkbaar. Een verandering in de perceptie van de stimulatie zonder klinische symptomen, zoals een toename van aanvallen/symptomen van depressiviteit, of pijnlijke/onregelmatige stimulatie, duidt niet noodzakelijkerwijs op een probleem met het apparaat. Uitvoeren van een systeemdiagnosetest is de enige betrouwbare methode om vast te stellen of het instrument correct werkt.

## **16.4.5 Een plotselinge afname van de geschatte gebruiksduur (% resterend batterijvermogen)**

Bij blootstelling van pulsgenerator model 103, 104, 105 en 106 aan bepaalde omstandigheden kan de batterij van de pulsgenerator tijdelijk leeglopen en kan de gebruiksduur van de batterij met ongeveer 50% afnemen. Het betreft de volgende mogelijke omstandigheden:

- Gebruik van elektrochirurgische apparatuur (bijv. elektrocauterisatie) tijdens de implantatie of bij andere chirurgische ingrepen in de buurt van de pulsgenerator
- Statische elektriciteit (d.w.z. elektrostatische ontlading of ESO) die op het instrument wordt overgebracht tijdens een chirurgische ingreep

Deze situatie kan tijdens de implantatieprocedure worden gedetecteerd door uitvoering van een systeemdiagnosetest nadat het hulpmiddel in de holte is bevestigd volgens de aanwijzingen in de productbijsluiter. Als deze situatie zich echter heeft voorgedaan en niet is waargenomen, kan de gebruiksduur van de geïmplanteerde pulsgenerator afnemen. Een plotselinge en onverwachte daling van het resterende percentage batterijvermogen kan erop wijzen dat de gebruiksduur van de batterij van het apparaat is afgenomen.

 **Opmerking:** Zie voor meer informatie over de gebruiksduur van de batterij het gedeelte Technische  $\bf (i)$ informatie van de specifieke artsenhandleiding van dit instrument.

Een significante verandering in de impedantie van de geleider of toename van de geprogrammeerde stimulatieparameters kan ook leiden tot een verandering van de schatting van de resterende hoeveelheid batterijvermogen. Er moet een evaluatie van de hoeveelheid batterijvermogen tussen twee opeenvolgende patiëntbezoeken worden verricht voordat de stimulatieparameters worden aangepast. Indien een plotselinge daling van het resterende batterijvermogen wordt waargenomen, moet worden onderzocht of de geleiderimpedantie aanzienlijk is veranderd. Neem voor verdere assistentie contact op met LivaNova op 1 (866) 882 88 04 (VS en Canada) of +1 (281) 228 73 30 (internationaal) en +32 2 790 27 73 voor LivaNova Europa.

Als het apparaat tijdens de implantatie beschadigd is geraakt, werkt het instrument nog wel normaal, maar zal de gebruiksduur van de batterij afnemen. Controleer de patiënt nauwlettend als de pulsgenerator IFI, N EOS of EOS nadert.

# **16.4.6 Insultdetectie (drempelwaarde voor AutoStim) onjuist bij vervolgbezoek (alleen model 106)**

De insultdetectie op model 106 (drempelwaarde voor AutoStim) moet voor iedere patiënt afzonderlijk worden geconfigureerd. Sommige artsen en patiënten willen het apparaat misschien zo programmeren dat aanvallen teveel worden gedetecteerd om er zo voor te zorgen dat de kans op niet detecteren van een aanval tot het minimum wordt beperkt en er gelegenheid is om automatisch de nodige stimulatie te verschaffen. Andere artsen en patiënten willen het apparaat misschien configureren voor de zeer selecte detectie van alleen aanvallen die kan voorkomen dat het apparaat foutief voorvallen aangeeft die geen aanval zijn. Hierdoor kunnen bij het proces sommige aanvallen mogelijk worden gemist.

Om de drempelwaarde voor AutoStim te configureren doet u het volgende (zie [Figure 50](#page-94-0)):

- 1. Zorg dat de handcomputer is losgekoppeld van de wisselstroomadapter.
- 2. Ondervraag generator model 106.
- 3. Zorg dat op het tabblad **Insultdetectie** de insultdetectie op AAN staat.
- 4. Bevestig dat de hartslagdetectie-instelling juist is geconfigureerd (zie hoofdstuk 16.3.8)
- 5. Bepaal de drempelwaarde voor instelling AutoStim:
- 6. Controleer de melding van aanvallen door het apparaat tijdens de behandeling nauwkeurig met het oog op aanpassingen in de toekomst (zie gegevens praktijkbezoeken).

Er zijn verschillende omstandigheden die de nauwkeurige detectie door het apparaat kunnen beïnvloeden:

- 1. Werkcyclus: Omdat het apparaat alleen het hartritme kan detecteren en aanvallen kan melden tijdens de UIT-tijd, hangt nauwkeurige detectie af van de UIT-tijd. Hoe korter de UIT-tijd is, des te kleiner is de kans dat het apparaat aanvallen kan detecteren. Hoe langer de UIT-tijd is, des te groter is de kans dat het apparaat aanvallen kan detecteren.
- 2. Lichaamsbeweging of andere lichamelijke activiteit kan het hartritme verhogen en ertoe bijdragen dat het apparaat een valse aanval meldt.
- 3. Hartritmeveranderingen tijdens de normale slaap kunnen valse melding van aanvallen veroorzaken.

#### <span id="page-94-0"></span>**Figure 50. Insultdetectie (drempelwaarde voor AutoStim) onjuist bij vervolgbezoeken (alleen model 106)**

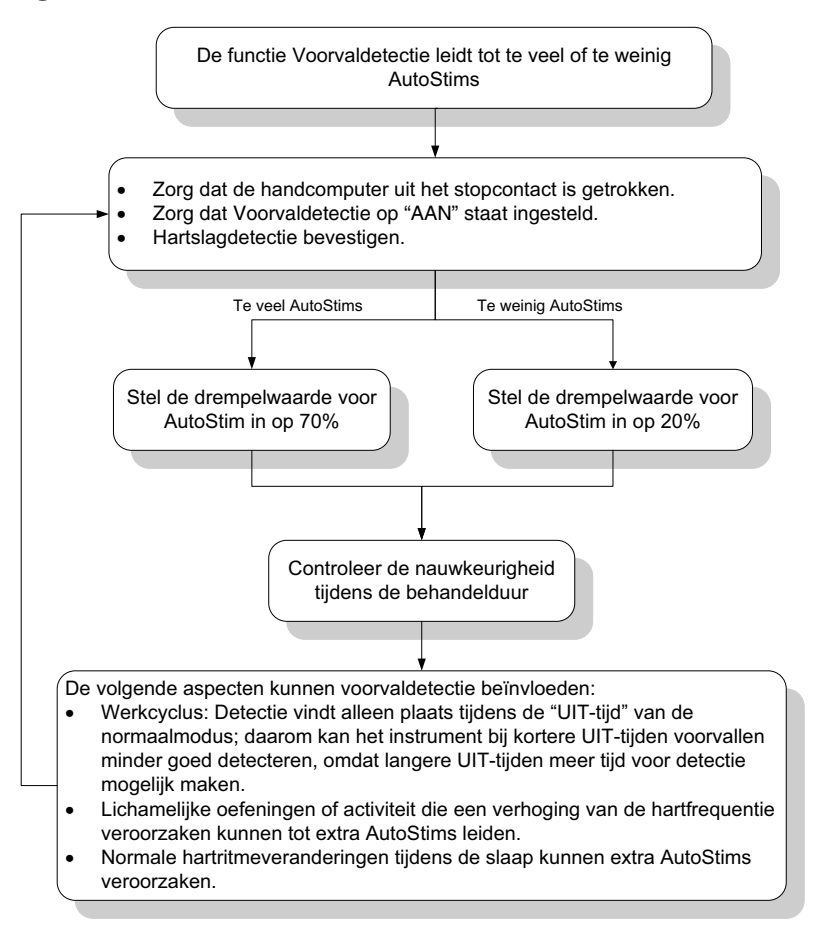

# **16.5 Andere problemen oplossen**

Voor meer betreft het oplossen van problemen, zie [Table 6](#page-94-1).

#### **Table 6. Andere problemen oplossen**

<span id="page-94-1"></span>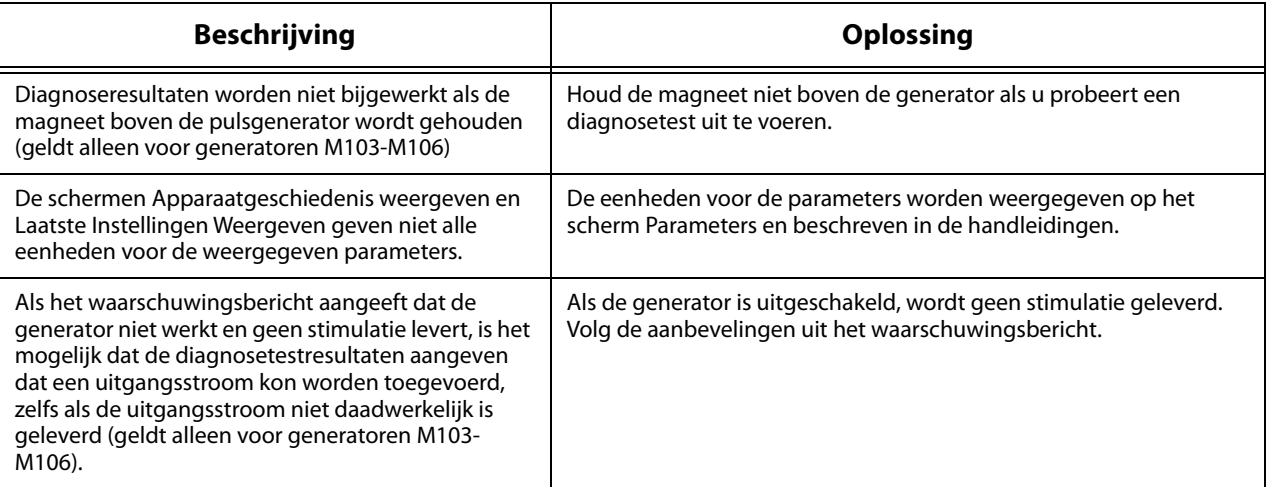

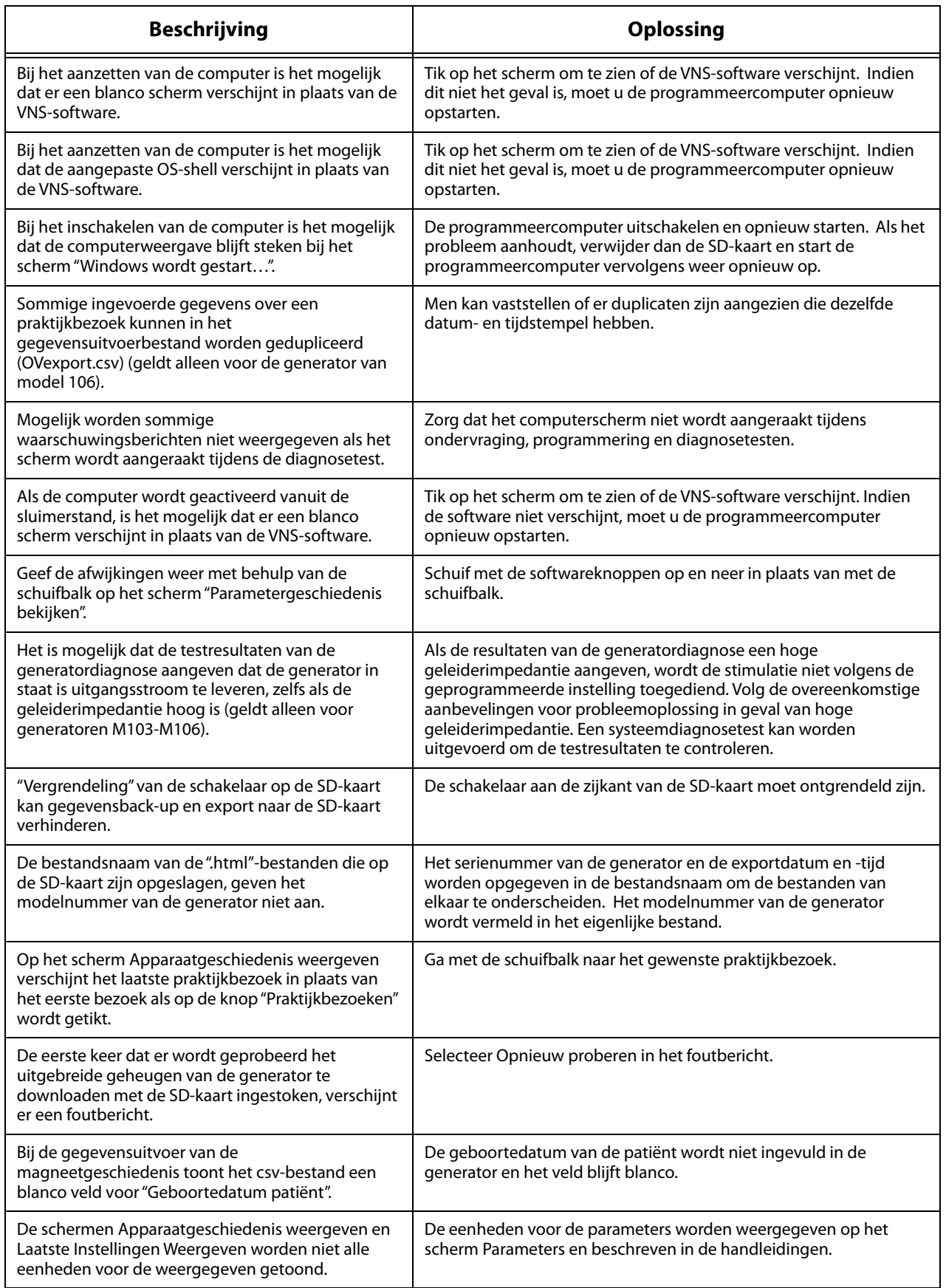

# **17 CONTACTINFORMATIE EN ONDERSTEUNING**

Voor vragen met betrekking tot het gebruik van het VNS Therapy-systeem of bijbehorende accessoires kunt u contact opnemen met LivaNova:

LivaNova USA, Inc. 100 Cyberonics Boulevard Houston, Texas 77058 USA

Tel: +1 (281) 228-7200 1 (800) 332-1375 (VS en Canada) Fax: +1 (281) 218-9332

EC REP

LivaNova Belgium NV Ikaroslaan 83 1930 Zaventem België

Tel: +32 2 720 95 93 Fax: +32 2 720 60 53

#### **Klinische en technische ondersteuning 24 uur per dag**

Tel: 1 (866) 882-8804 (VS en Canada) +1 (281) 228-7330 (internationaal) +32 2 790 27 73 (Europa/EMMEA)

## **Internet:**

www.livanova.com